**Preface** 

## <u>Pretace</u>

NOD32 NOD32

### Preface  $\odot$

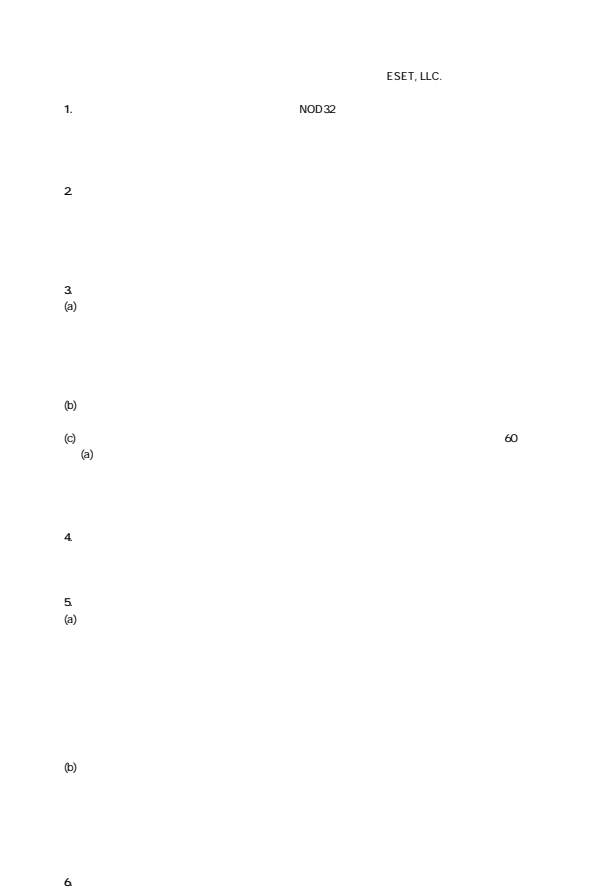

 $(a)$ 

 $(b)$ 

 $\left( c\right)$  +  $\left( c\right)$  $\left($ 0)  $\right)$  $\left($ ii)  $\right)$  $(iii)$ 

**7.** (a)  $(a)$  $(b)$ 

 $\left( c\right)$ **8. 譲渡**

**9. 保証** (a)  $($  $\hspace{.1cm}$  0  $\left($ ii)  $\overline{m}$ ) and the set of the set of the set of the set of the set of the set of the set of the set of the set of the set of the set of the set of the set of the set of the set of the set of the set of the set of the set o  $(b)$  $\left( c\right)$ 

#### Year 2000 Readiness Disclosure

**10. ソフトウェアロックおよび非開示機能 11. 損害賠償制限**  $(a)$  $(b)$ 

**12. 期間および解約**  $(a)$  $(b)$  $(a)$ 

**13. 紛争の解決・管轄法 14. 輸出規制 15. 米国政府機関権利制限**

227.7202-3 (c)(1)の場による<br>
2011年 - インピューター インピューター 48 CFR 52.227-19 (c)(1)<br>
ESET,LLC.

**16. その他の条項**

۰

**Preface** 

**NOD32** 

**ダイアログなどのチェックボックス、及びラジオボタンをクリックし、 の状態にすることを「チ**

#### **Windows XP**

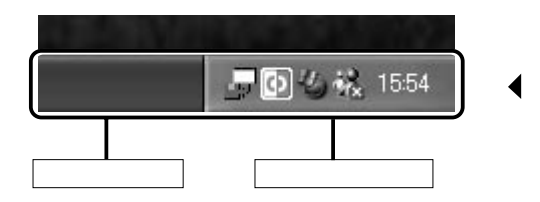

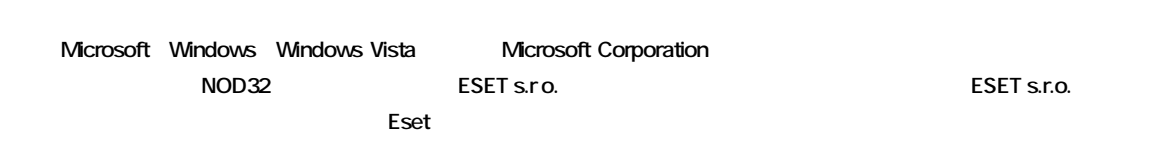

**アイコンやボタンなどに ポインタを合わせ、マウスの左ボタンを1度押すことを「クリック」、す**

## Preface  $\odot$

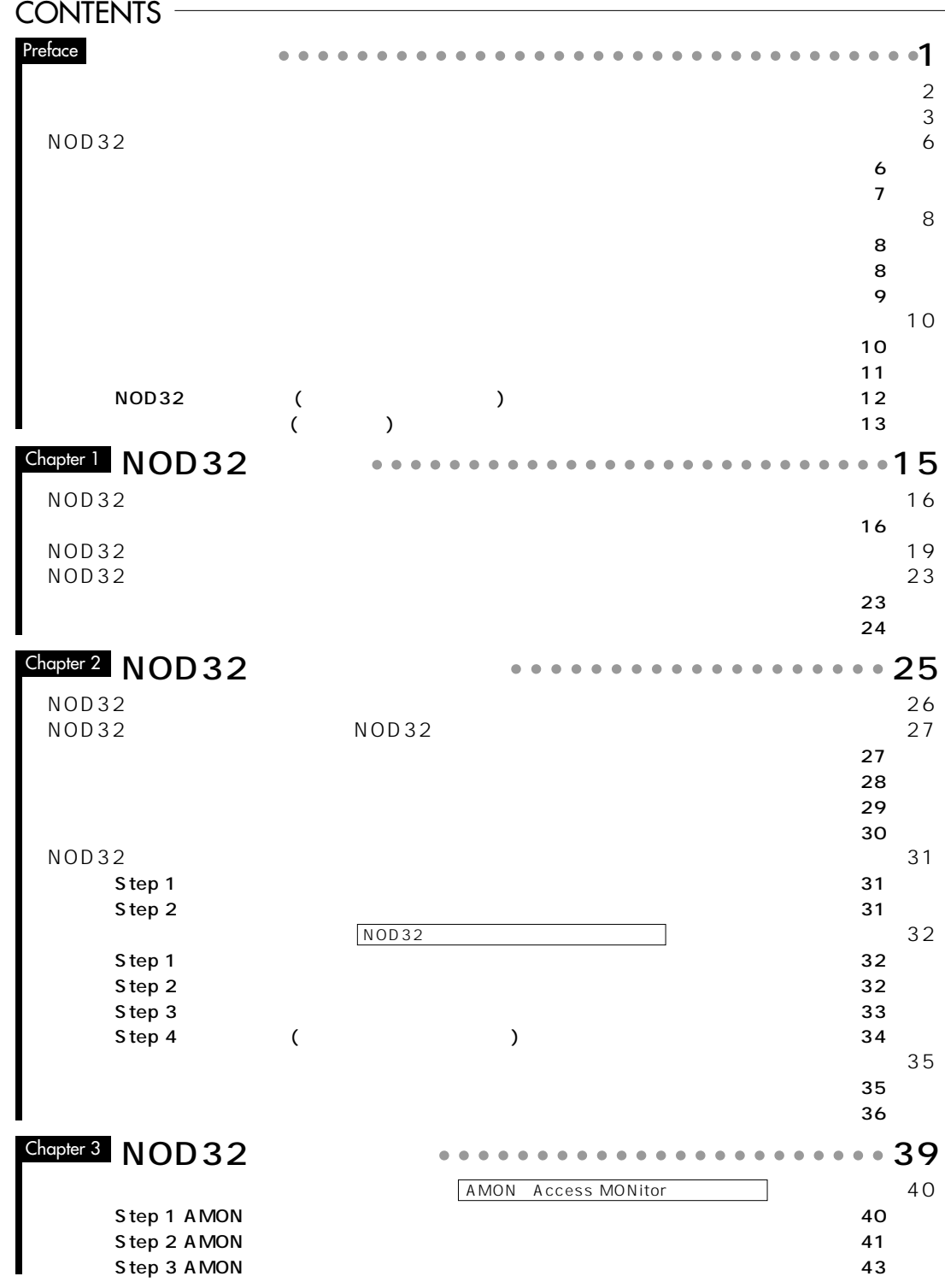

#### **CONTENTS**

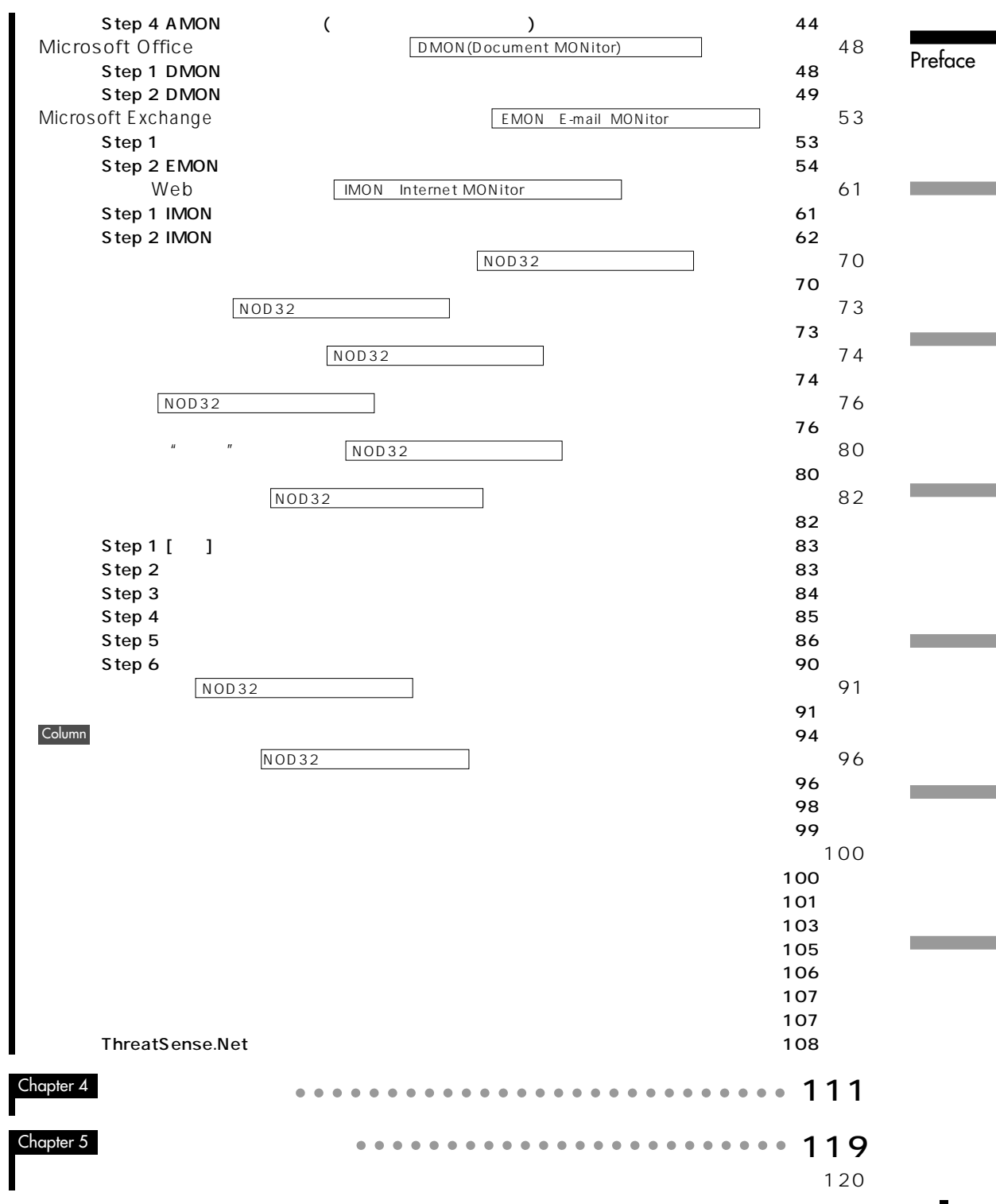

**NOD32** 

**これは、問題のあるファイル内のプログラムコードを解析し、その挙動を分析、さらにNOD32の仮**

**スに対しても高い検出率を実現できます。NOD32の作成する仮想マシンはディスプレイやフロッピー**

**ThreatSense ルスは、ルートキットの機能を提供されました。これました。これました。これました。これました。これました。これました。これました。これました。これました。これました。これました。これました。これました。これました。これました。これました。これました。これました。これました。これました。これました。これました。これました。これました。これました。これました。これました。 トキットは、侵入したことを隠蔽する(侵入痕跡を消す)という特性から、検出/駆除には専門の対策 NOD32** V2.7

**NOD32** 

1 Microsoft Windows 98 / 98SE / Me

**NOD32** 

**NOD32** AMON( $\overline{P}$ 

#### **NOD32**

**POP3** 

\_\_ NOD32 1.1161 (20050704) 情報 \_

このメールはNOD32によって検査済みです。<br>http://canon-sol.jp

**NOD32 Outlook Express** 

**NOD32** 

**プロキシサーバ経由のネットワークや、ダイアルアップによるインターネット接続でも、NOD32であ**

**Preface** 

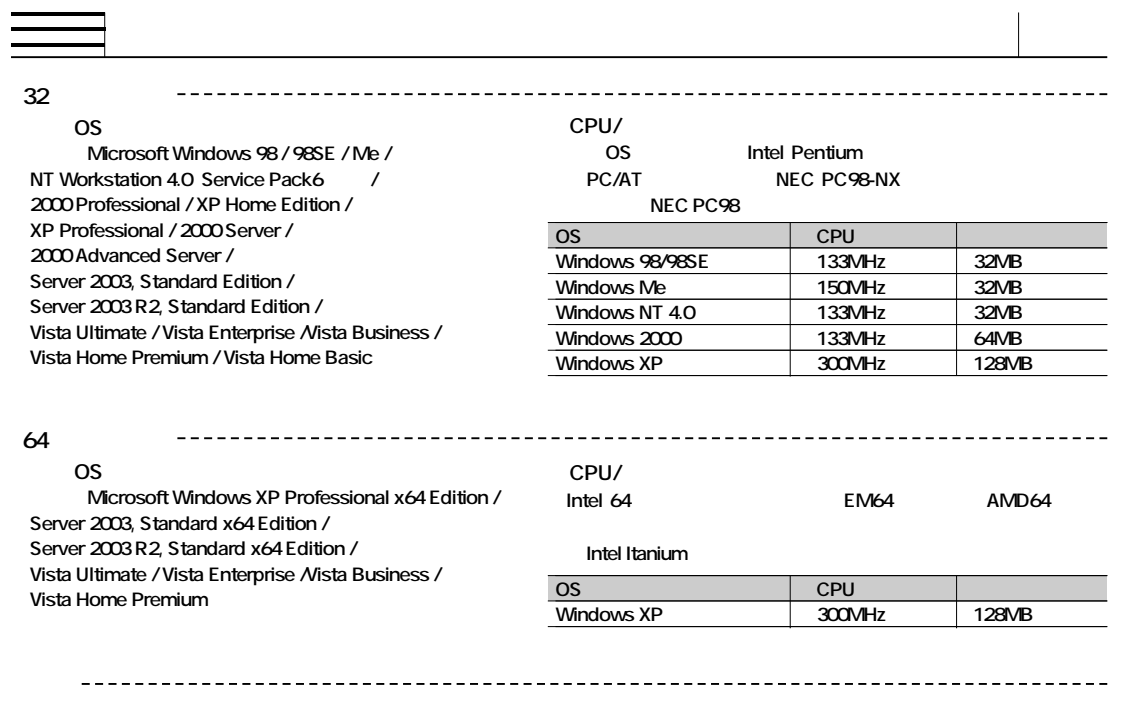

#### **■HDD 50MB**

**Internet Explorer 5.5 Service Pack 2** 

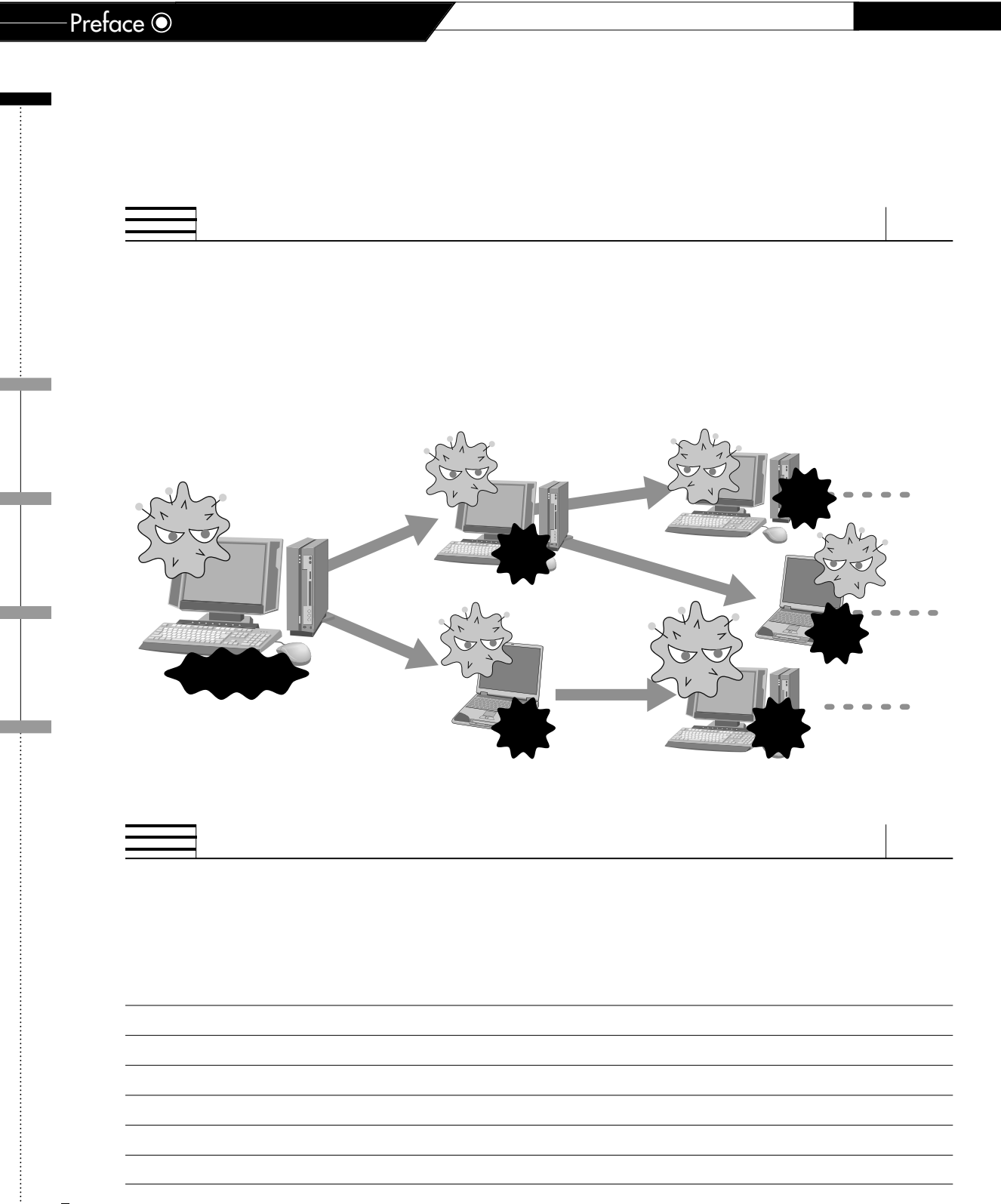

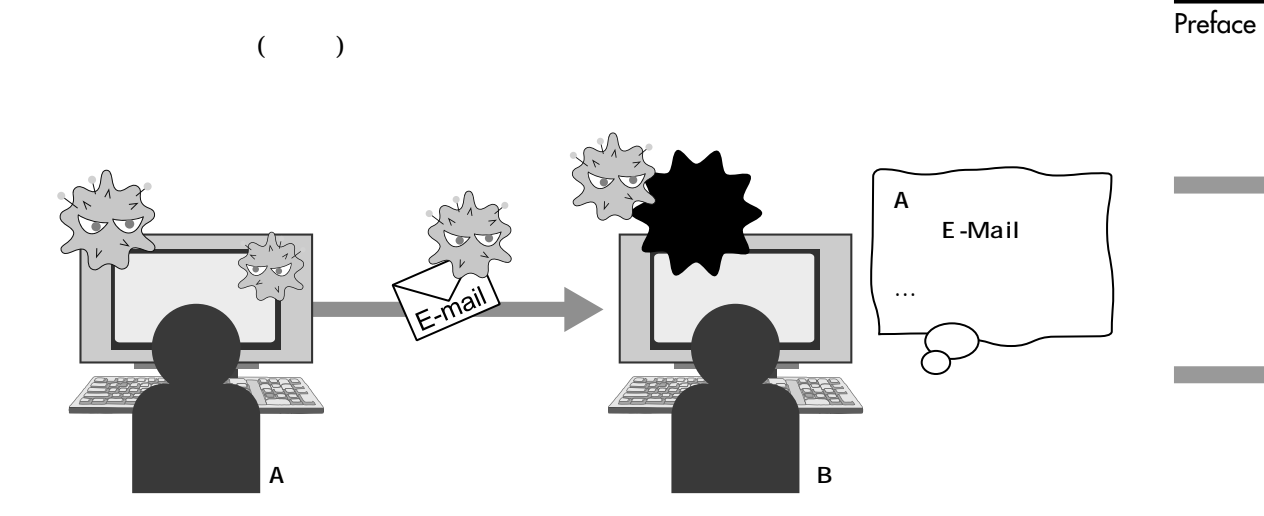

**B** A **染しているAさんも被害者なのですが、加害者だと勘違いされてしまいます。このようにウイルスに感**

 $NOD32$ 

ールの<sub>は</sub>、「一般など」では、「一般など」では、「一般など」ではない。

Web **Internet Explorer Outlook Express** *O* 

### Preface  $\odot$

۳

an tan

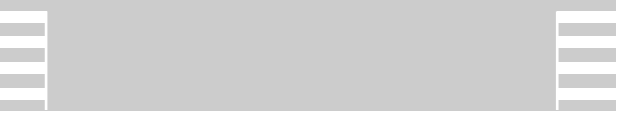

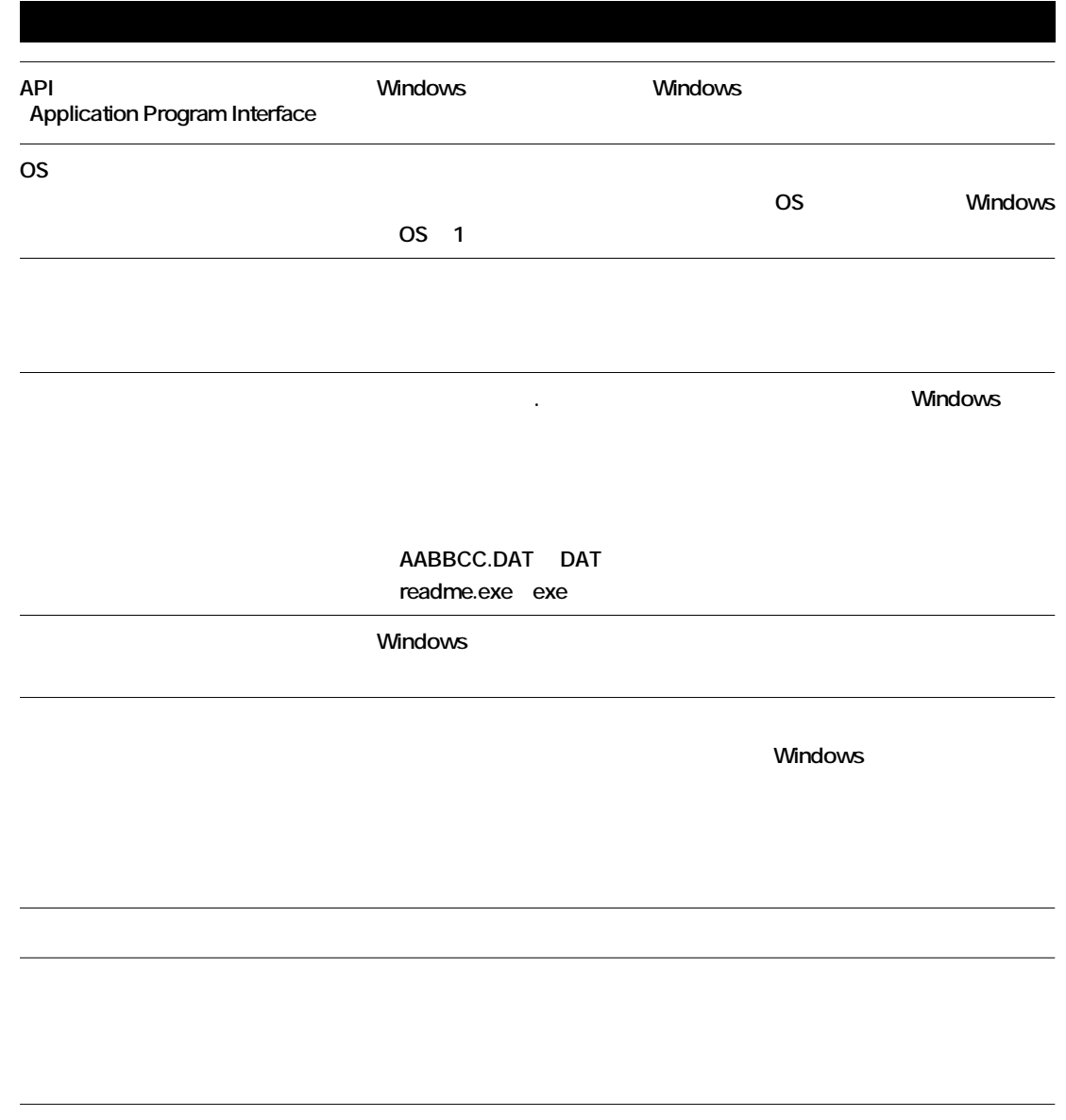

**HDD FD CD-ROM** 

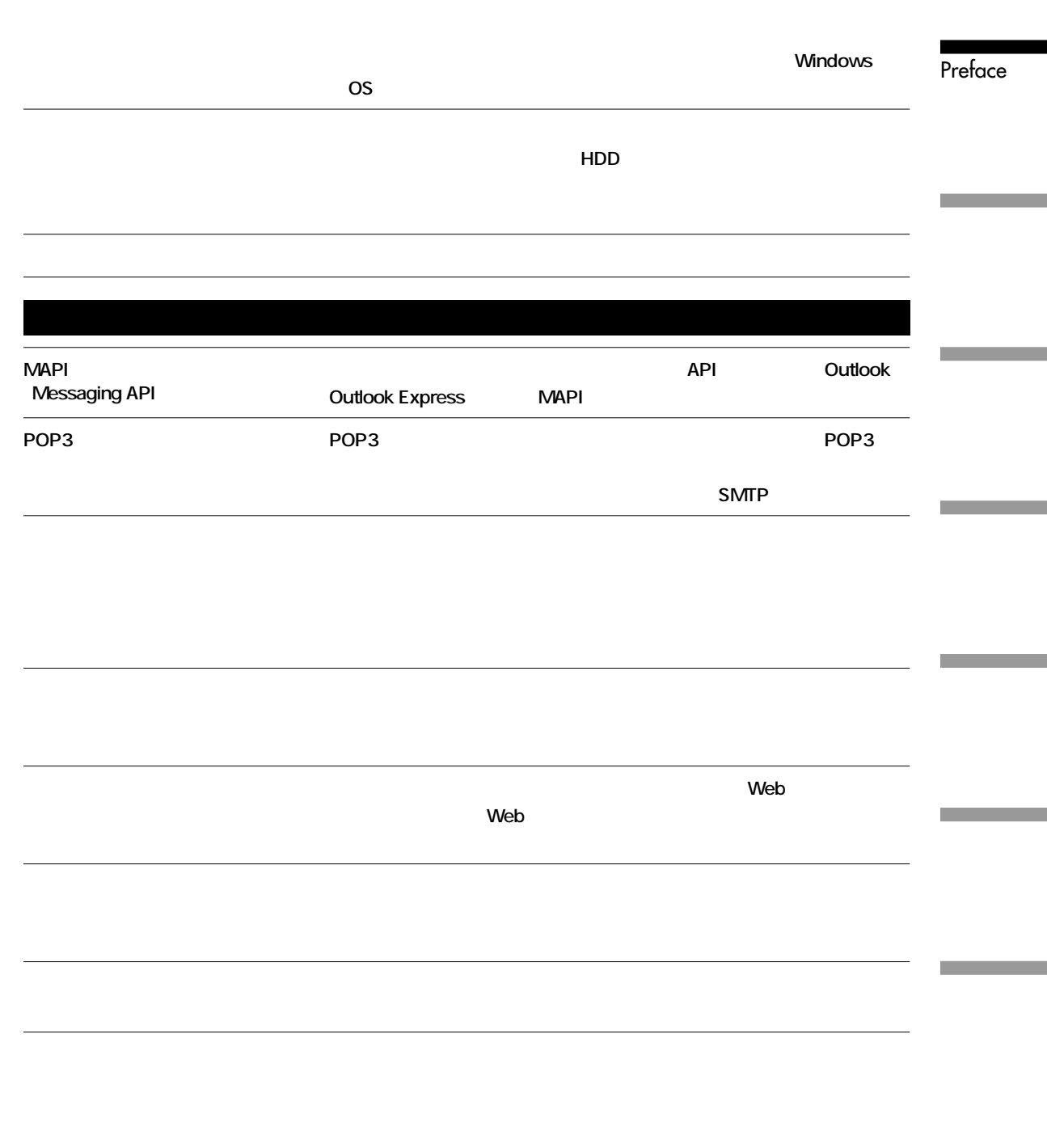

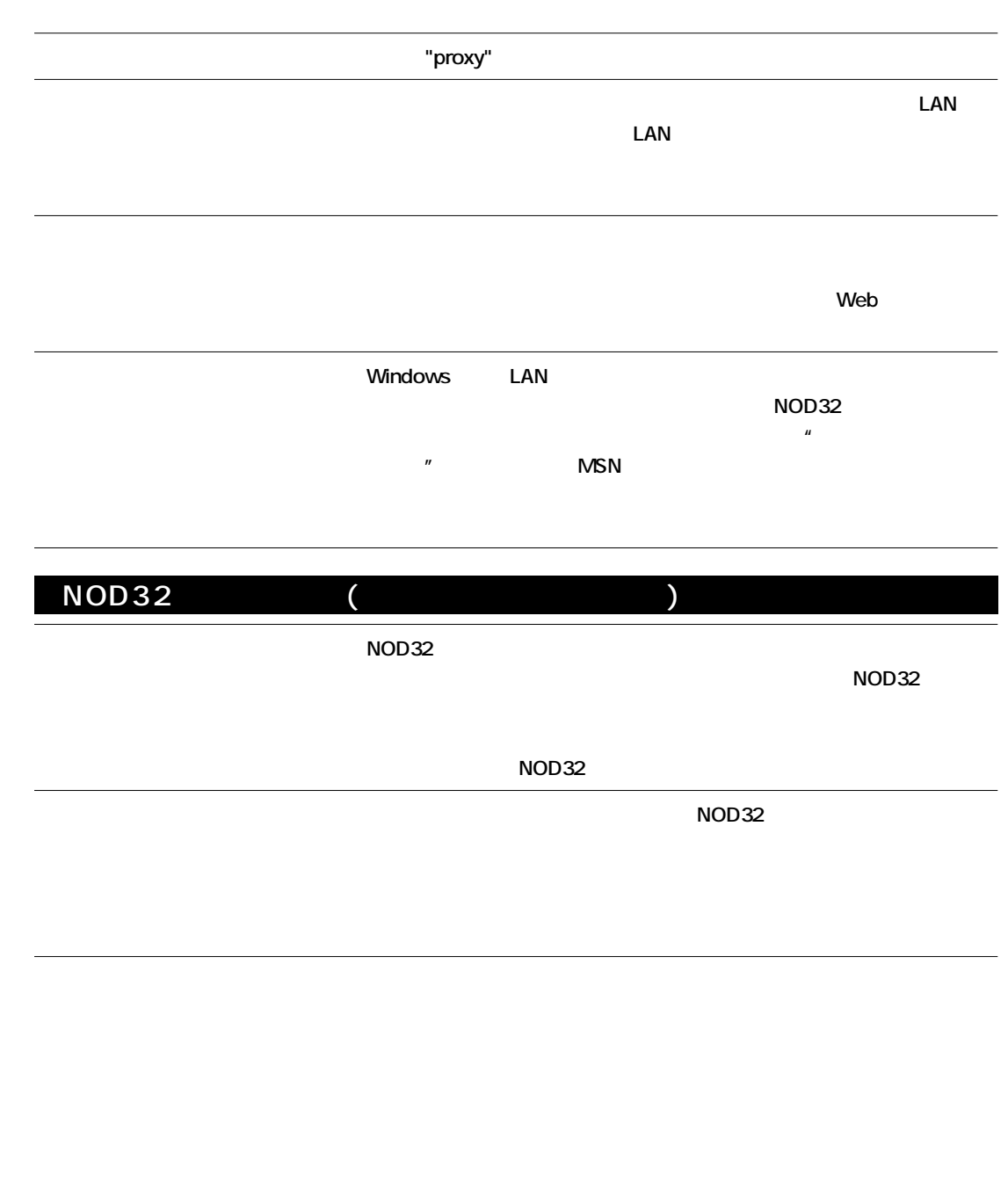

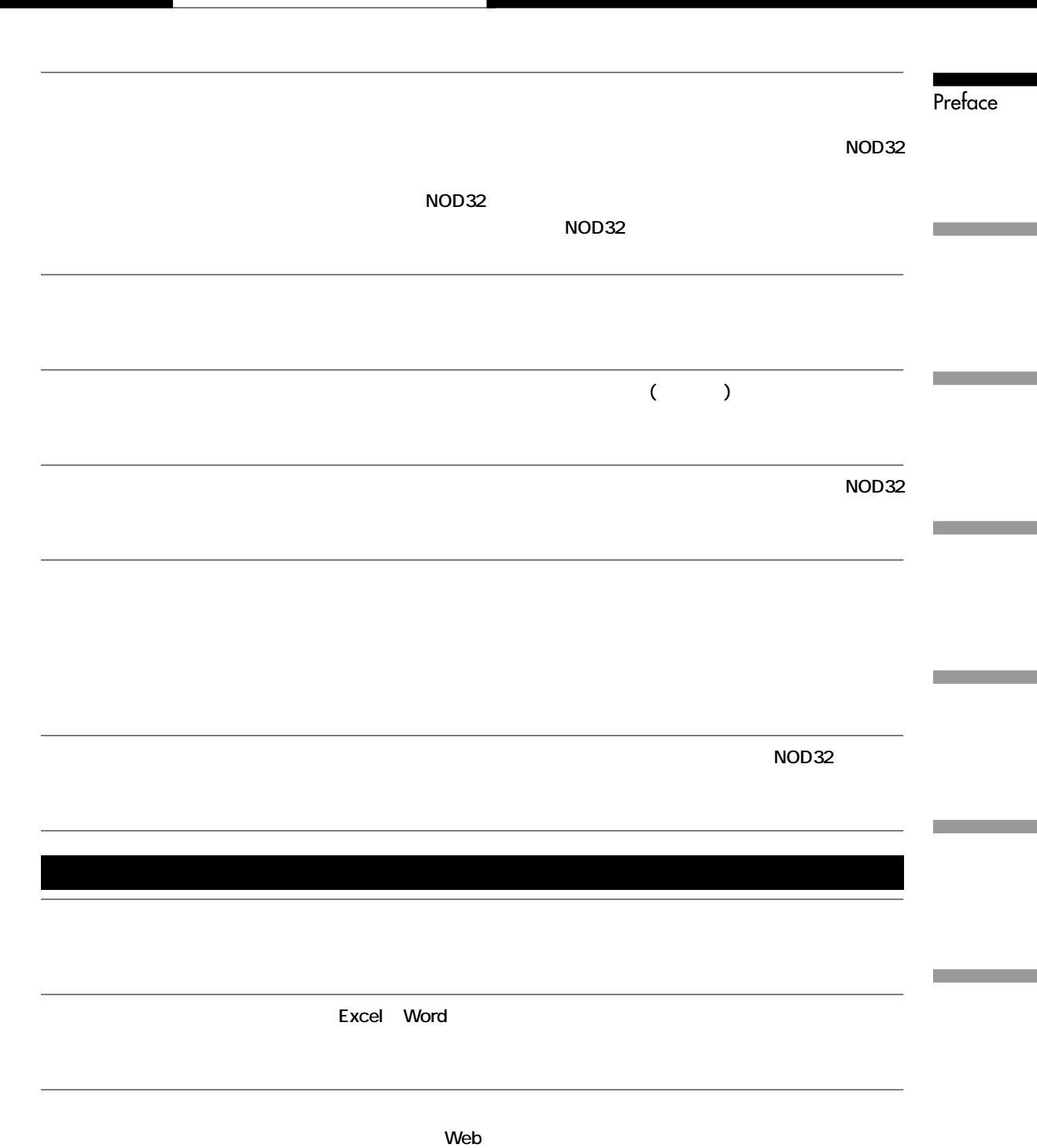

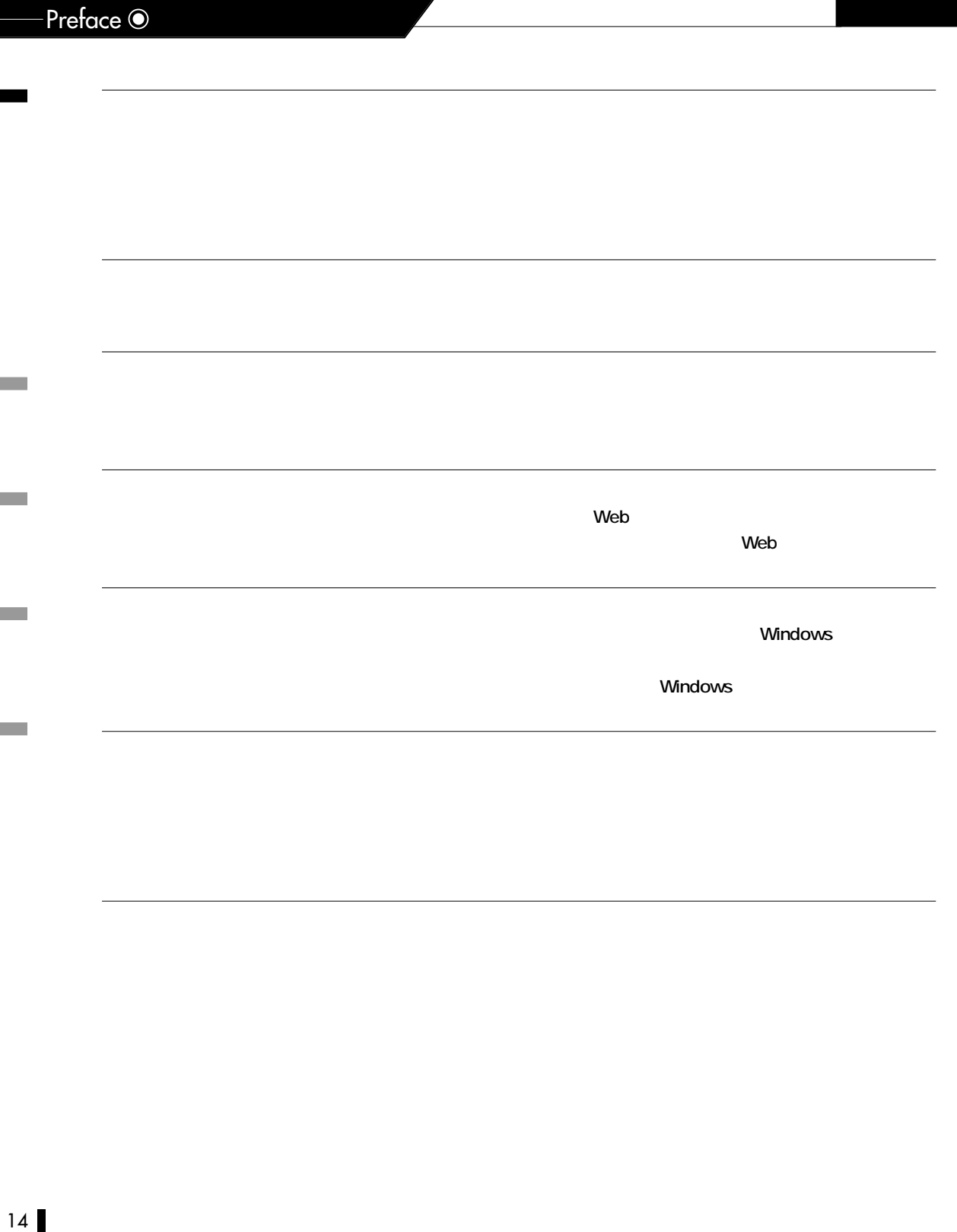

Chapter 1 **NOD32の**

# Chapter 1 **NOD32の導入**

#### Chapter 1 **ONOD32**

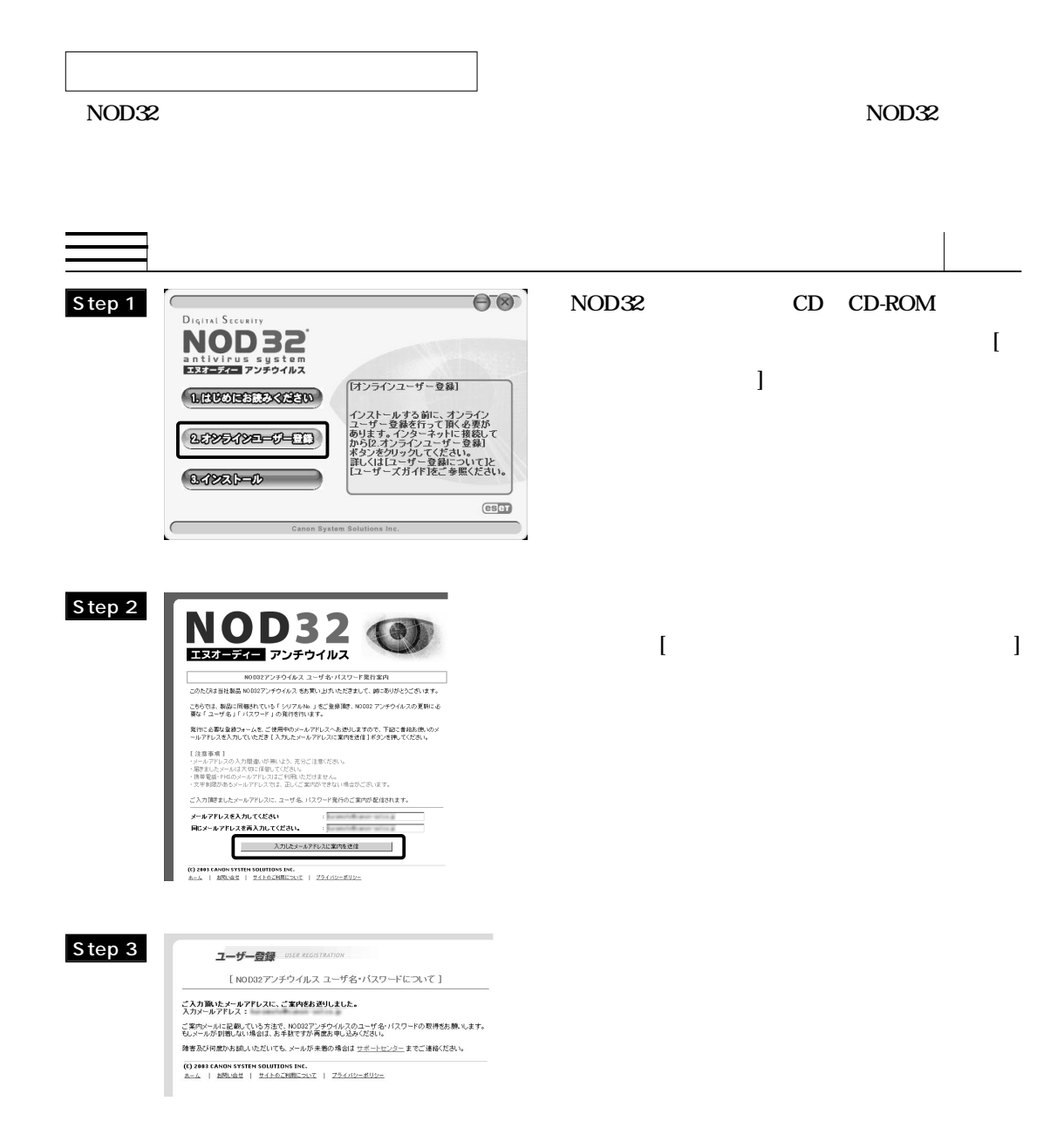

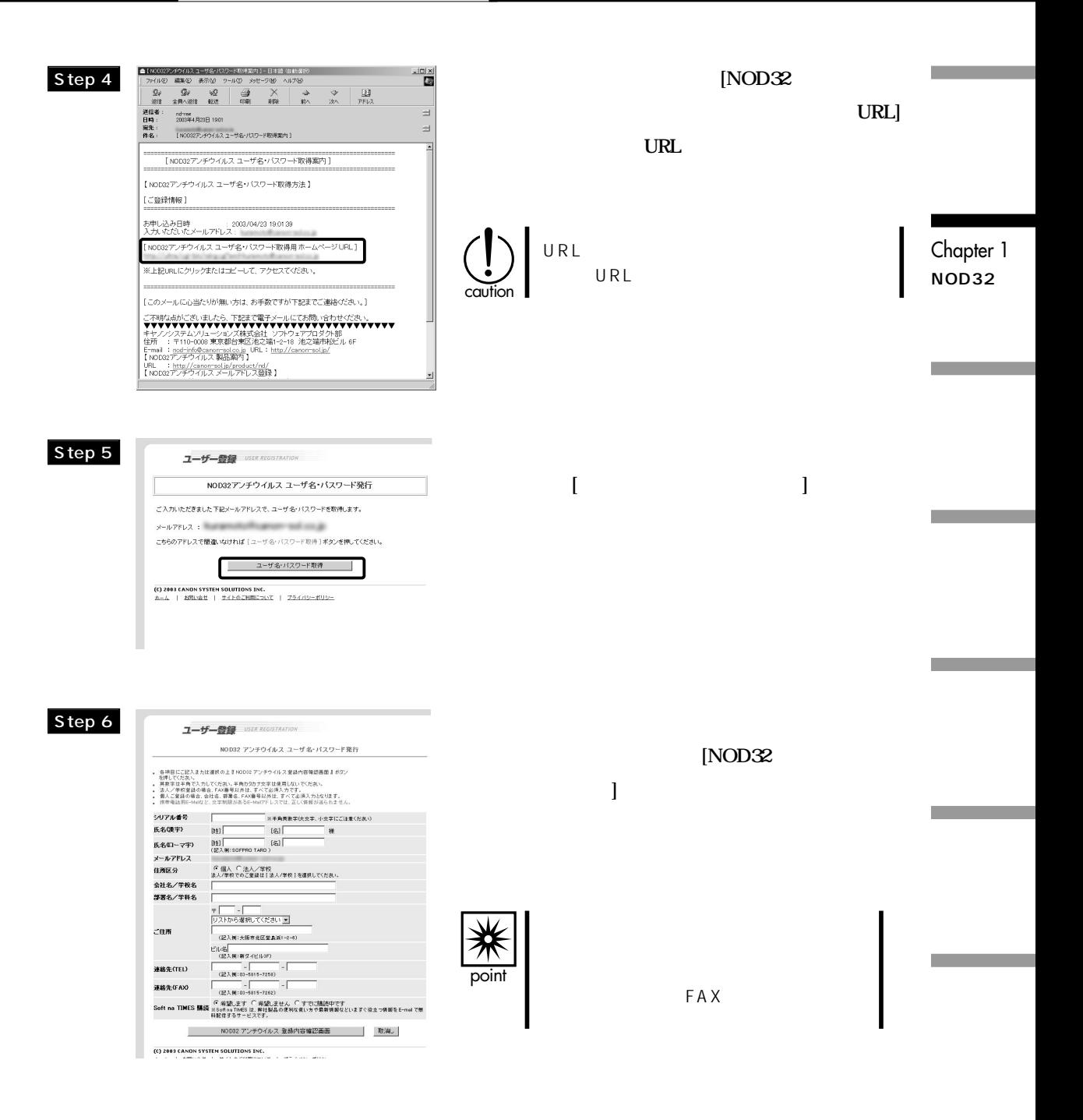

## Chapter 1 **ONOD32**

#### Step 7

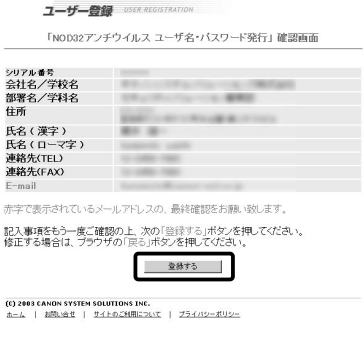

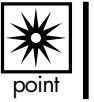

**認し、問題がなければ[登録する]ボタンをクリックし**

 $\begin{bmatrix} 1 & 1 \\ 1 & 1 \end{bmatrix}$ 

#### Step 8

m.

m.

ユーザー登録 USER REGISTRATION

「NOD32アンチウイルス ユーザ名・パスワード発行」が完了しました。

## NOD32アンチウイルス ユーザ名・バスワード発行 が完了しました。<br>数分徴に、登録頂きましたメールアドレスに ユーザ名 とバスワード が自動送信されます。<br>[メールが 脳いたお客種 ]

メールに記載されている ユーザー名とパスワードを NOD32 アンチウイルス に入力してください。<br>NOD32 アンチウイルスの [ 更新 ] メニューより設定ダイアログを開いてください。 【メールが未着のお客様】

ご入力されたメールアドレス:

ーハハへいい。 ルバレンベ<br>ご入力地れたメールアドレスの開進し、もしくは通信障害が考えられます。<br>アポートセンターまでに通信をお願い訳します。サポートセンターの連絡地は、お手持ちのマニュアル<br>サしくは下記「お問い合せ」をご覧ください。<br>もしくは下記「お問い合せ」をご覧ください。

(C) 2003 CANON SYSTEM SOLUTIONS INC.<br>ホーム | お問い会せ | サイトのご利用について | プライバシーボリシー

#### Step 9

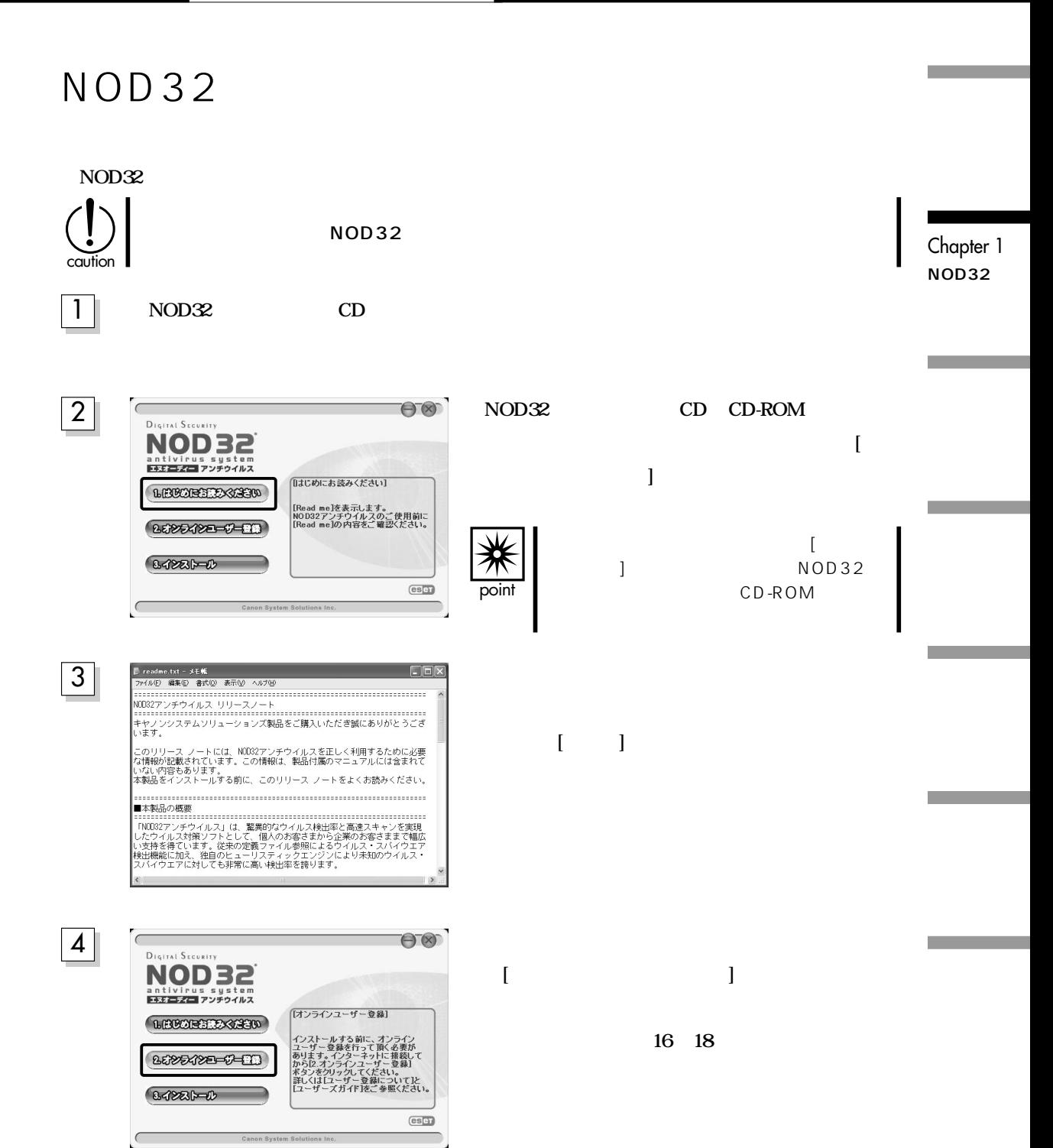

## Chapter 1 **ONOD32**

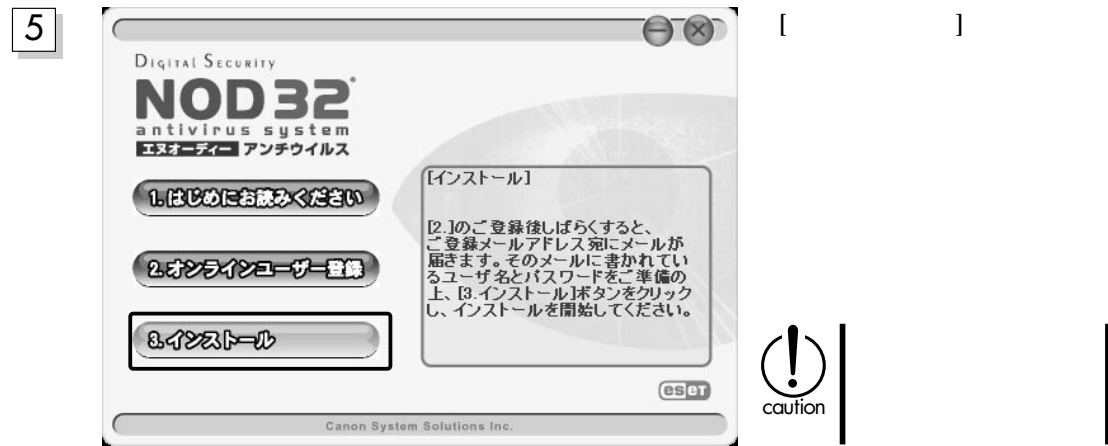

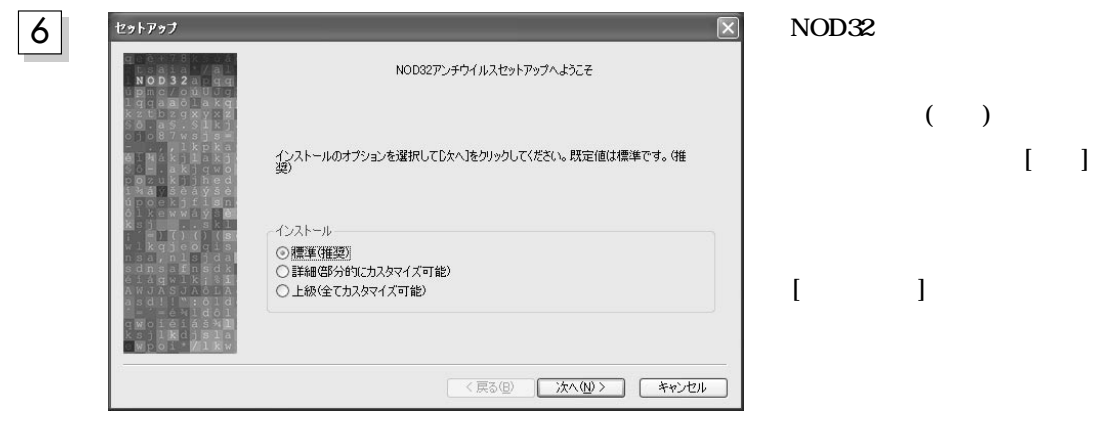

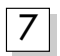

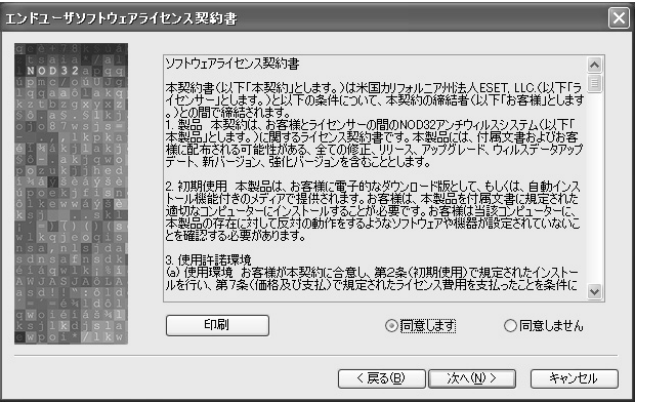

 $\begin{bmatrix} 1 \\ 1 \end{bmatrix}$ **ます]をクリックし、[次へ]ボタ**

*<u>time in the set of the set of the set of the set of the set of the set of the set of the set of the set of the set of the set of the set of the set of the set of the set of the set of the set of the set of the set of t*</u>

**選択する>」の状態にします。**

[30]

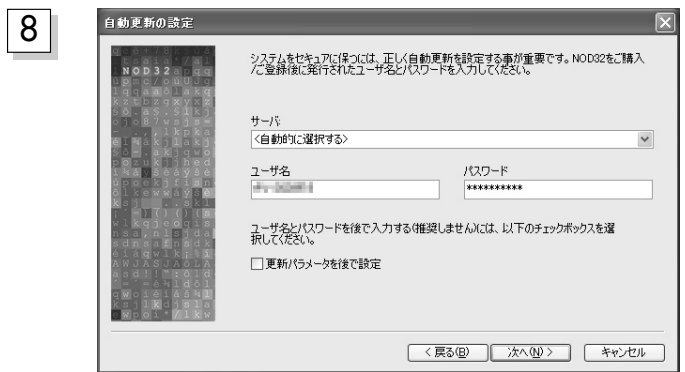

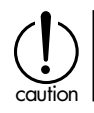

10

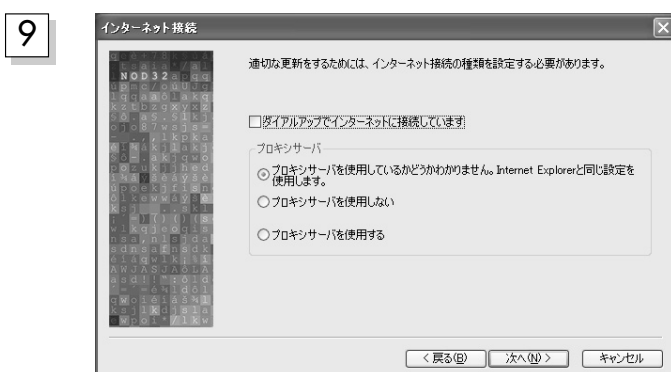

**指定し、[次へ]ボタンをクリックしま**

[30]

**Threatsense.Net 'ThreatSense.Net 早期警告システム** ThreatSense.Net 早期警告システムは、双方向のシステムです。本システムを使用すること<br>により、より確実な保護を提供し、新しい脅威に関する情報をお知らせすることができます。<br>早期警告システムは、EseR社のTrueLabsに、自動、あるいは手動で新しい脅威を提出しま ▽ ThreatSense Net 早期警告システムを有効にする 詳細設定 ThreatSense.Net 早期警告システムの詳細やプライバシ声明を閲覧するには、ここをクリックし point  $\xrightarrow{\quad} \overbrace{\mathbb{R} \mathbb{S}(\underline{\mathbb{B}})} \qquad \qquad \overbrace{\mathbb{R} \wedge \langle \underline{\mathbb{W}} \rangle \; } \qquad \qquad \overbrace{\qquad \mathbb{R} \mathbb{W} \vee \mathbb{W} \; }$ caution

Eset この機能を有効にすると、 Eset

Chapter 1 **NOD32の**

## Chapter 1 **O** NOD32

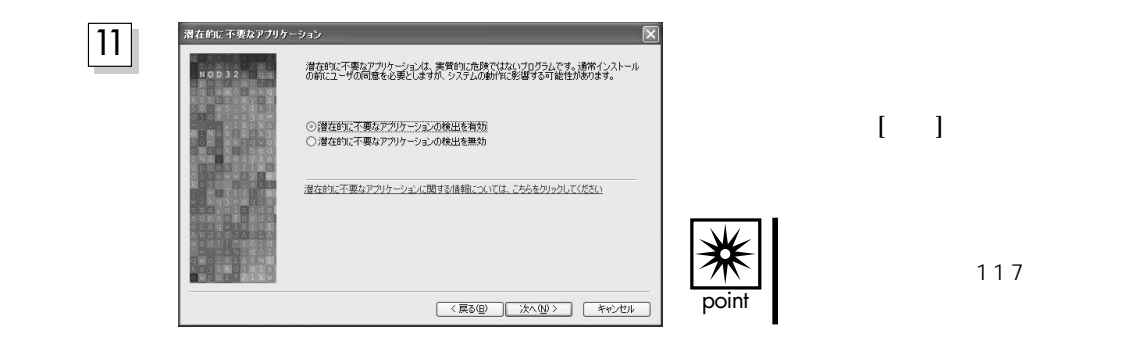

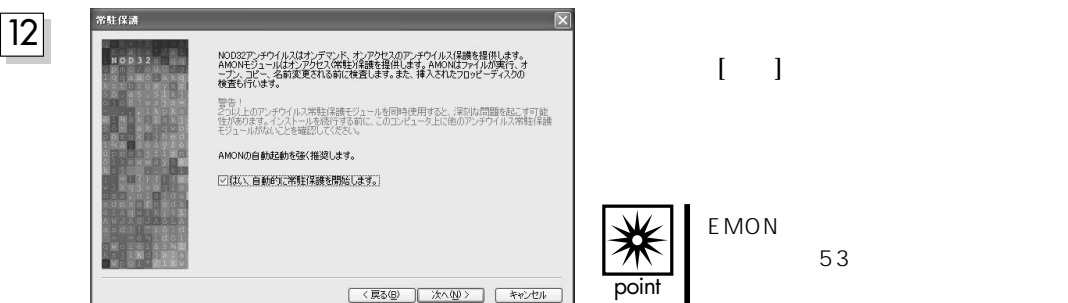

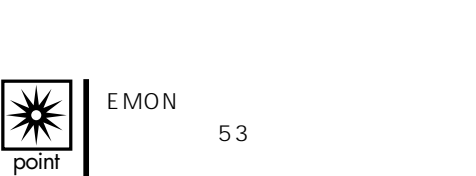

caution

NOD32

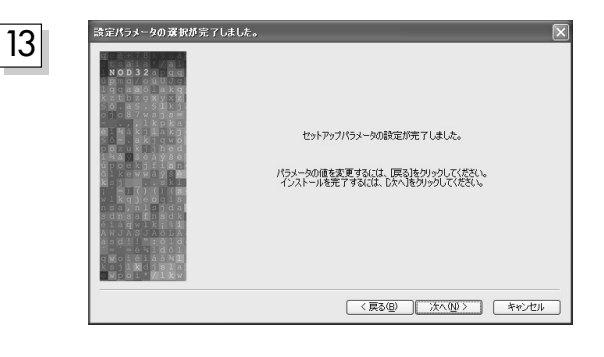

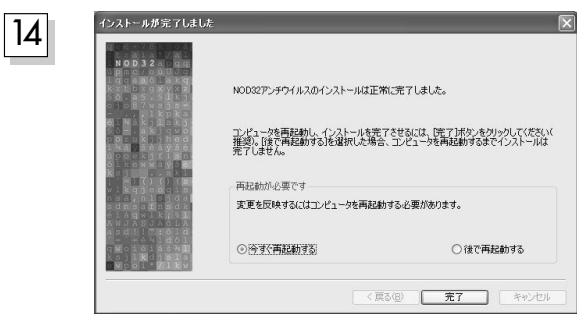

**NOD32** 

 $[ \quad ]$ 

**ックして[完了]ボタンをクリックしてください。**

## NOD32

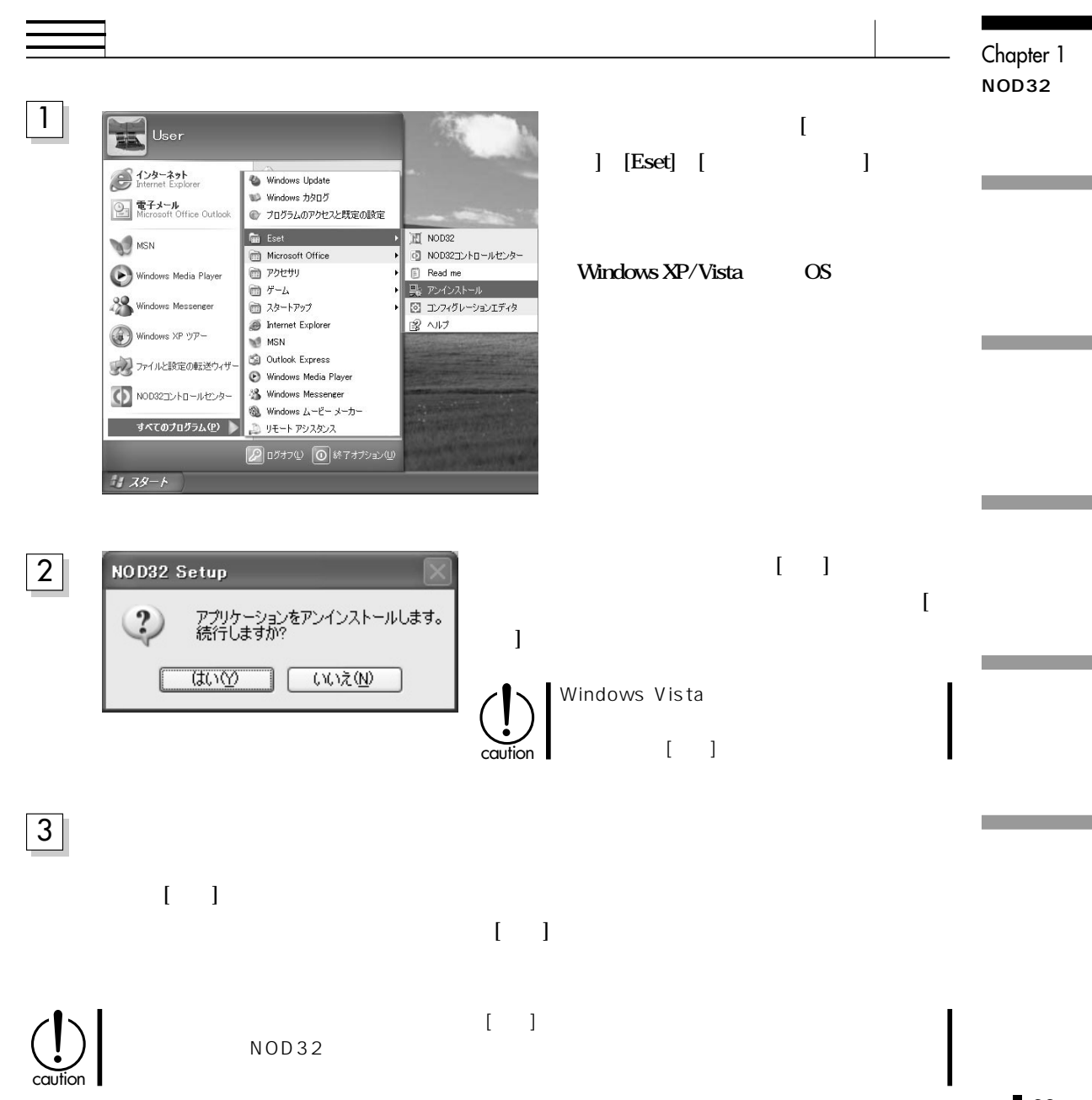

#### Chapter 1 **ONOD32**

1

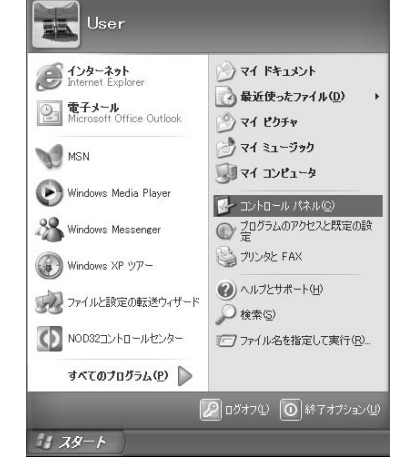

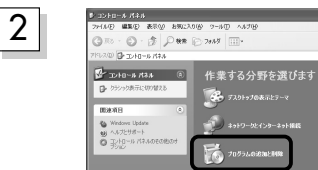

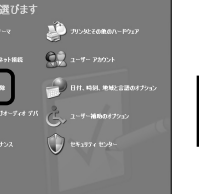

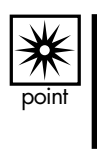

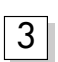

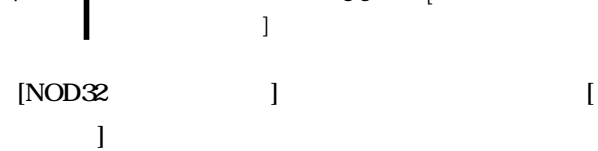

Windows Vista

**[プログラムの追加と削除]をクリックします。**

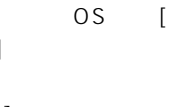

**スタートメニューから、[コントロールパネル]をクリッ**

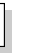

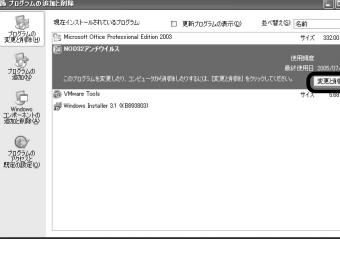

**この後は「スタートメニューからアンインストールを行なう」の手順 と同様です。** 2

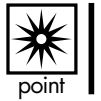

4

# Chapter 2 NOD32

Chapter 2 **NOD32**

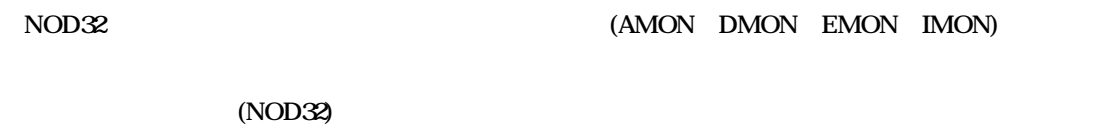

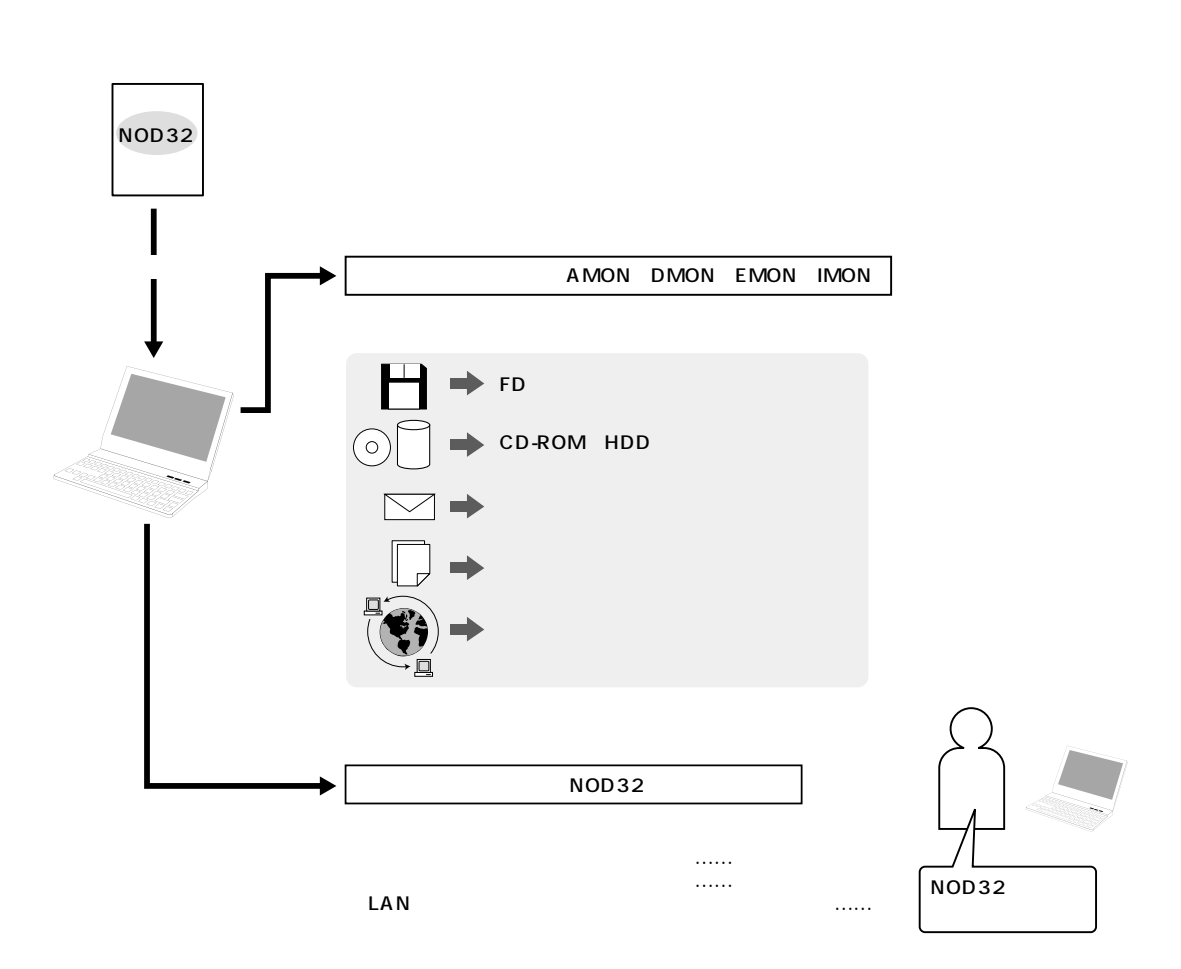

#### NOD32 NOD32

## NOD32 NOD32

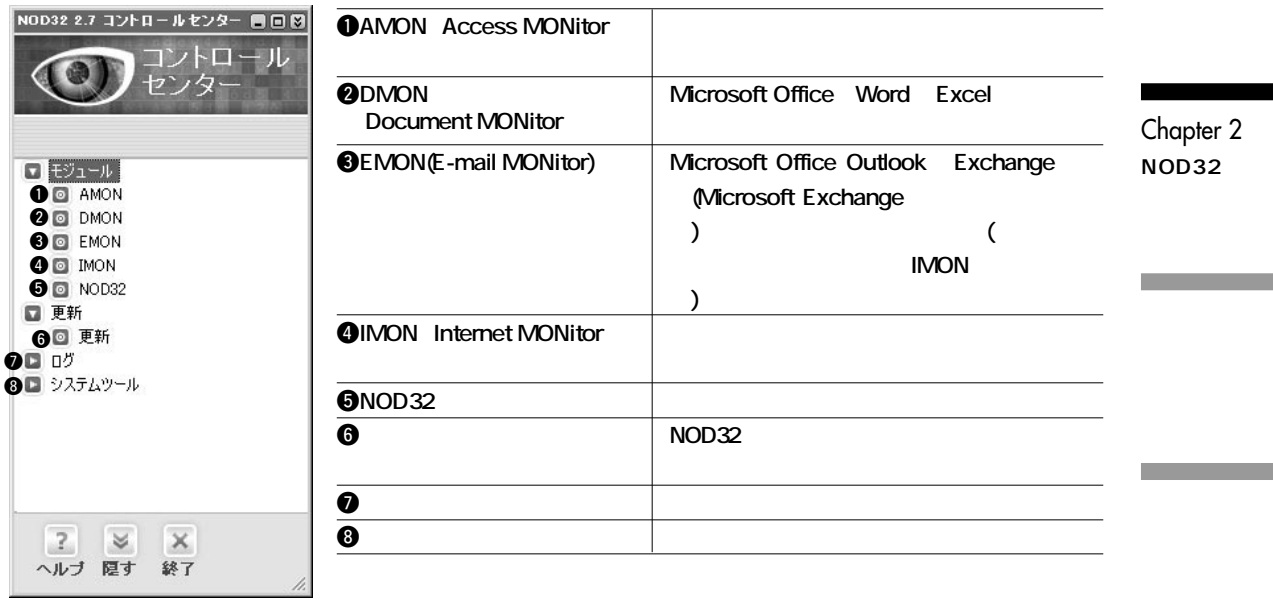

#### Chapter 2<sup>O</sup> NOD32

#### **MOD32 [スタート]→[すべてのプログラム]→** User **[Eset]→[NOD32 コントロールセンター]を** インターネット<br>Internet Explorer Windows Update Windows カタログ 電子メール<br>Microsoft Office Outlook ● プログラムのアクセスと既定の設定 **IFI** NOD32 **Windows XP/Vista** OS **Eset** MSN D NOD32コントロールセンター Microsoft Office ■アクセサリ Windows Media Player **E** Read me ■ゲーム 艷 アンインストール **89** Windows Messenger □スタートアップ 図 エンフィグレーションエディタ Internet Explorer 図ルプ () NOD32コントロールセンター **MI MSN** Outlook Express (a) Windows XP ツアー Windows Media Player ファイルと設定の転送ウィザー **8** Windows Messenger ® Windows ムービー メーカー すべてのプログラム(P) | △ リモート アシスタンス 200グオフ(1) 回終了オプション(1)  $1179 - 6$

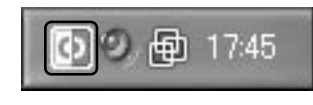

**STARS** 

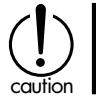

NOD32 NOD32

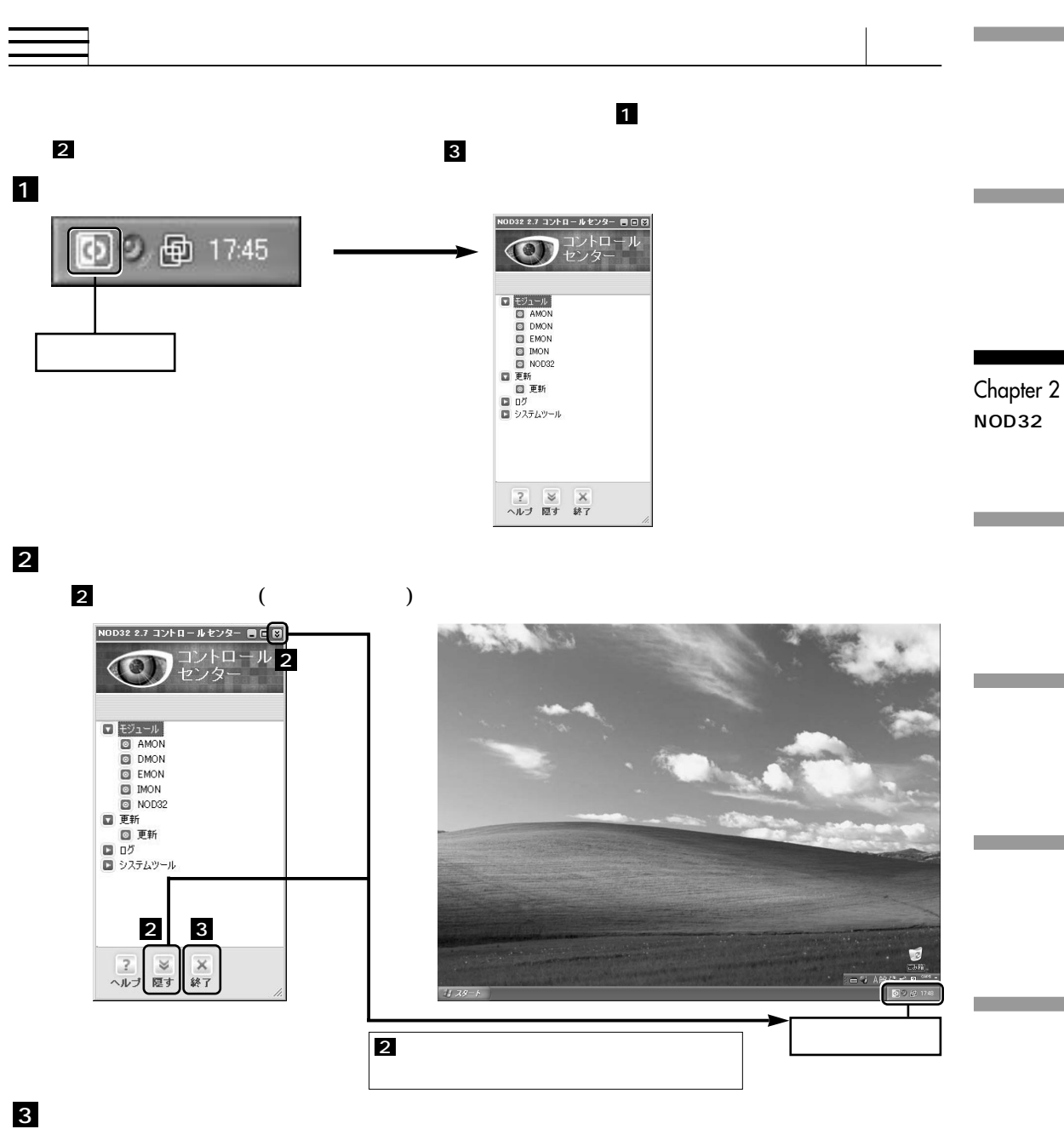

**3 b**  $\mathbb{R}$ 

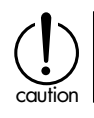

#### Chapter 2<sup>O</sup>NOD32

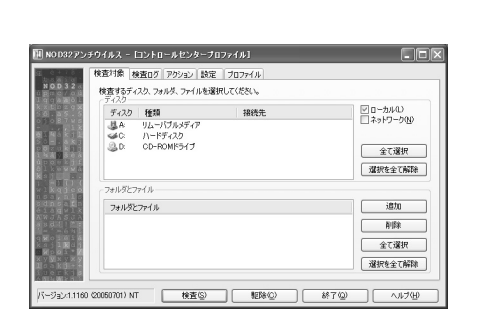

**AMON** 

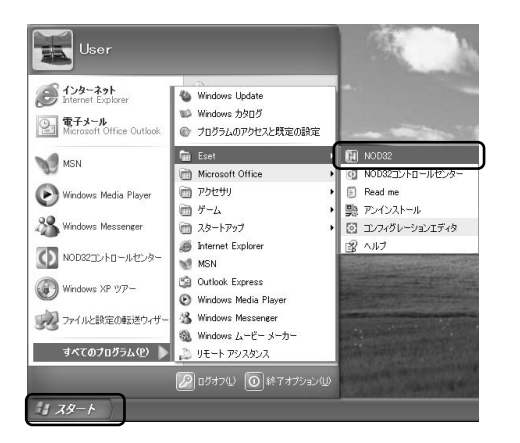

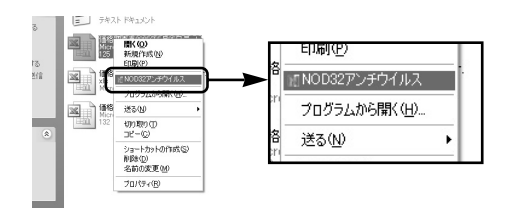

**オンデマンドスキャナを起動するには、[スタート]→**

**[すべてのプログラム]→[Eset]→[NOD32]をクリックし**

**Windows XP/Vista** OS

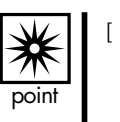

 $\overline{J}$  [

NOD32

ー】 いっちゃく しゅうしょく しゅうしょく

a.

## NOD32

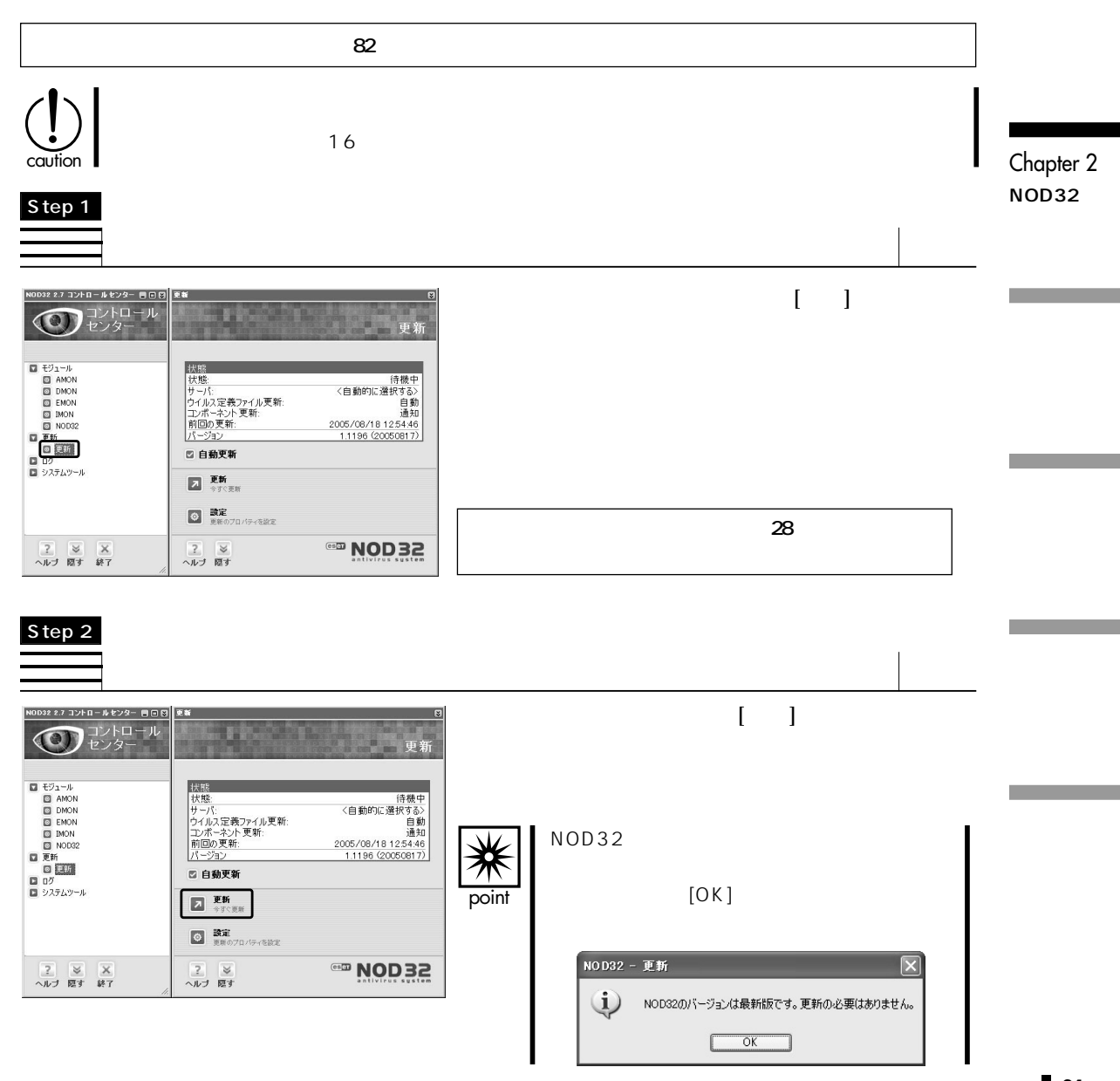

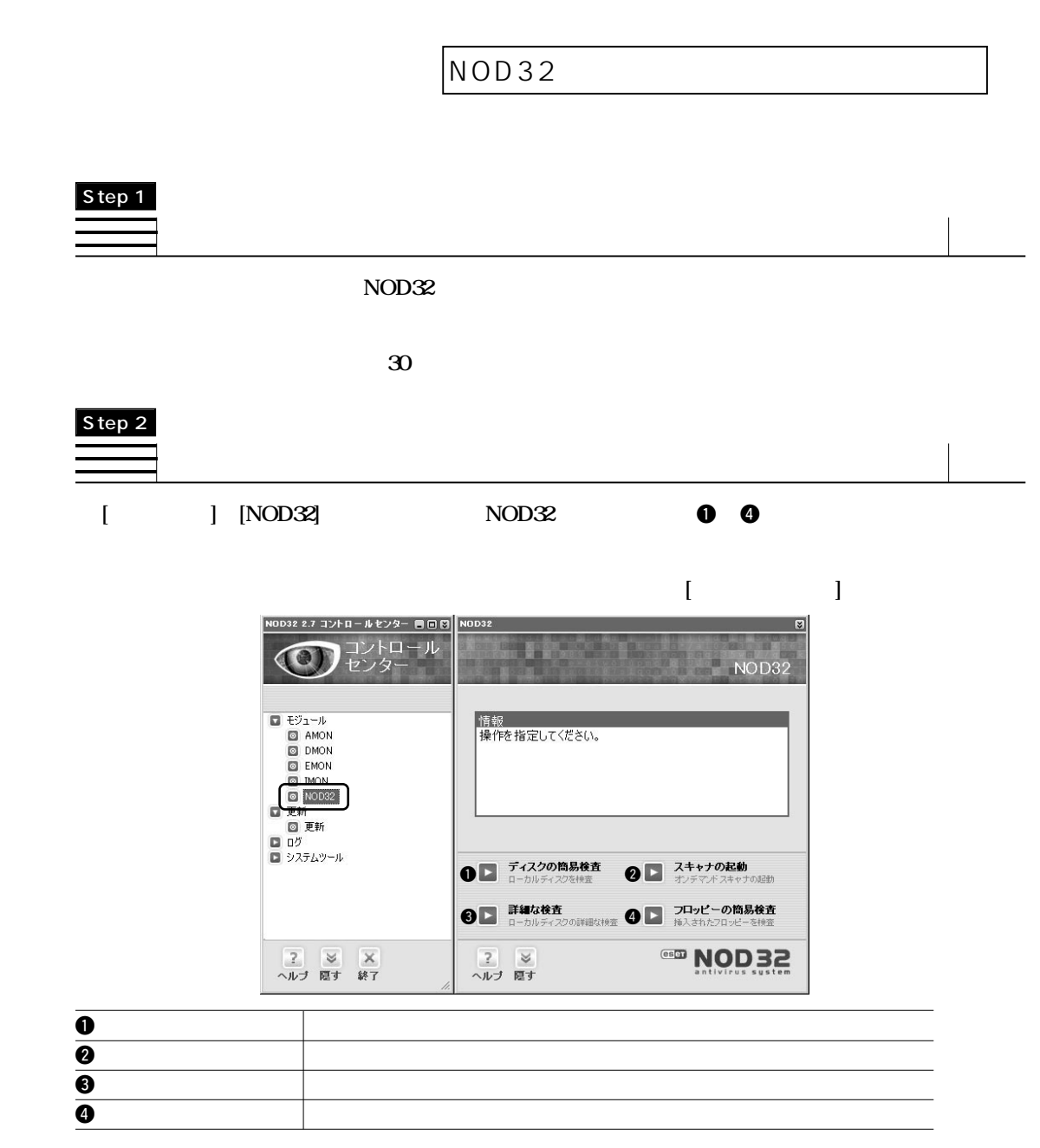

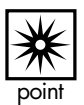

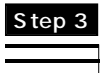

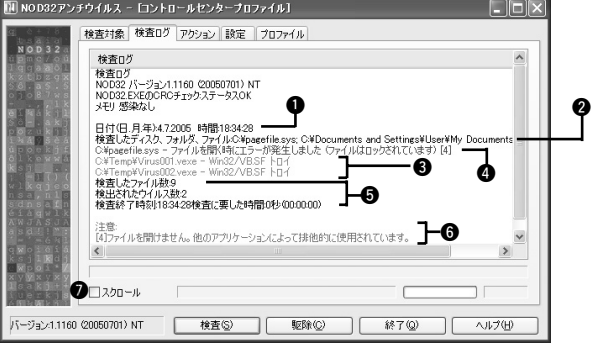

Chapter 2 **NOD32**

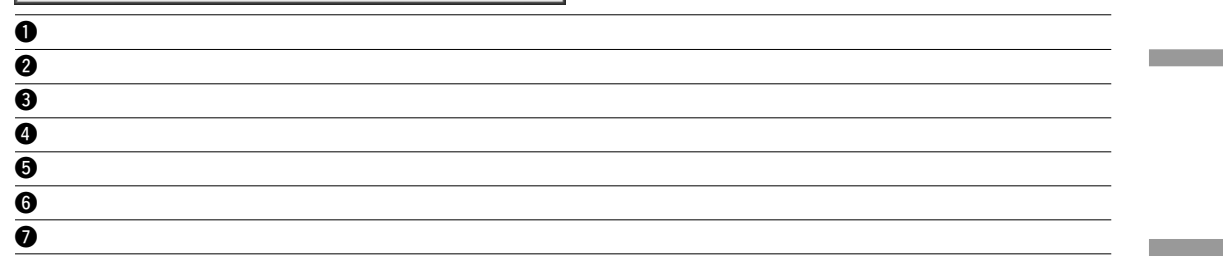

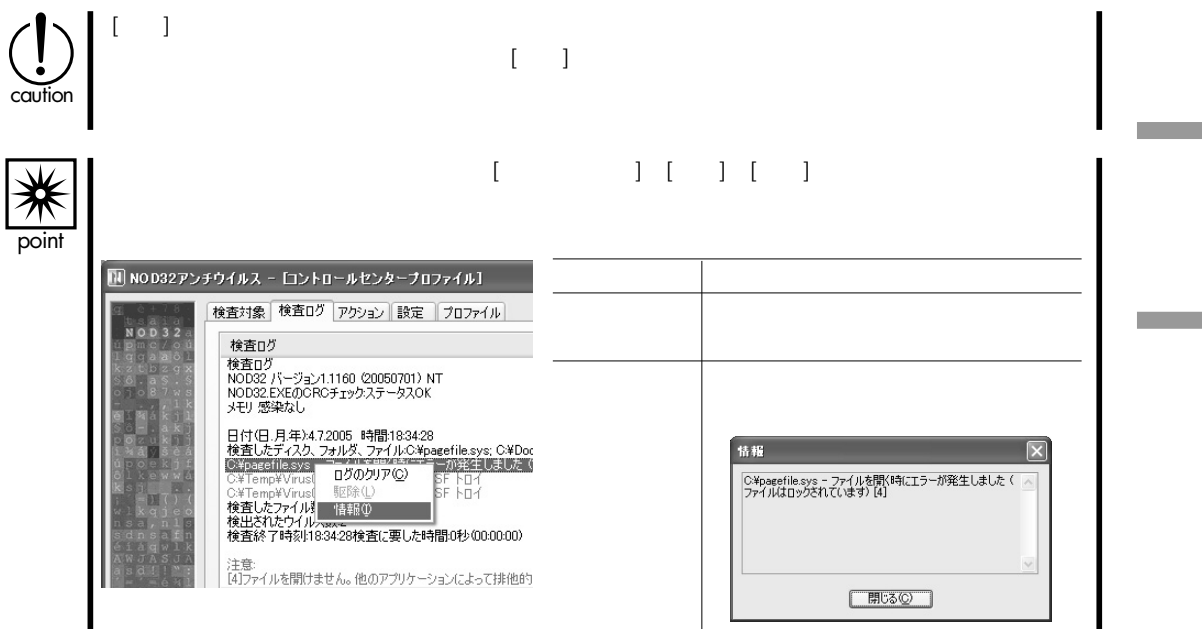

## Chapter 2<sup>O</sup>NOD32

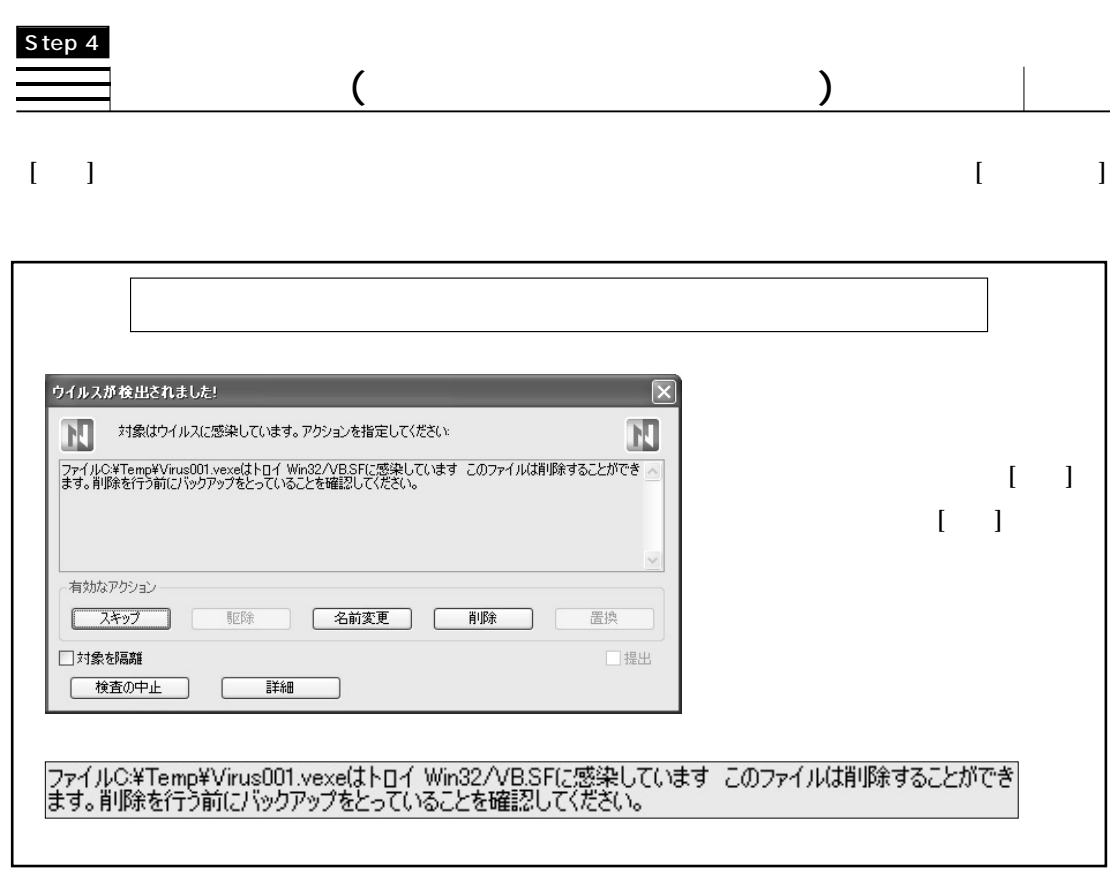

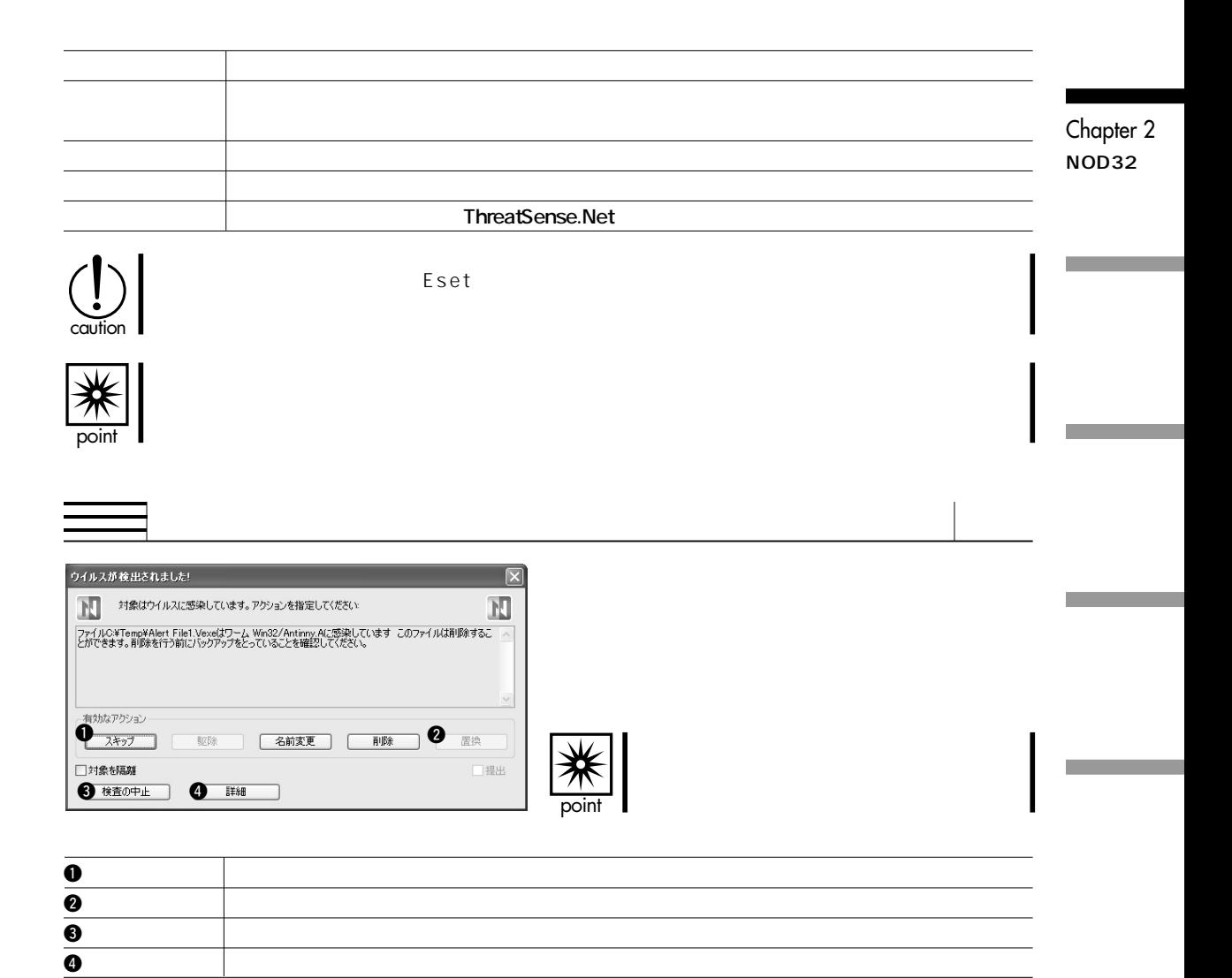

## Chapter 2<sup>O</sup>NOD32

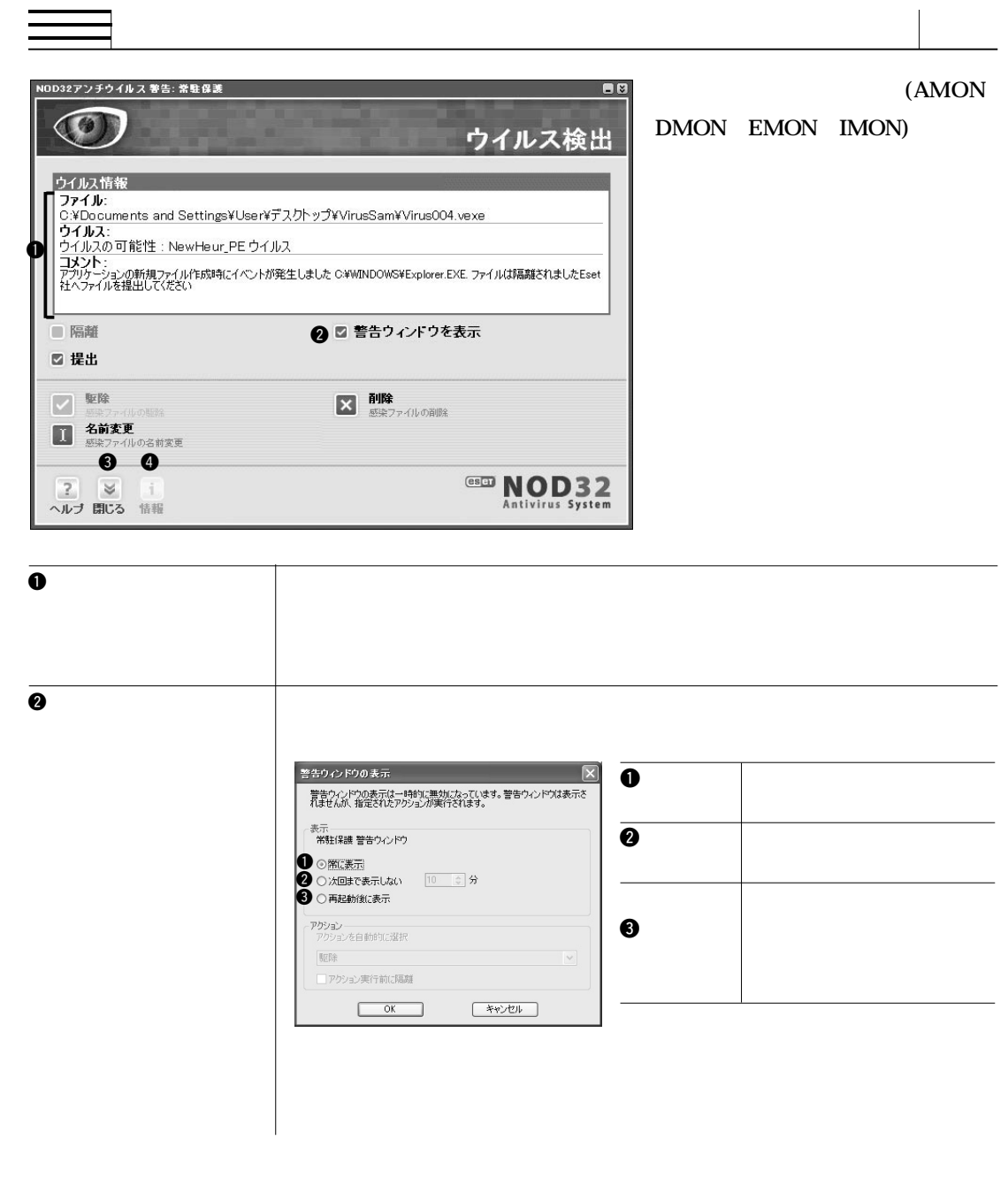
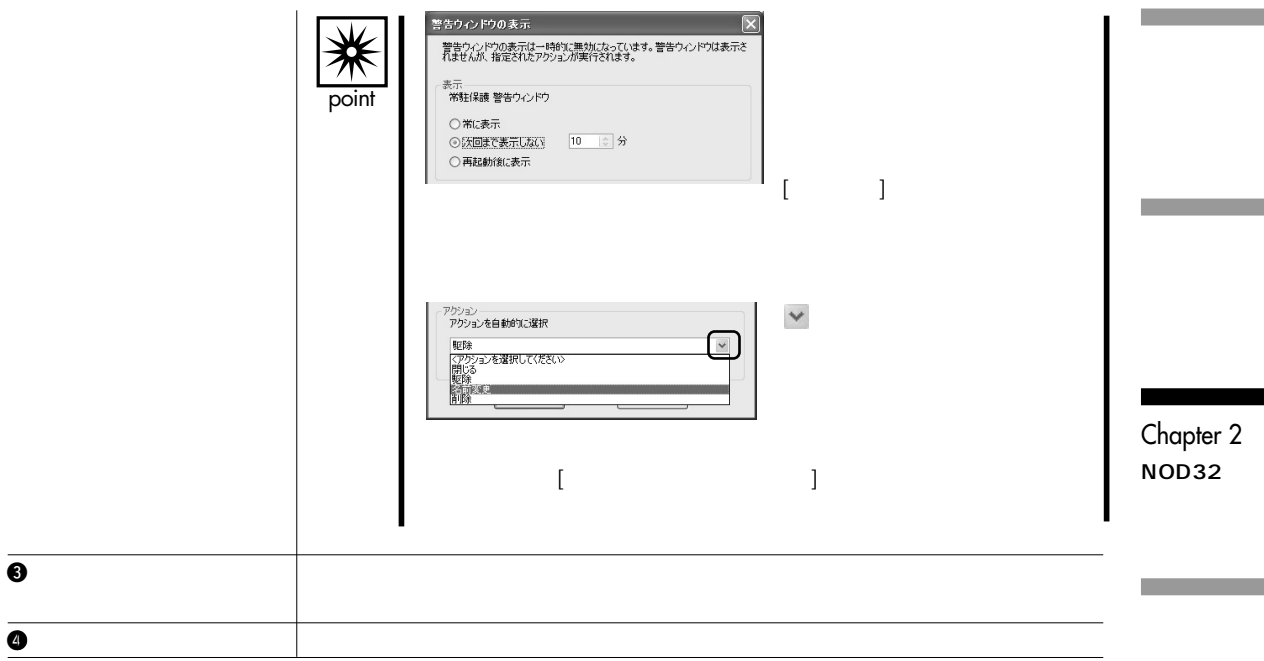

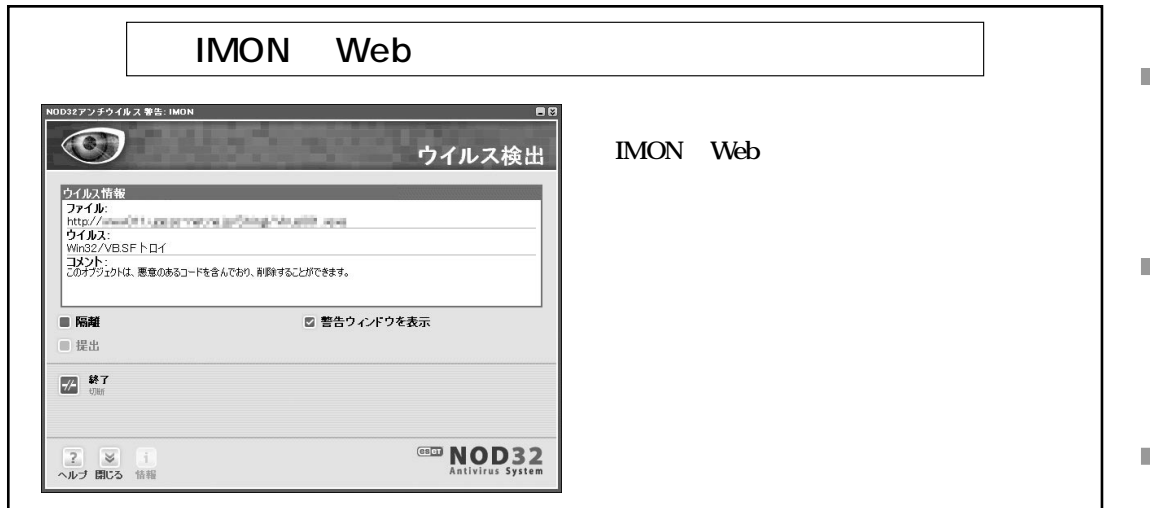

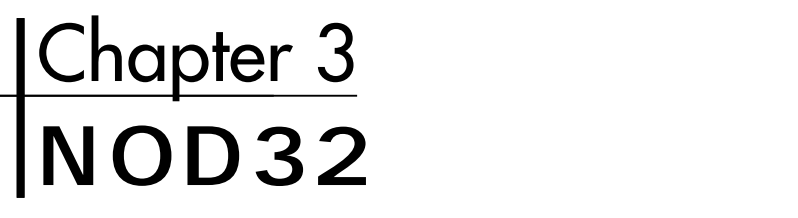

**NOD32** 

Chapter 3 **NOD32の**

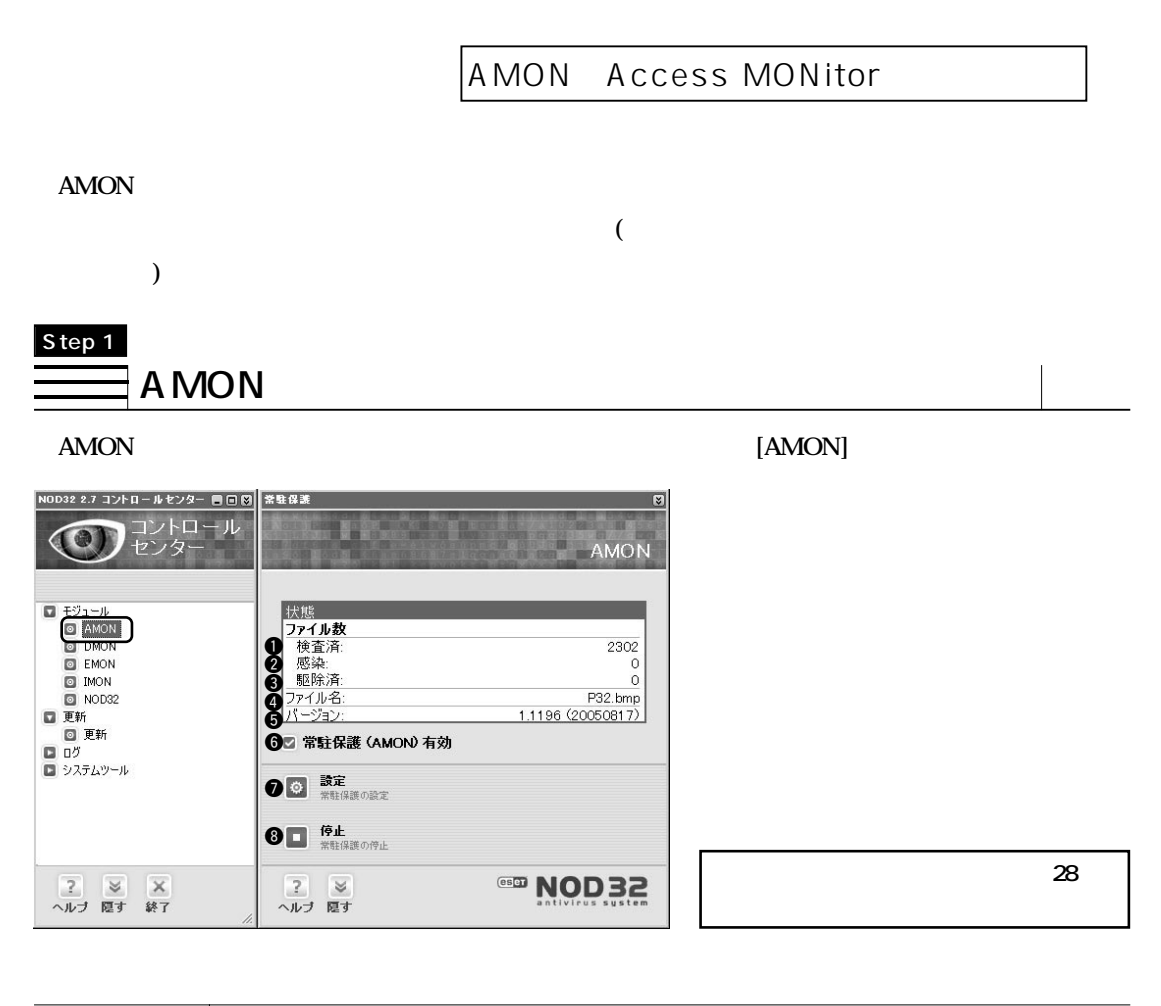

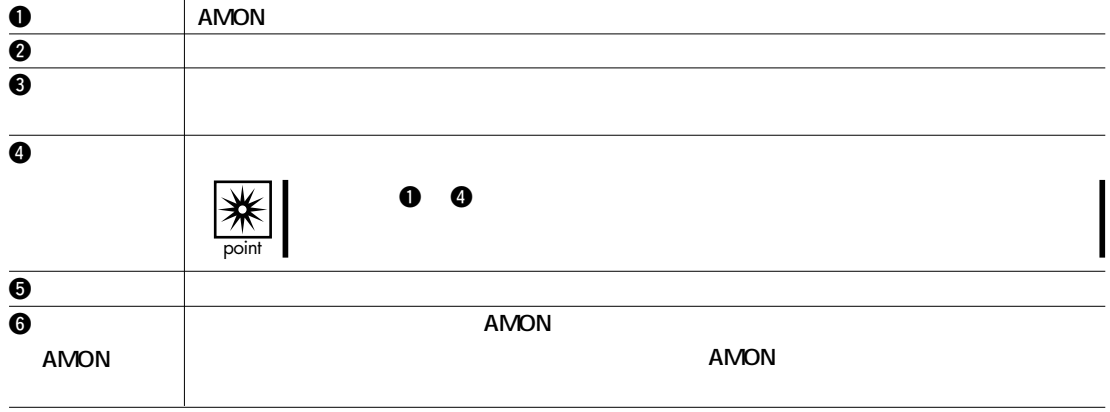

40

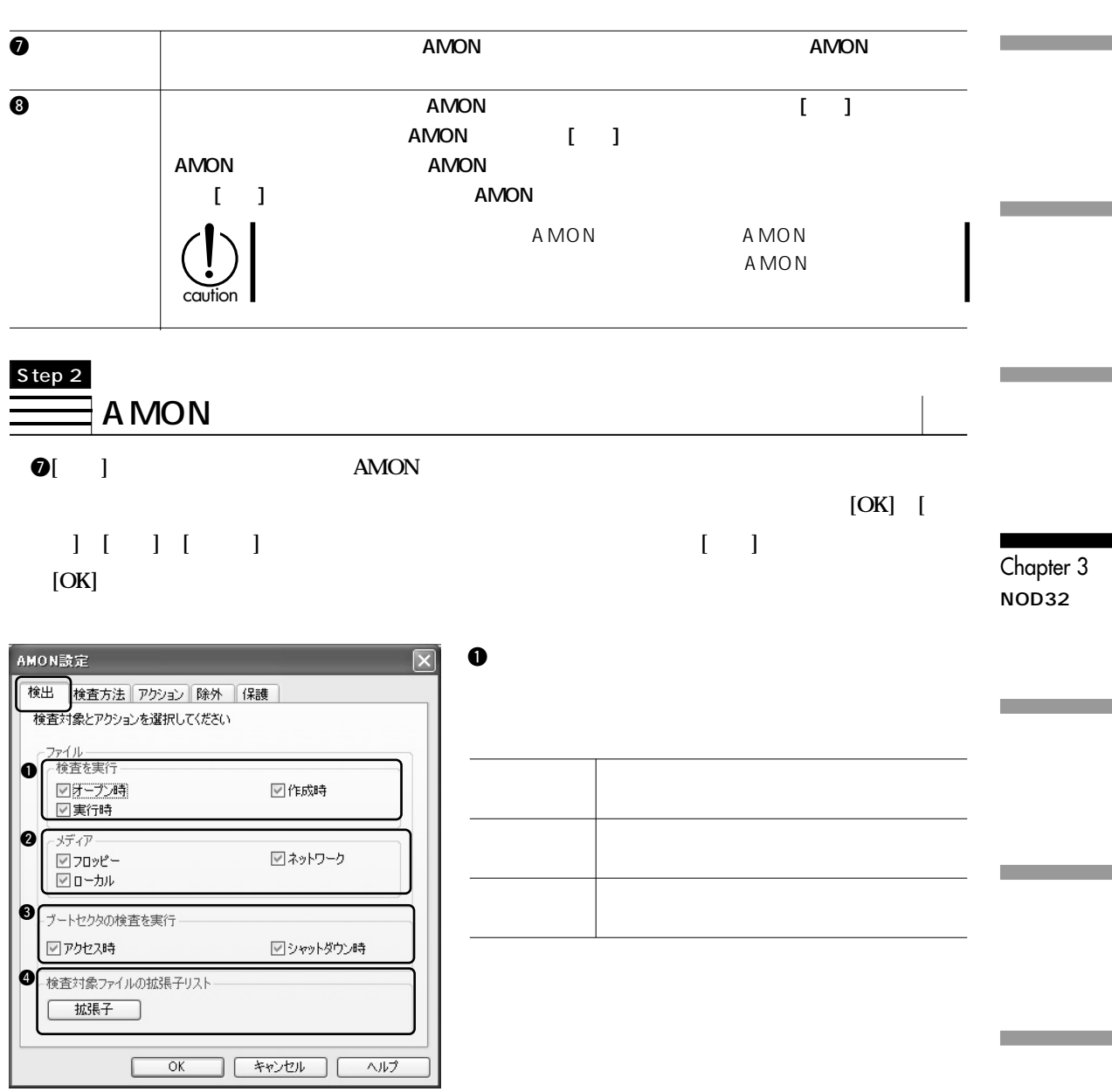

### 2**メディア**

**フロッピー フロッピー上のファイルに対して、検査を実施します。** ネットワーク ネットワーク スットワーク スットワーク スットワーク スットワーク ロー<del>ル ローカルなプラインに対して、</del>

#### **ブートセクタの検査を実行**

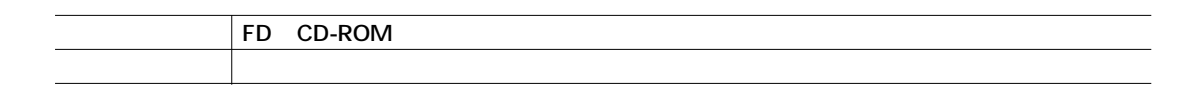

**ウイルス検査を実施するファイルの拡張子を設定します。設定する拡張子は"."(ドット)以降を設**

#### **検査対象ファイルの拡張子リスト**

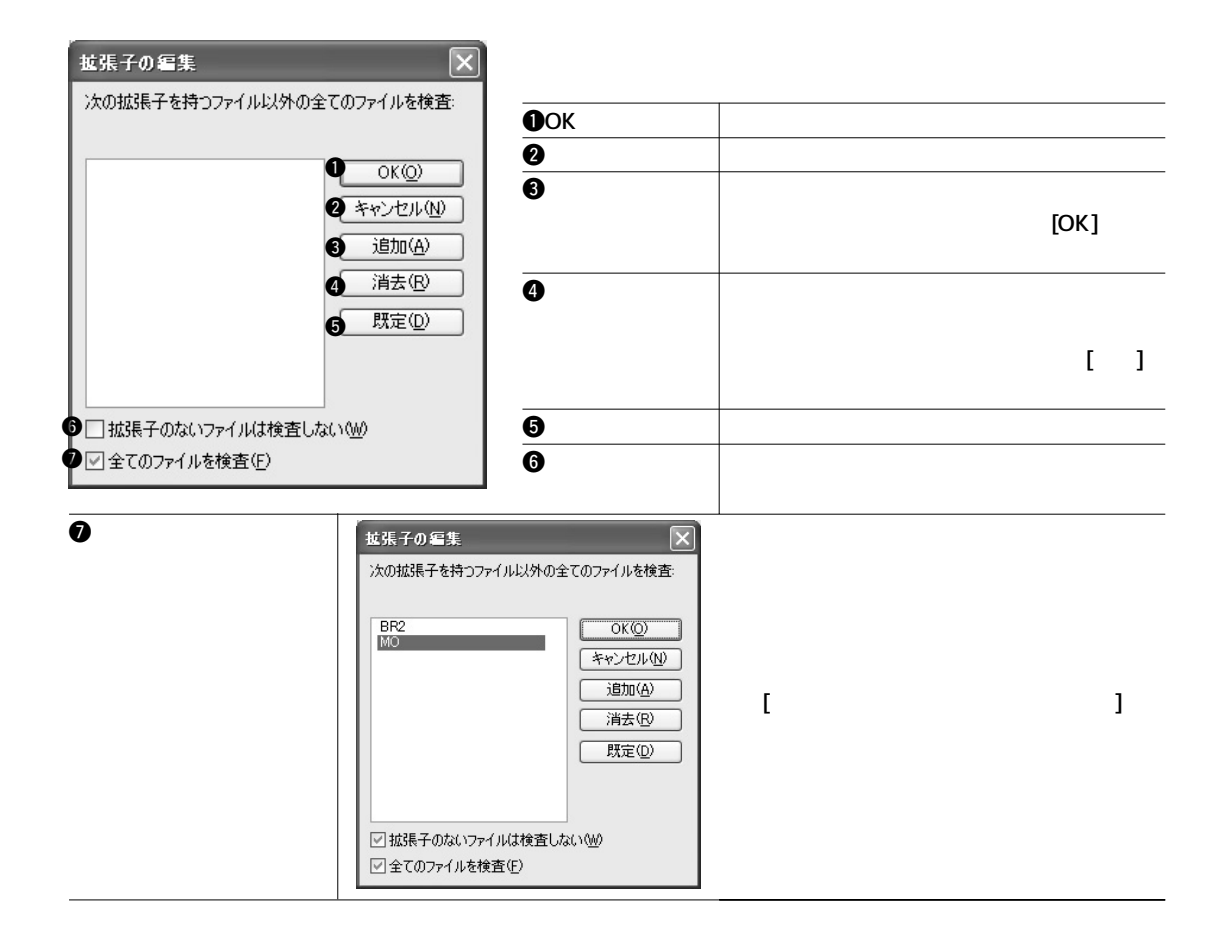

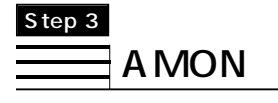

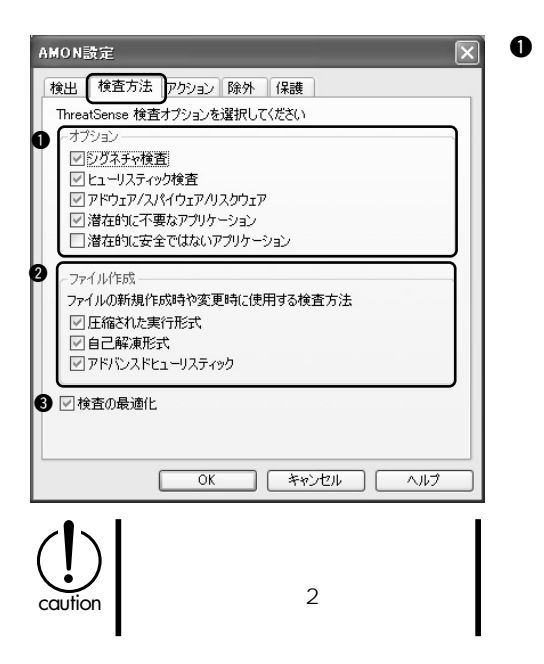

Chapter 3 **NOD32の**

**アドウェア/スパイウェア/リスクウェア**

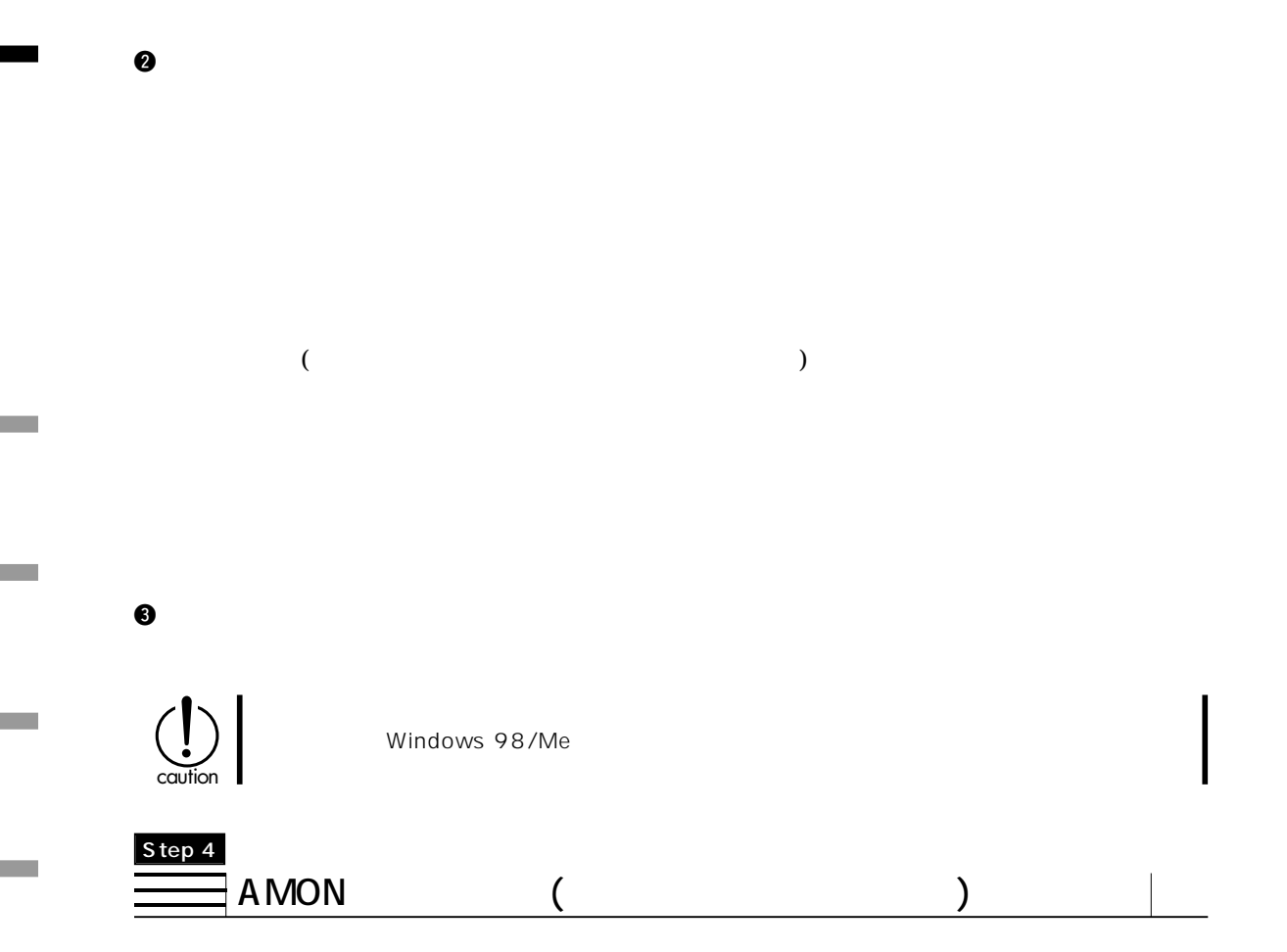

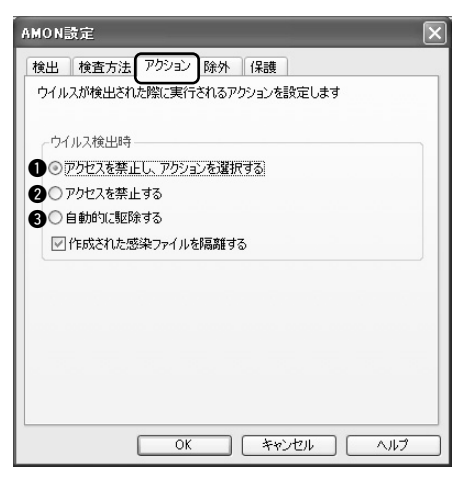

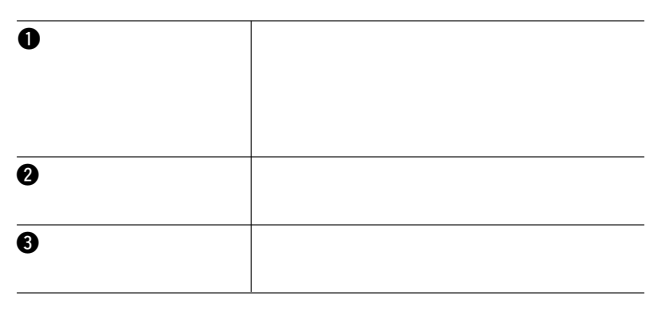

**A**

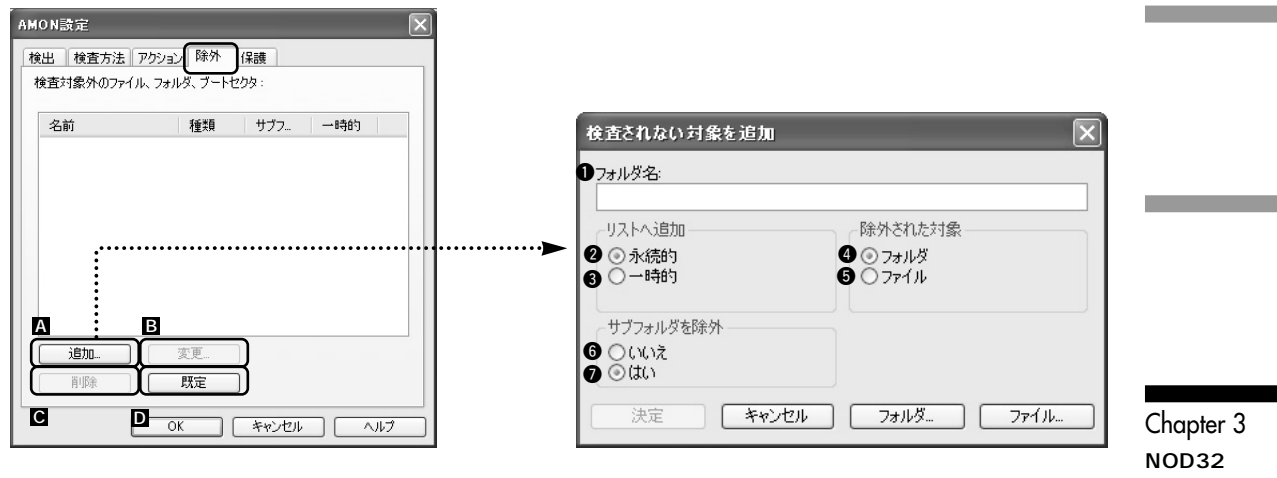

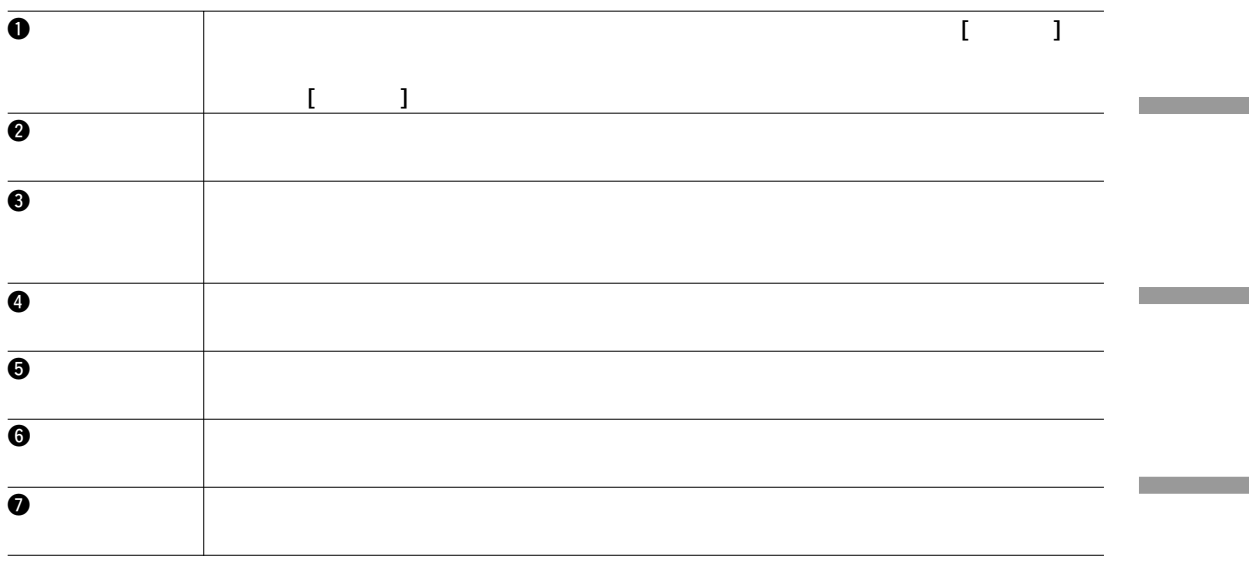

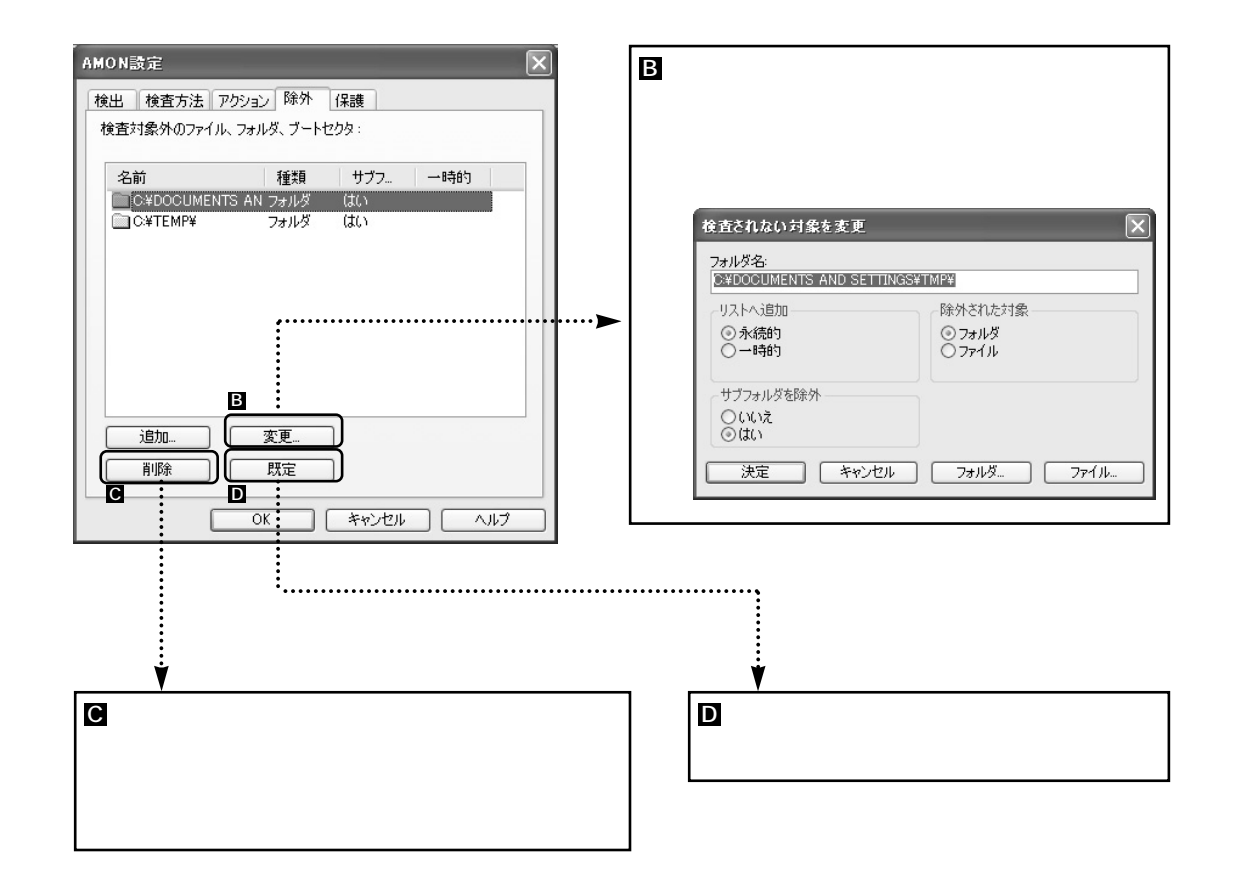

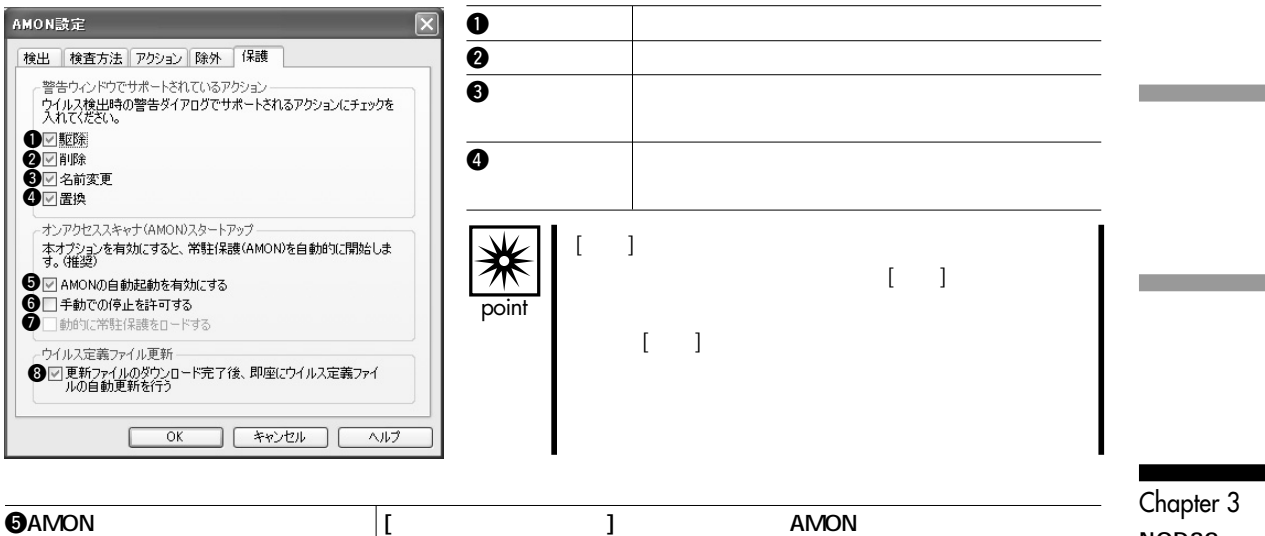

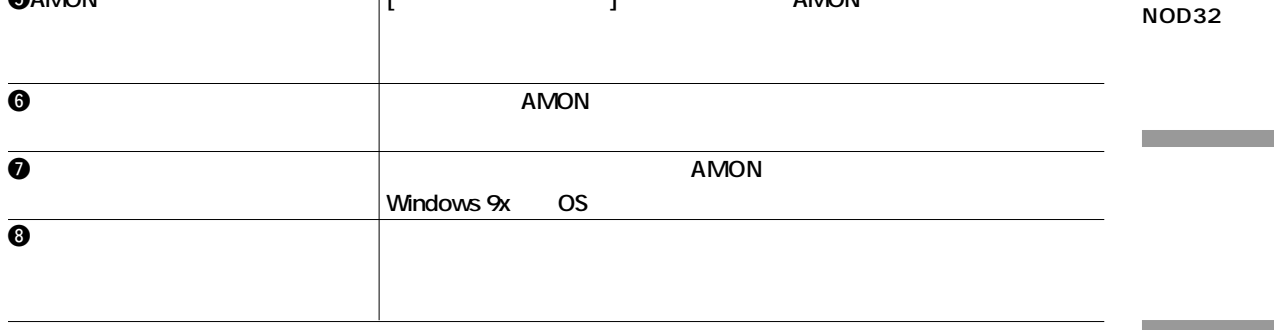

### Chapter 3<sup>O</sup>NOD32

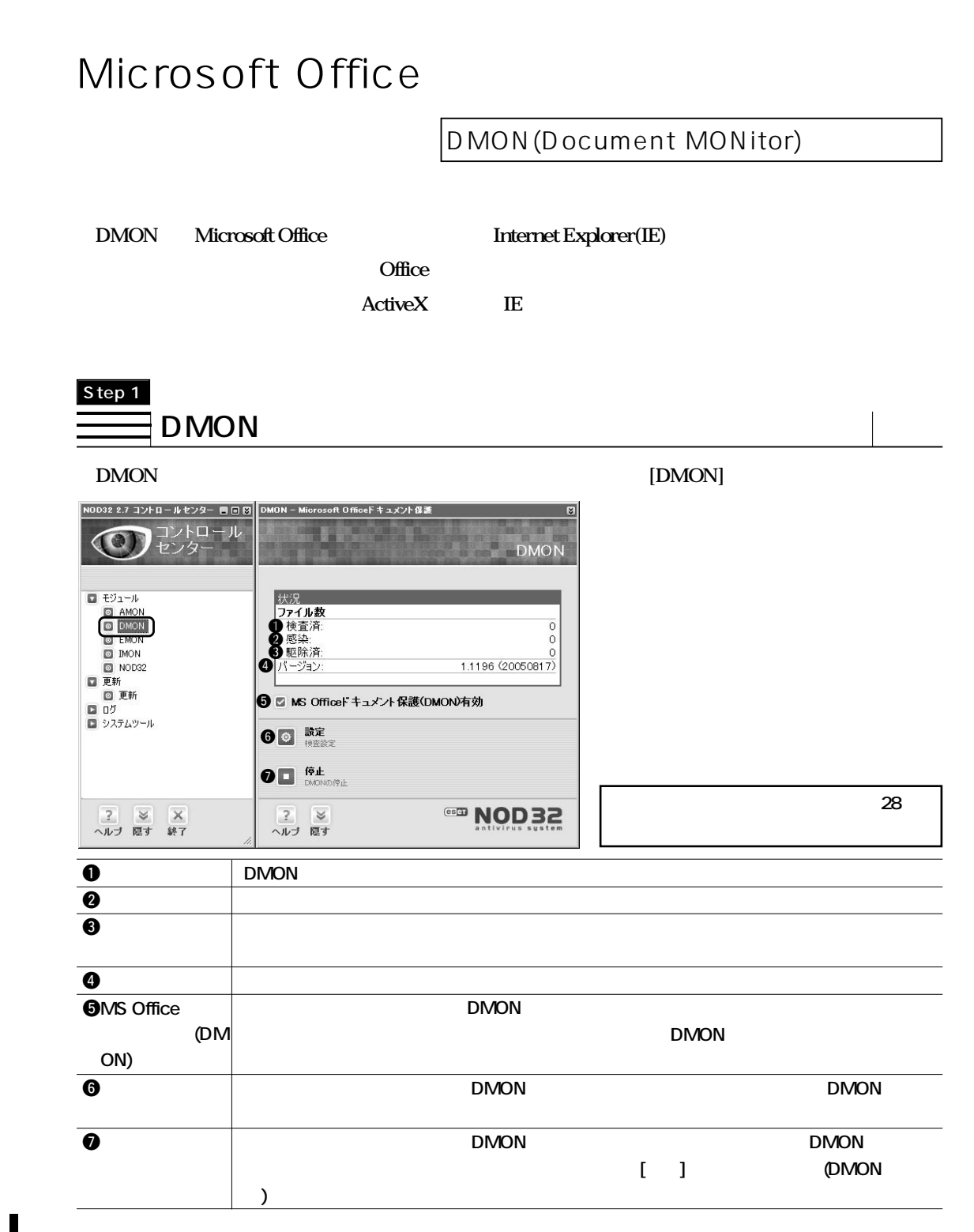

#### Microsoft Office

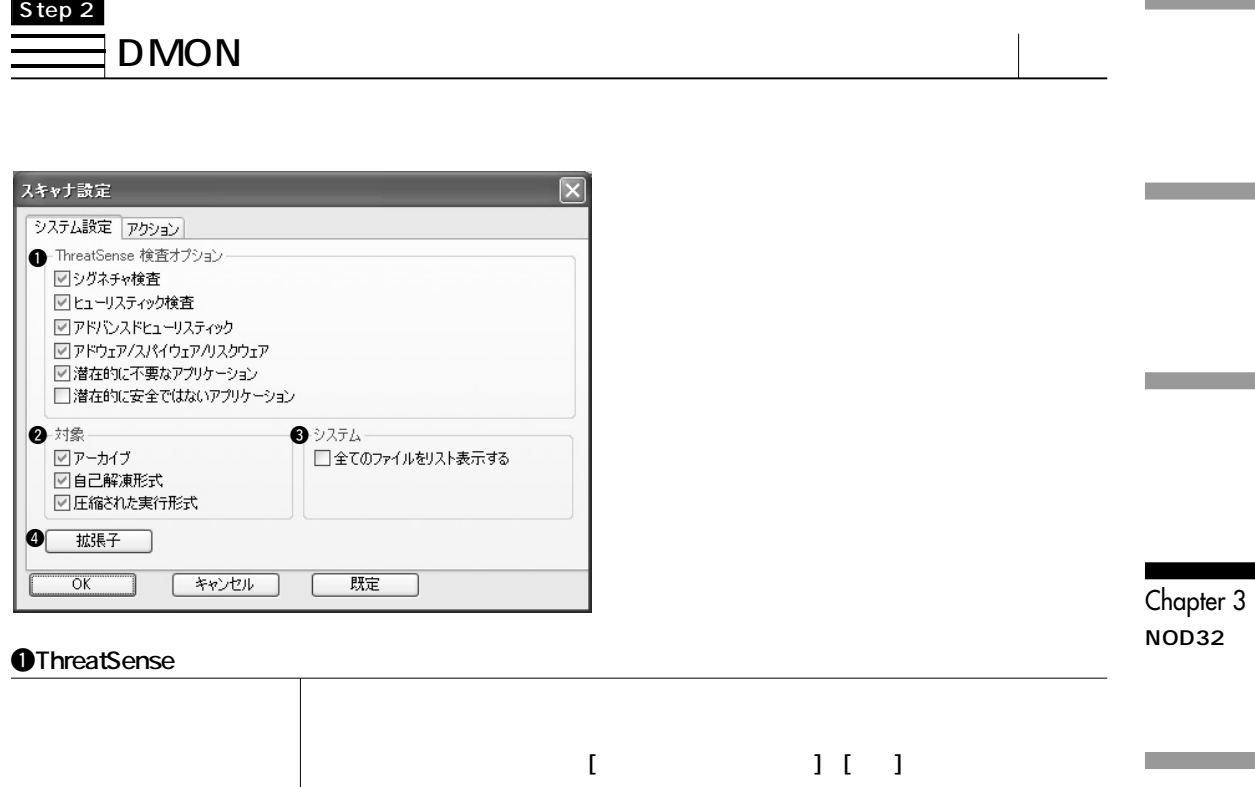

**②ヒューリスティック検査 ウイルスを仮想コンピュータ上で実際に動作させ、その挙動を観察することに**

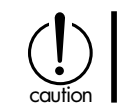

**アドウェア/スパイウェア/**

# 2**対象 ①アーカイブ 実行形式でない書庫形式のファイルを、ウイルス検査の対象にします。** ついては、<br>- インタイルスの対象となっては、<br>- インタイルスの対象となっては、<br>- インタイルスの対象となっては、 **③圧縮された実行形式 通常は圧縮されていて、実行時に解凍される形式のファイルをウイルス検査の対象**

**子は"."(ドット)以降を設定してください。通常は既定値**

### 3**システム**

#### 4**拡張子**

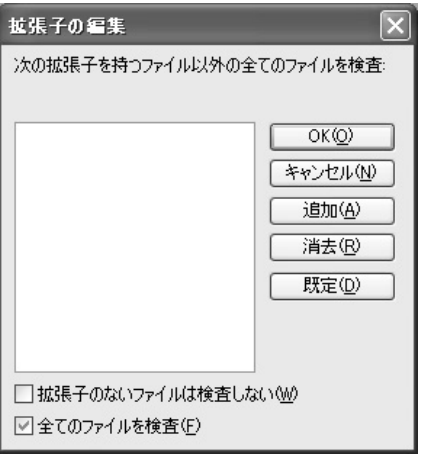

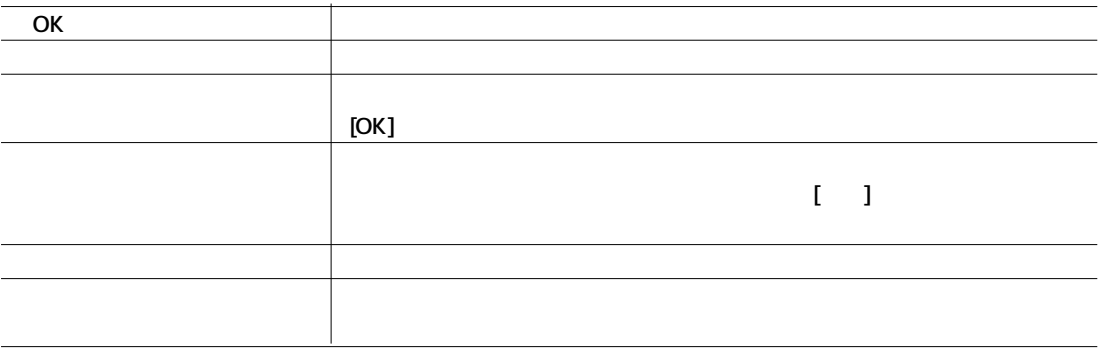

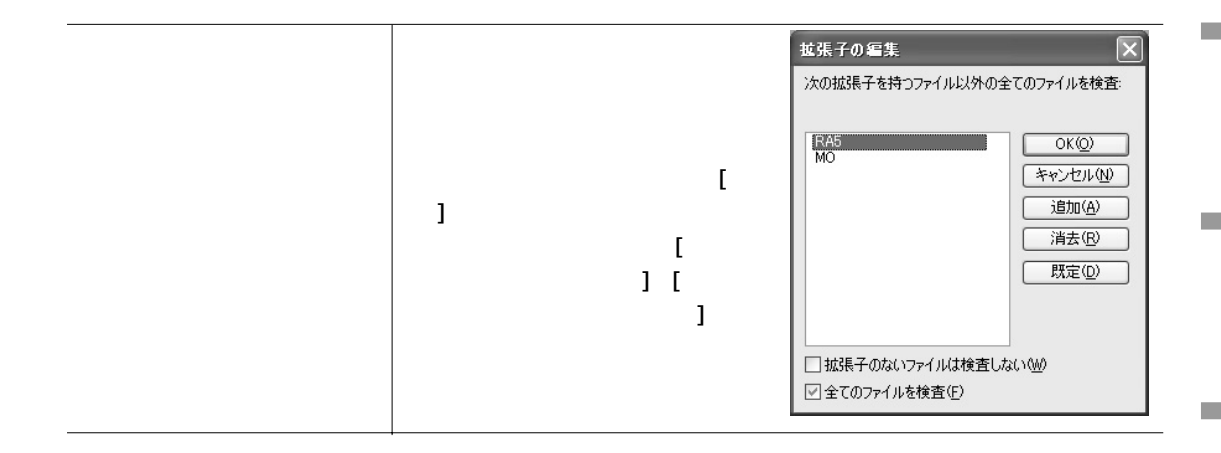

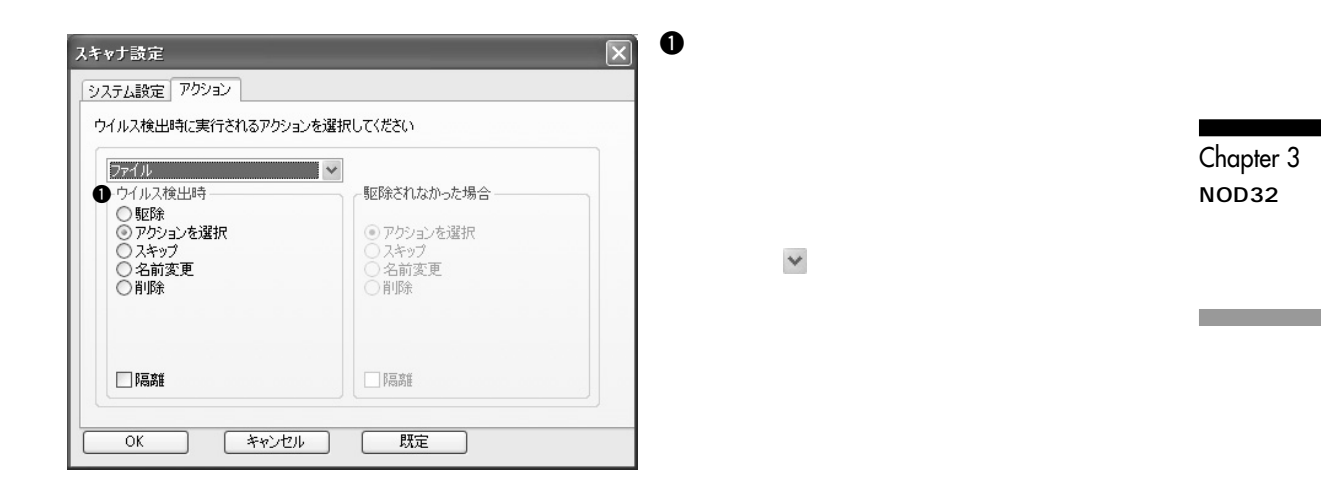

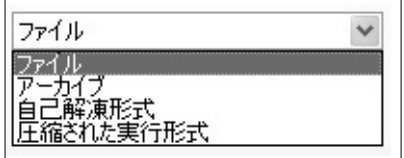

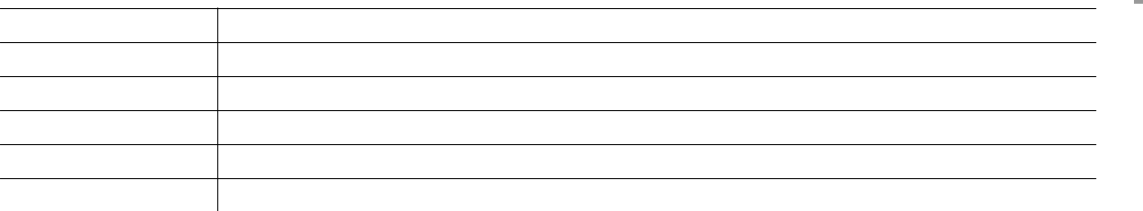

2**駆除されなかった場合** スキャナ設定  $\overline{\mathsf{x}}$ システム設定 アクション ウイルス検出時に実行されるアクションを選択してください ファイル  $\checkmark$ ーウイルス検出時 ● 駆除されなかった場合 ~ワイルス使出吗<br>- ◎ 駆除<br>○ アクションを選択<br>- ○ スキップ<br>- ○ 削除<br>- ○ 削除 ◎アクションを選択<br>○スキップ<br>○名前変更<br>○削除 □隔離 □隔離 既定  $\overline{OK}$ キャンセル

**①アクションを選択 警告ウィンドウを表示して対応をオペレーションで決定します。 ②スキップ ウイルスに対する措置は行ないません。 ③名前変更 ウイルスに感染したファイルの名前を変更して、無力化します。 ④削除 ウイルスに感染したファイルを削除します。 ⑤隔離 ウイルスに対して決められた措置を行なう前に、感染したファイルを隔離します。**

**[ウイルス検出時]の設定で「駆除」を選択した**

٠

# Microsoft Exchange

**(EMON)有効**

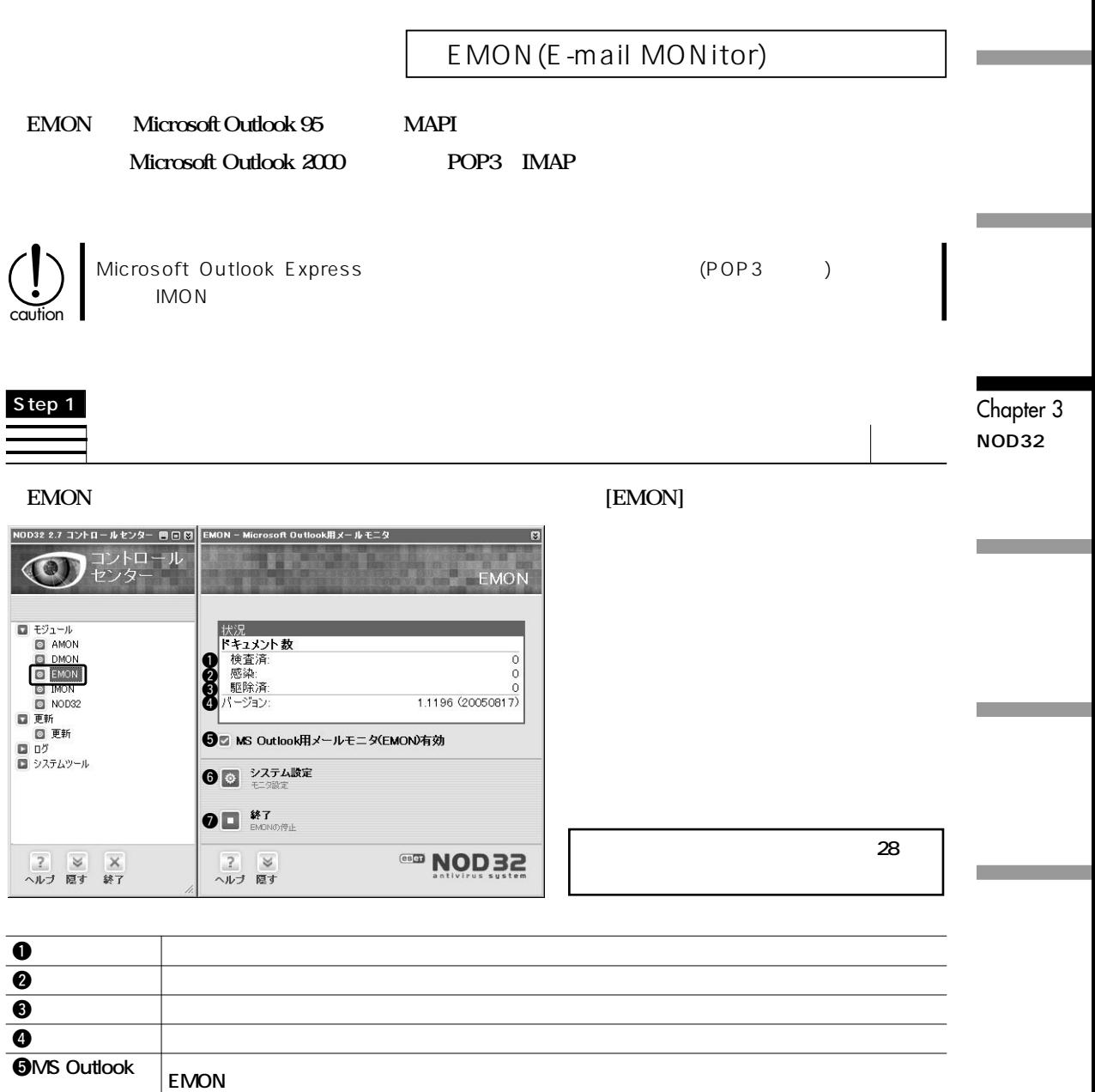

### Chapter 3<sup>O</sup> NOD32

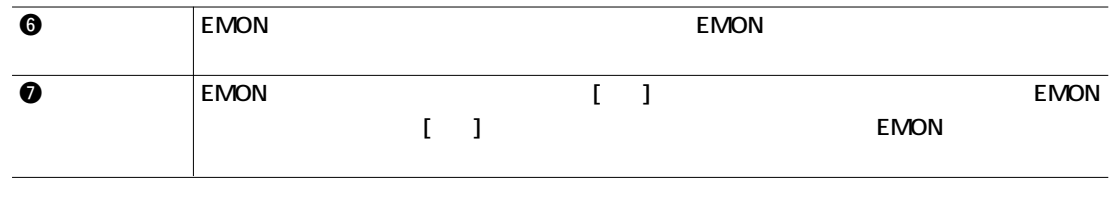

### EMON Step 2

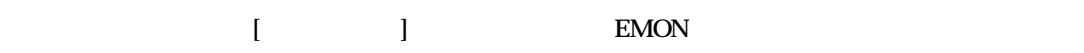

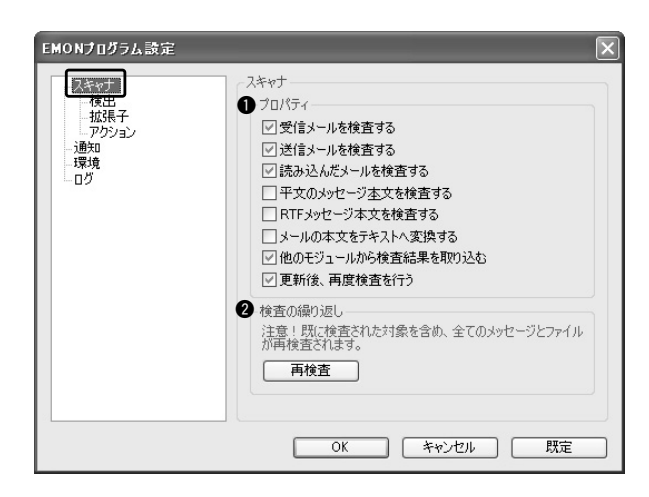

1**プロパティ ①受信メールを検査する メール受信時にウイルス検査を行ないます。 ②送信メールを検査する メール送信時にウイルス検査を行ないます。 ③読み込んだメールを検査する メールの読み込み時にウイルス検査を行ないます。 テキスト(平文)で作成されたメール本文を検査します。 (RTF) マンチティストフォーマント)の HTML RTF** NOD32 IMON
BOOS2 **IMON DEMON まま** 

#### Microsoft Exchange

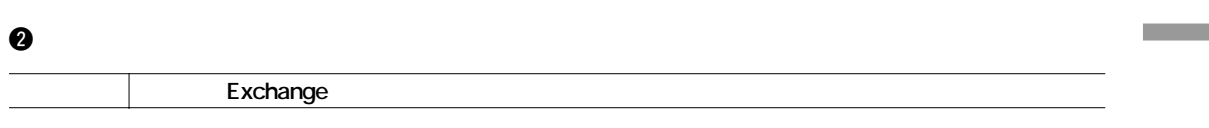

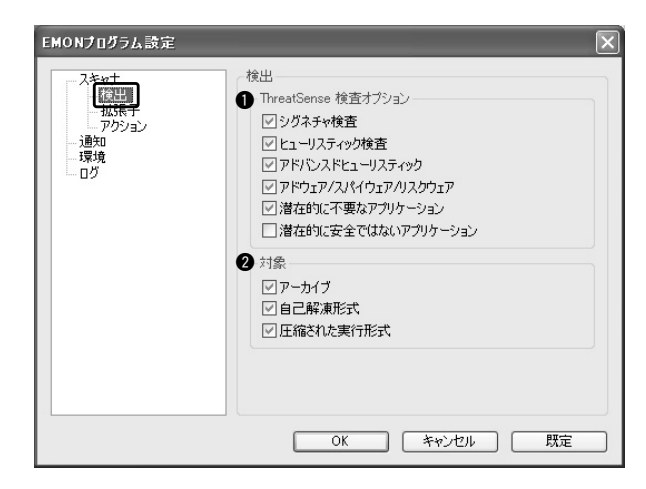

#### **OThreatSense**

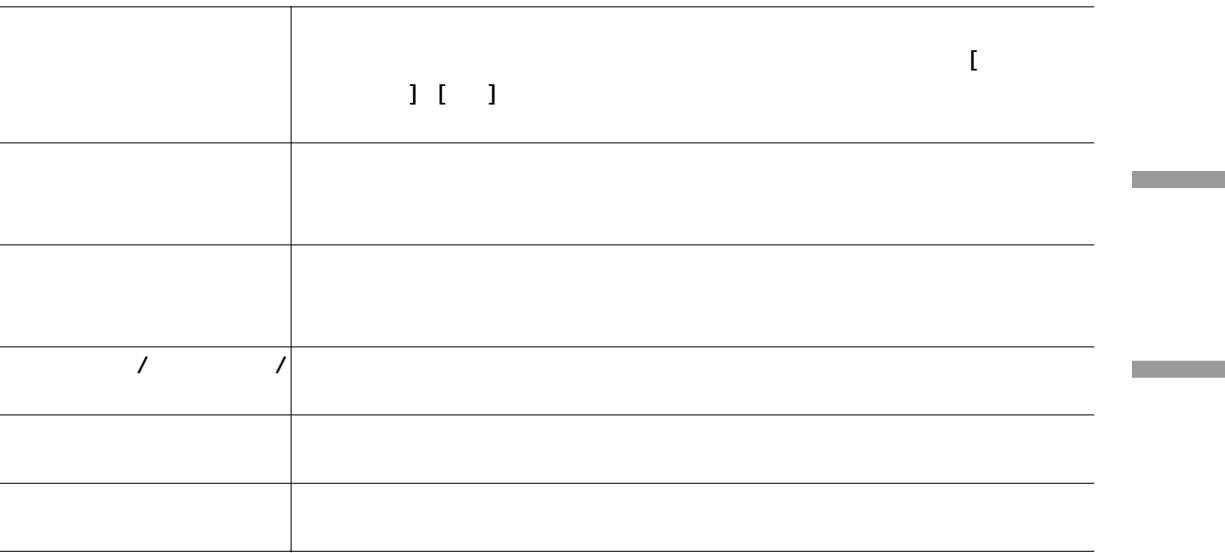

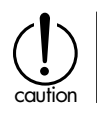

55

Chapter 3 **NOD32の**

## Chapter 3 <sup>O</sup>NOD32

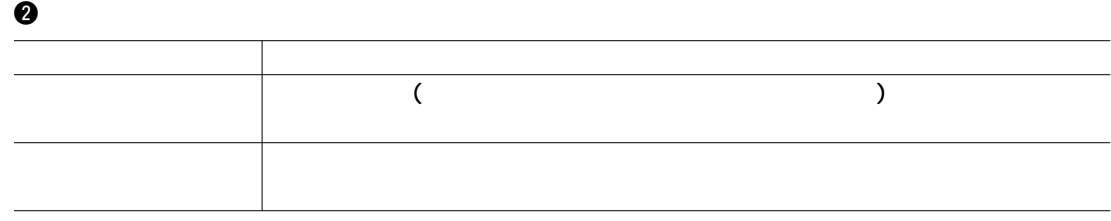

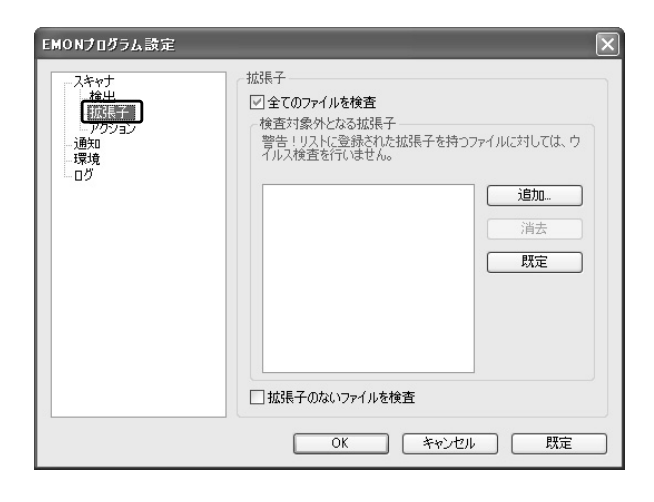

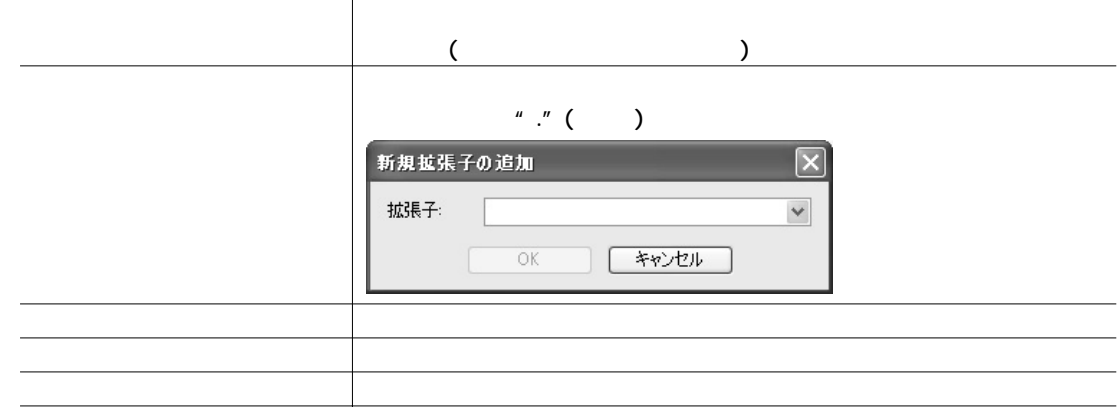

m.

m.

#### Microsoft Exchange

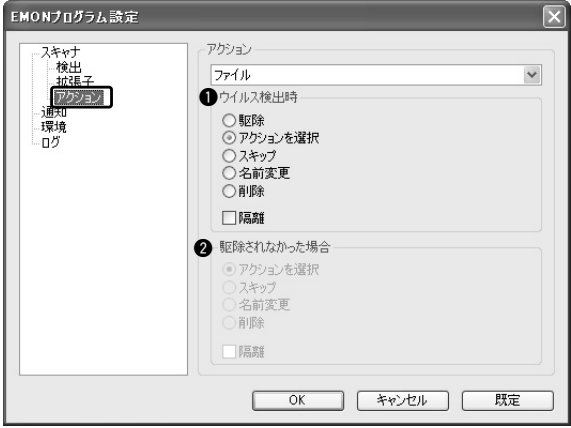

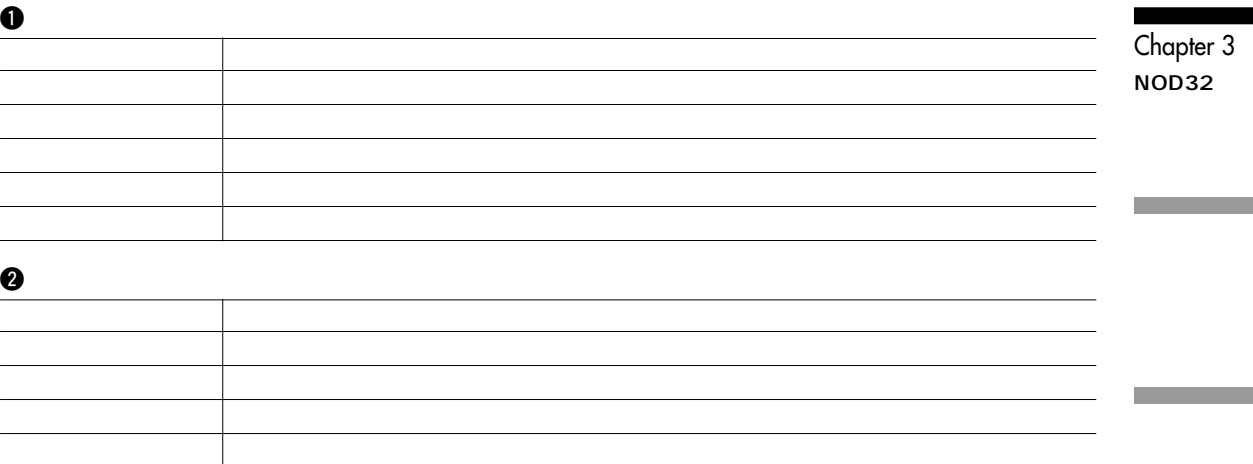

#### $NOD32$

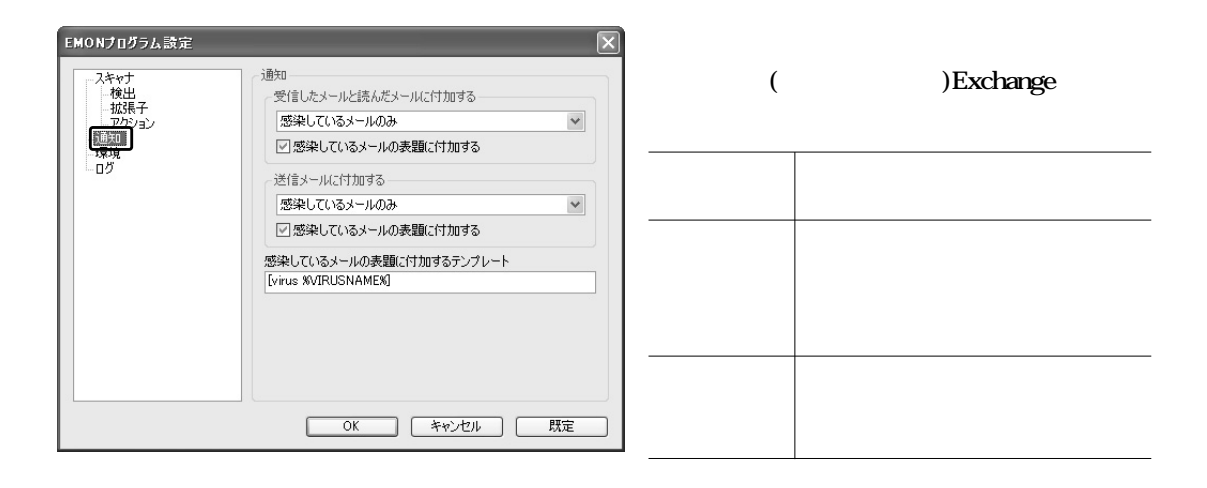

#### **Exchange**

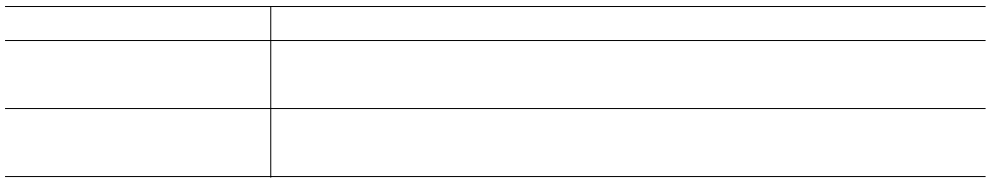

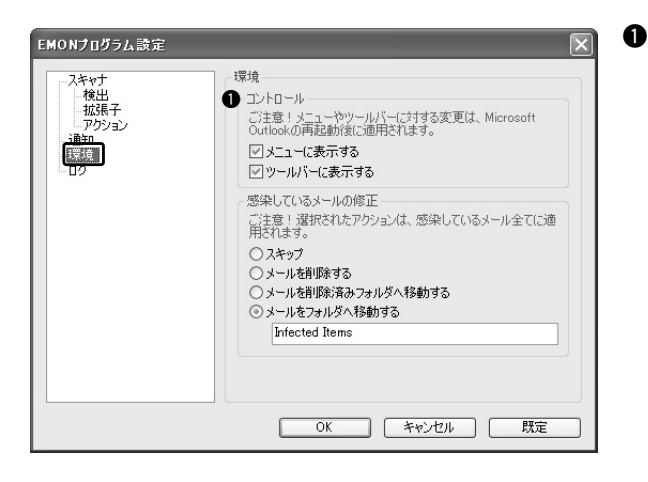

NOD32 Outlook **NOD32** 

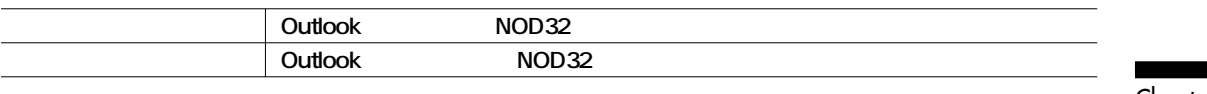

### 2**感染しているメールの修正**

**NOD32** 

caution

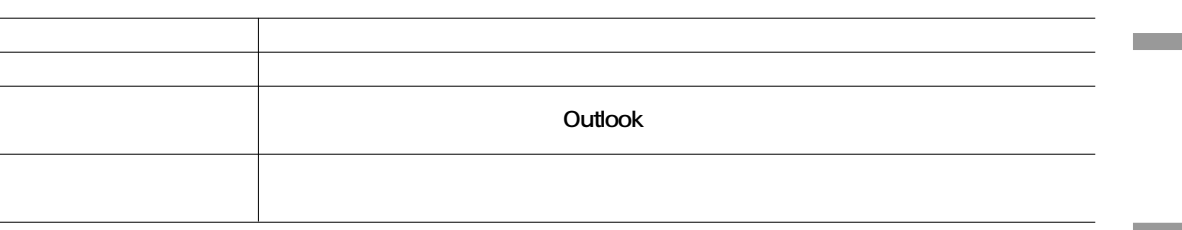

Chapter 3 **NOD32の**

**EMON** 

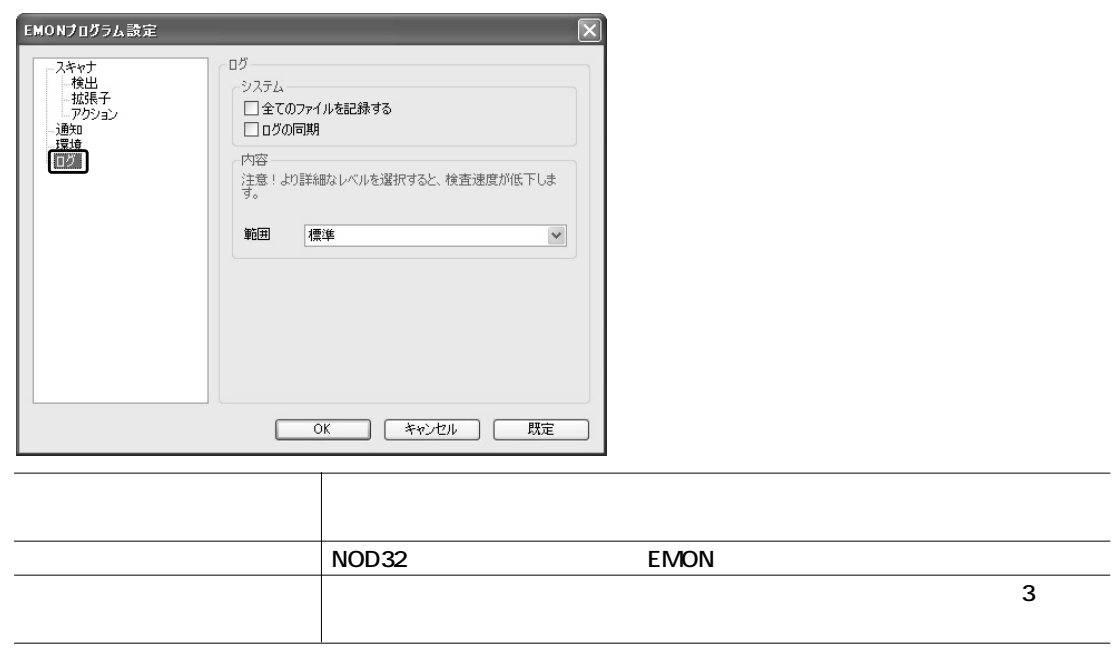

 $\left(\bigcup_{\text{caution}}\right)$ 

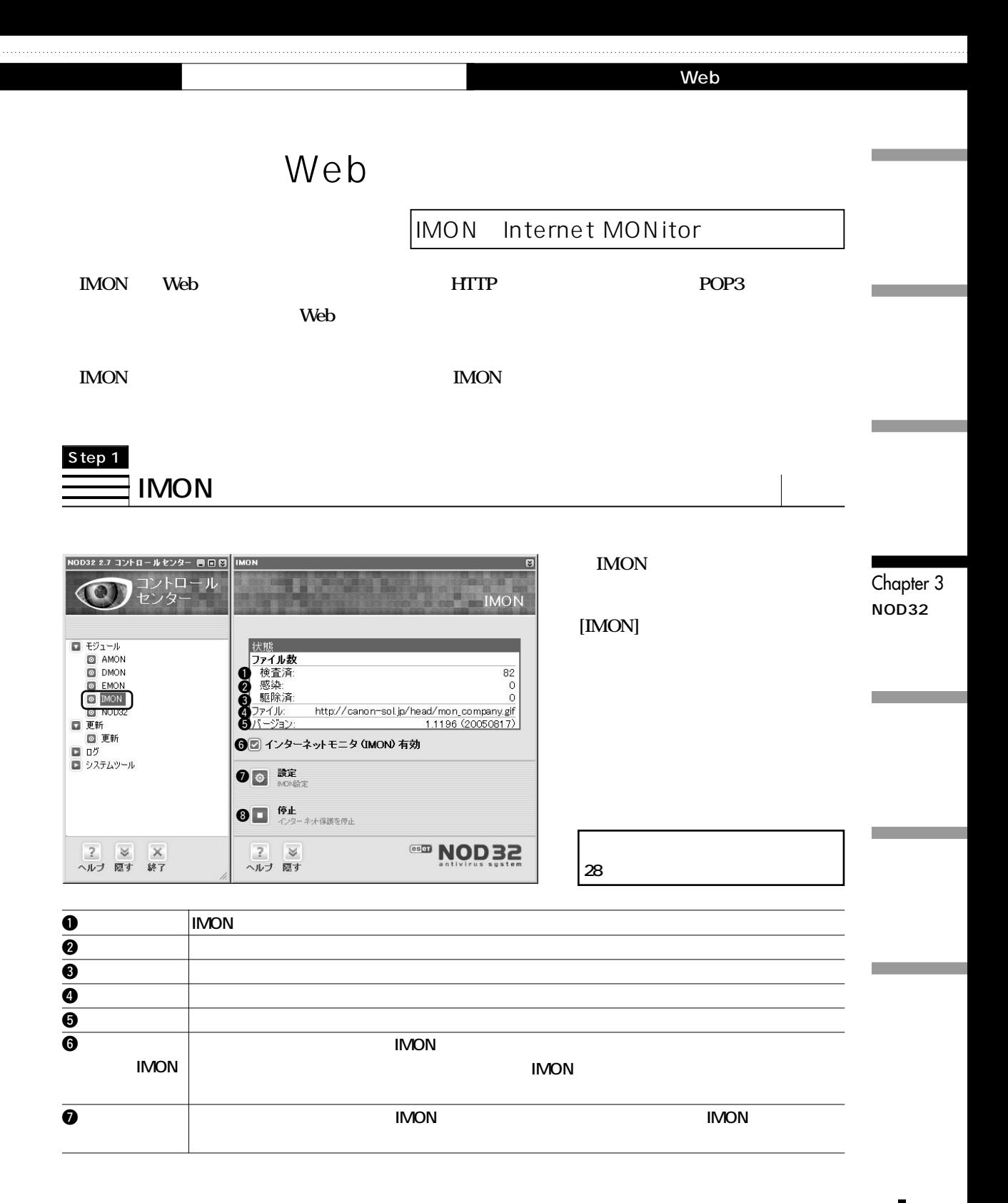

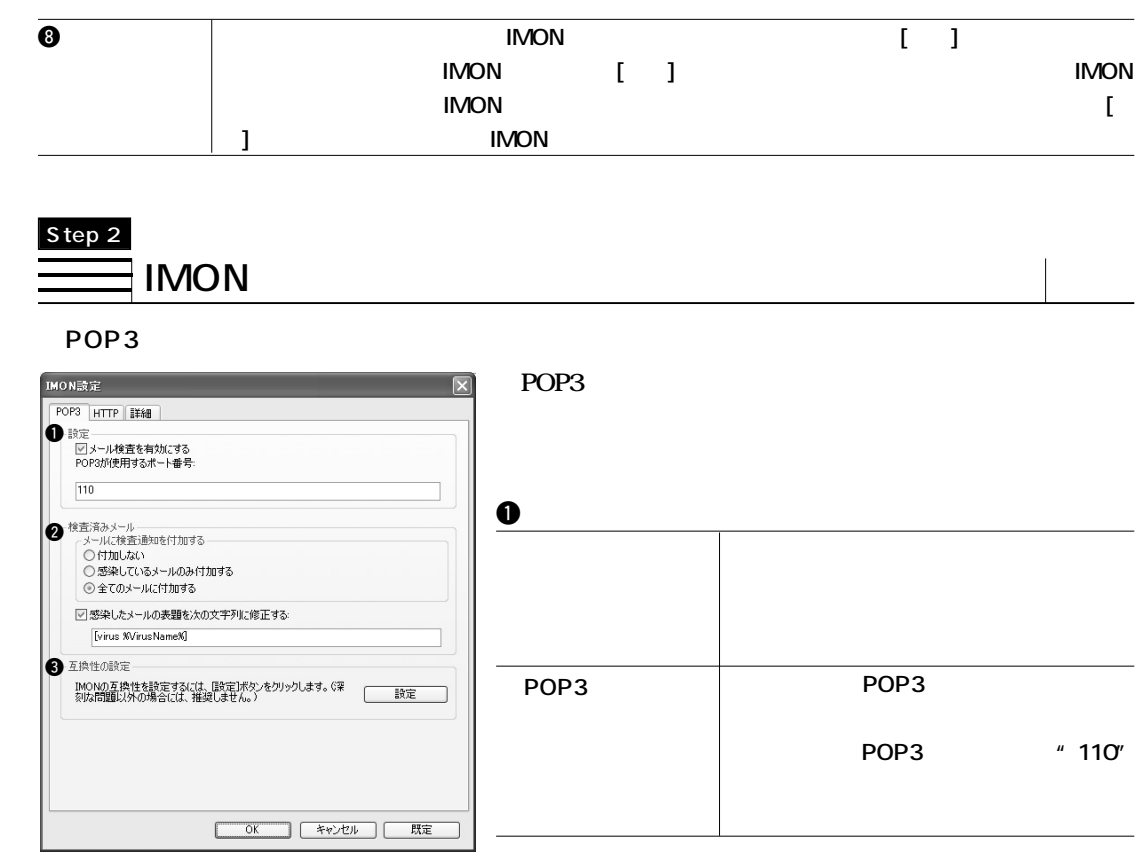

**②** 

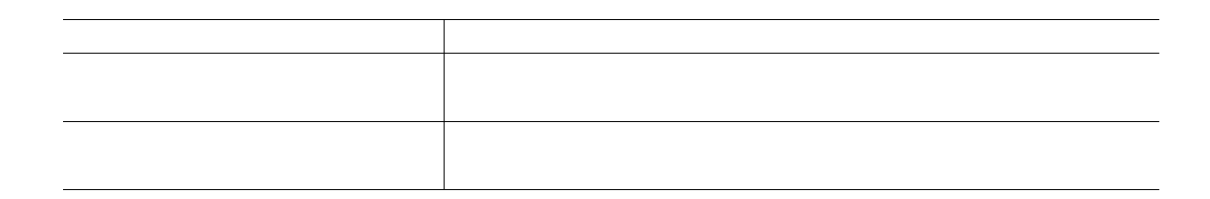

#### Web

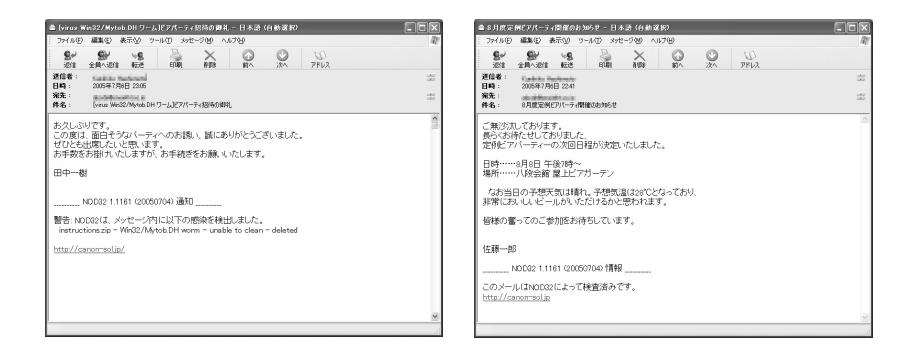

**Outlook Express** 

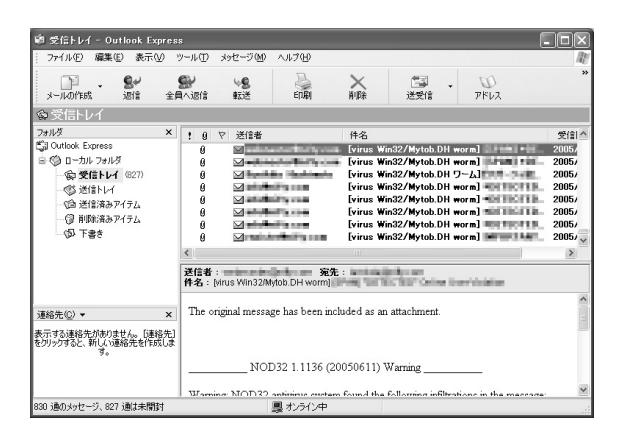

#### **<sup>①</sup>**

**IMON** 

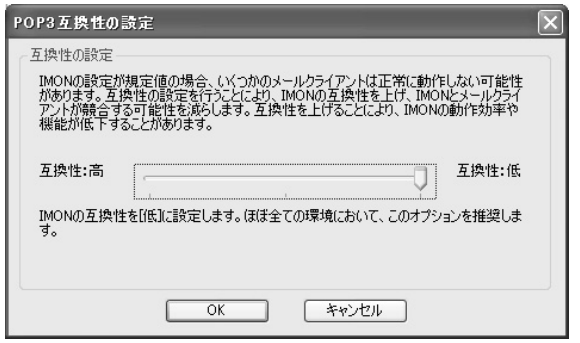

Chapter 3 **NOD32の**

#### ■HTTP

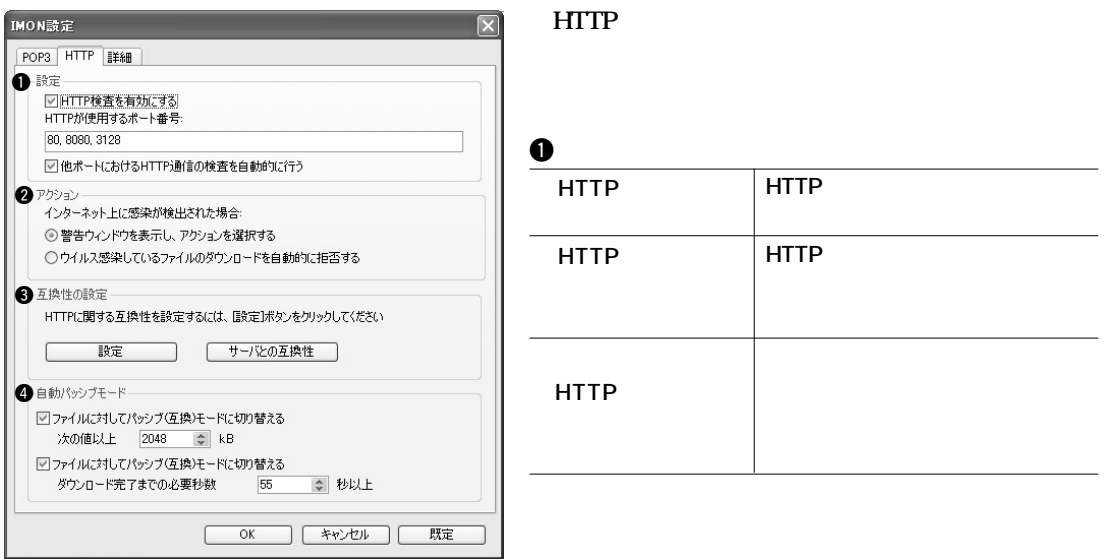

### 2**アクション**

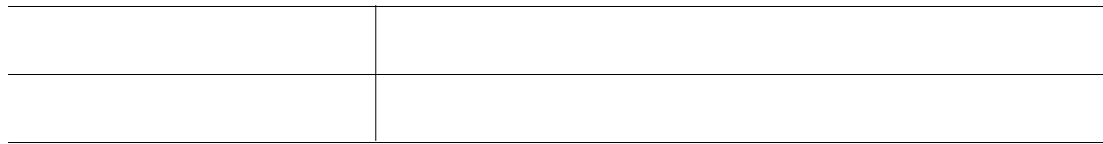

**<sup>③</sup>** 

4**自動パッシブモード**

**IMON** HTTP **HTTP** 

**クライアントが動作しない場合は、IMONの動作を弱くし、互換性を高く設定できます。**

**ラムを選択してください。「設定」ボタンをクリックすると、互換性が高く設定されているHTTPクライ**

**大容量(または長時間)のダウンロードを必要とするファイルに対して、自動的にIMONの動作を互換**

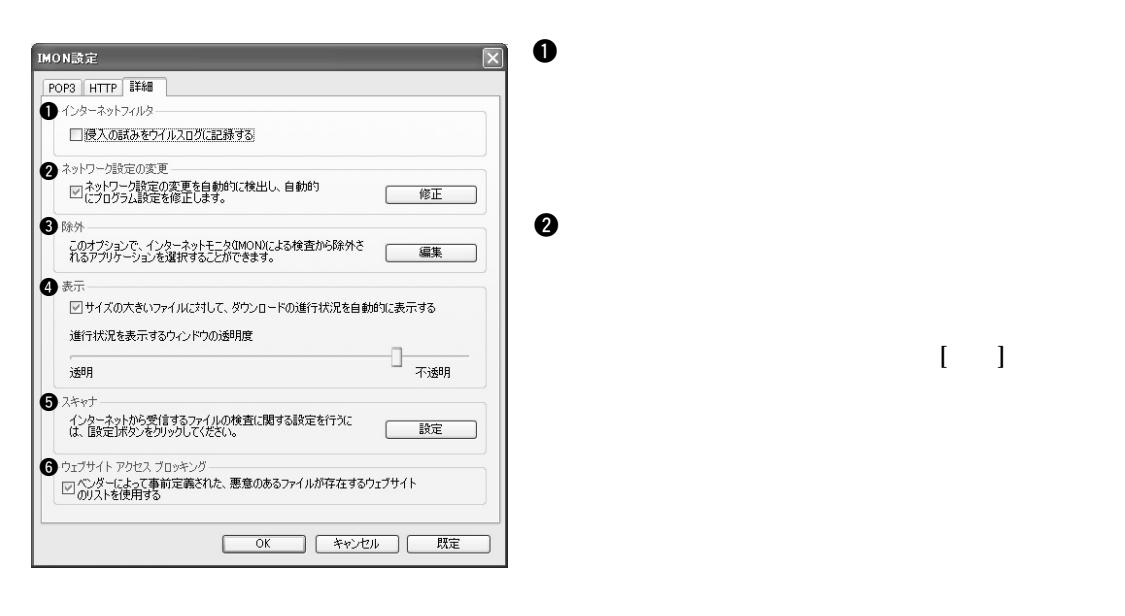

### 3**除外**

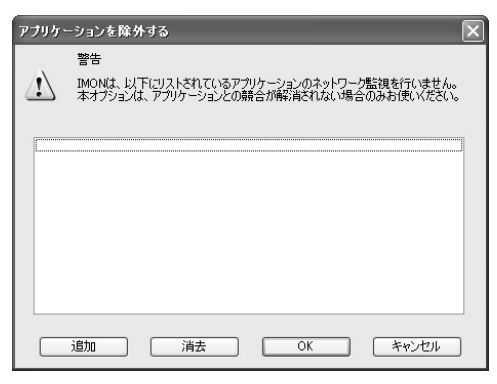

#### **IMON**

**ます。[編集]をクリックして検査から除外するアプリケ**

Chapter 3 **NOD32の**

### 4**表示**

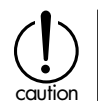

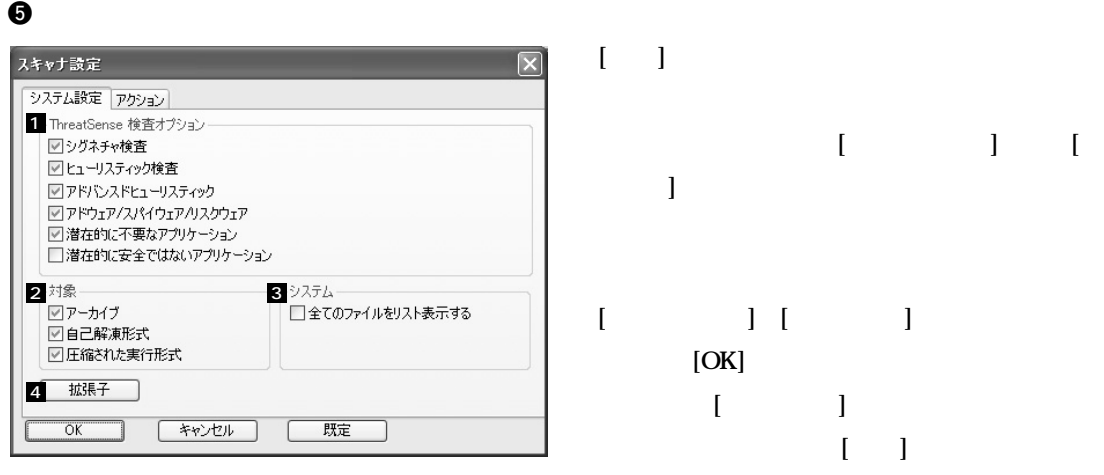

#### **1 ThreatSense**

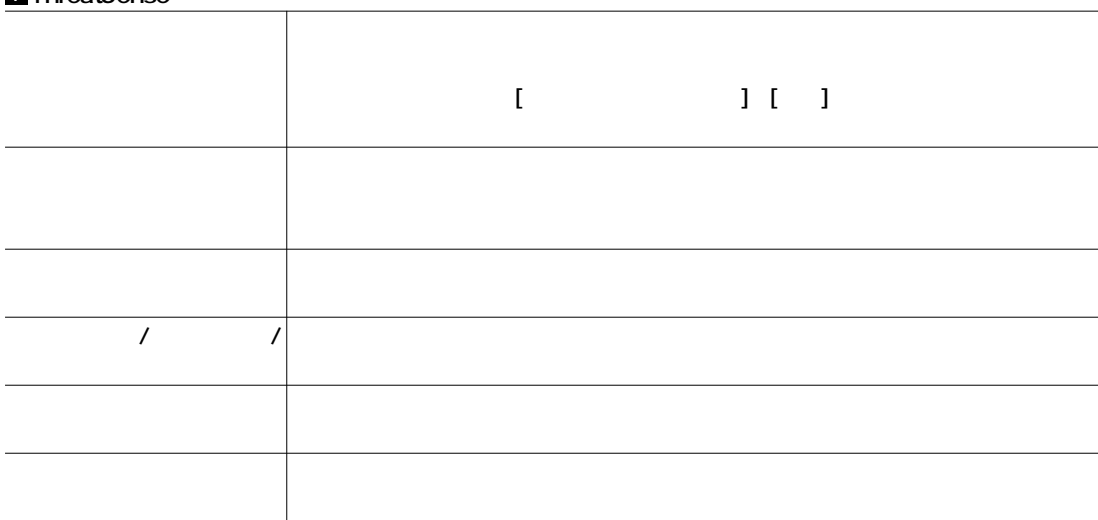

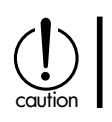

 $\sim$  2

**る画面が表示されます。[システム設定]タブと[ア**

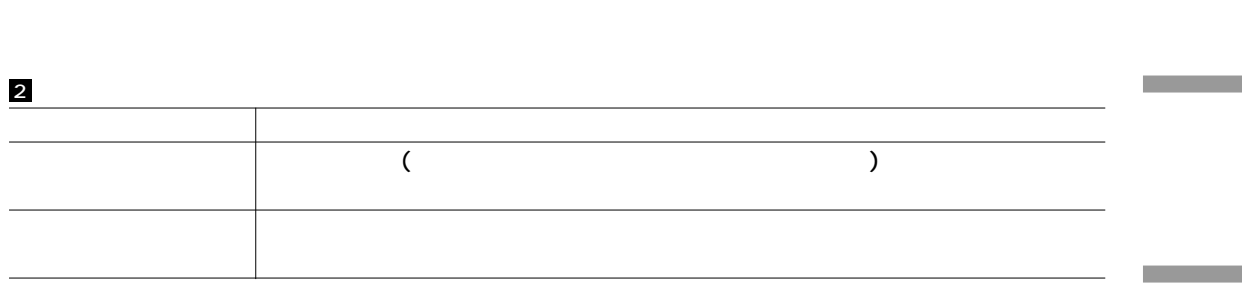

Web

3

### 4

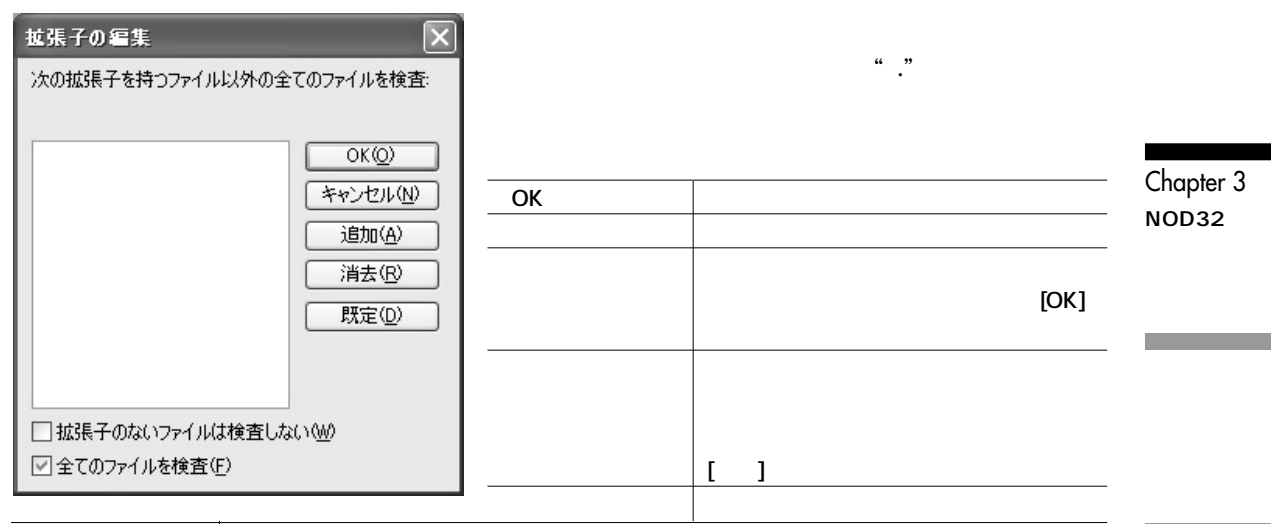

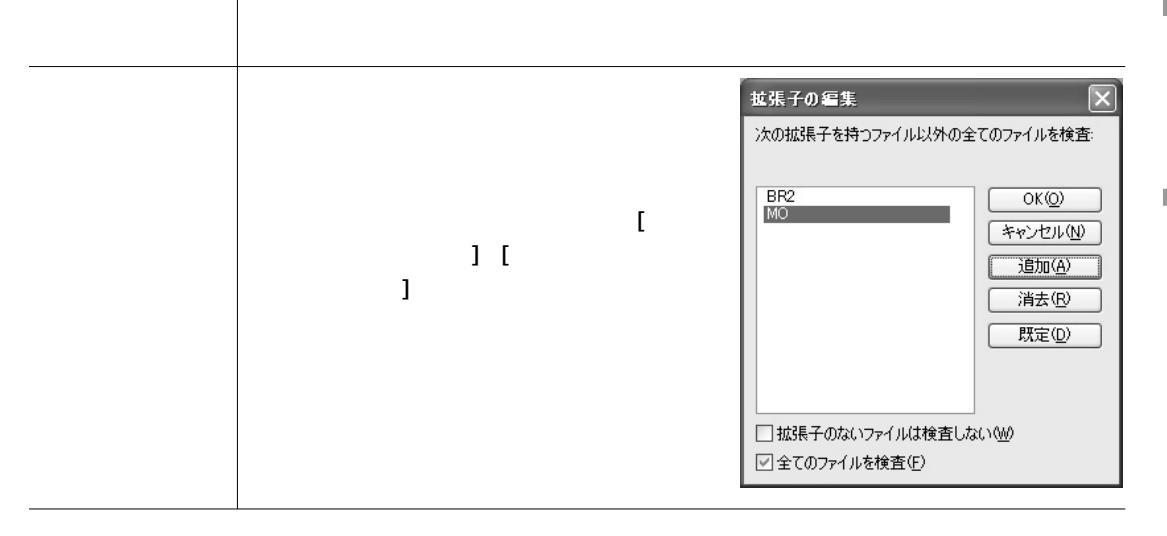

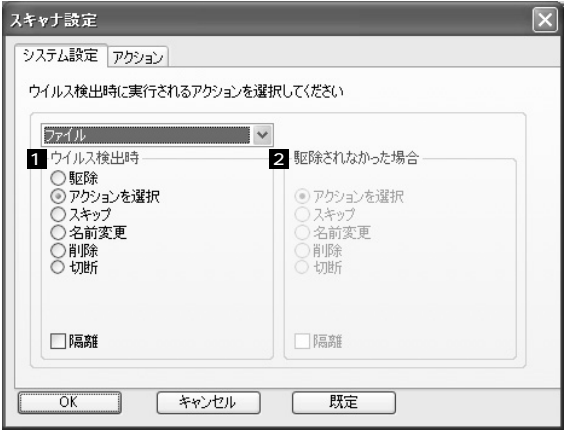

ファイル フィ・ル<br>ファイル<br>アーカイブ<br>自己解凍形式<br>圧縮された実行形式<br>メール

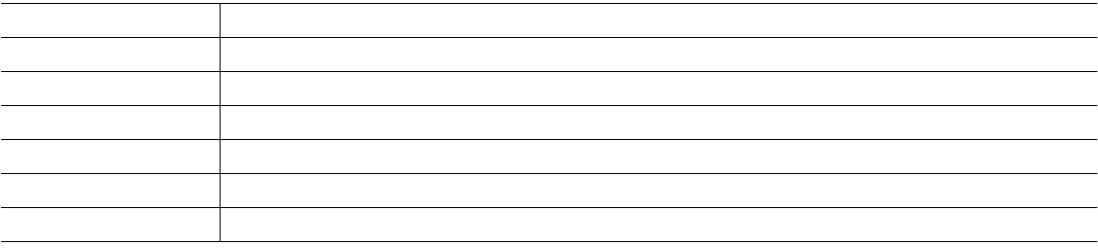

1

2

**[ウイルス検出時]の設定で駆除を選択した場合、駆除に失敗したときの処置を設定する必要がありま**

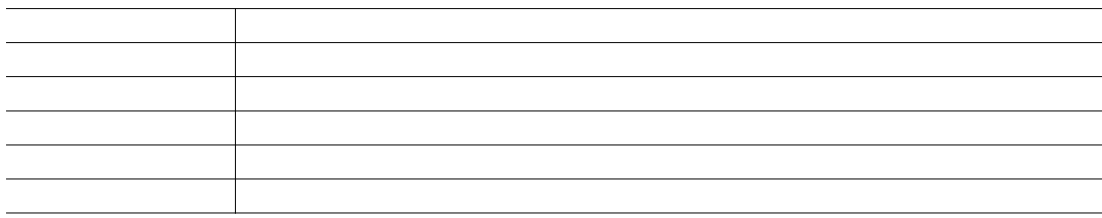

**された実行形式/メールの選択は、 をクリッ**

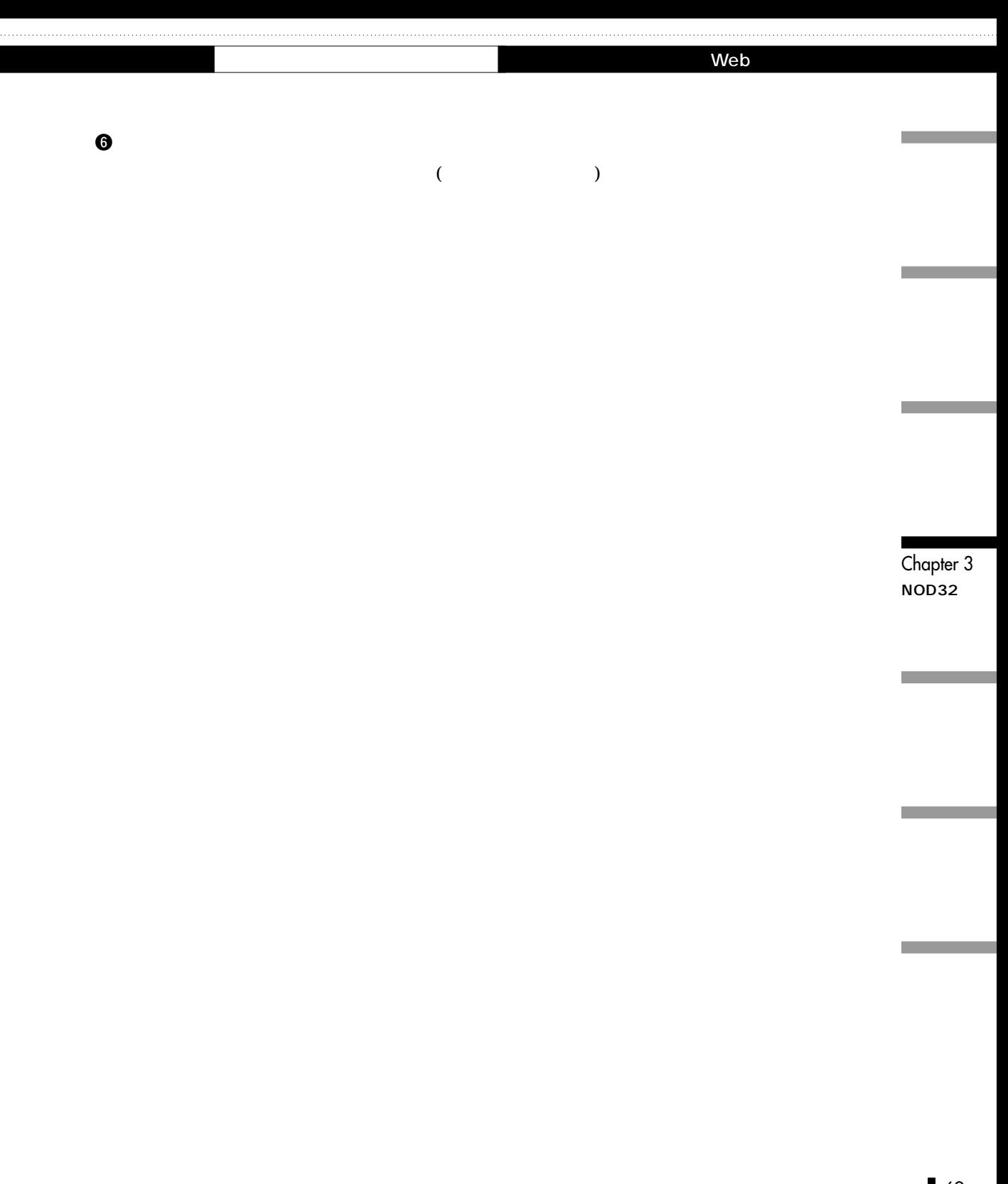

# Chapter 3 <sup>O</sup>NOD32

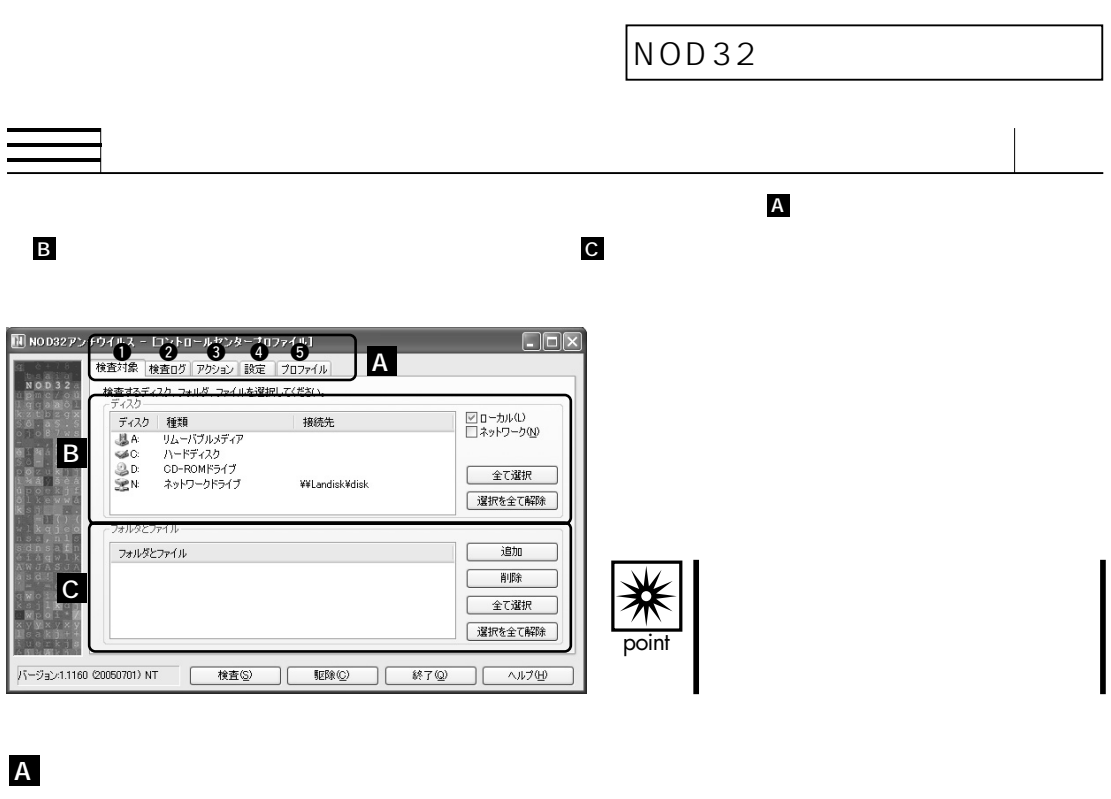

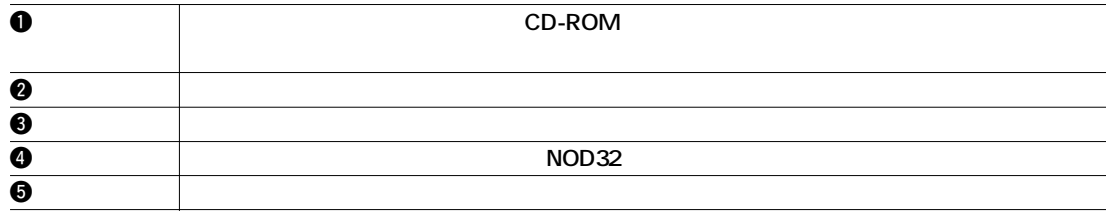

B

70

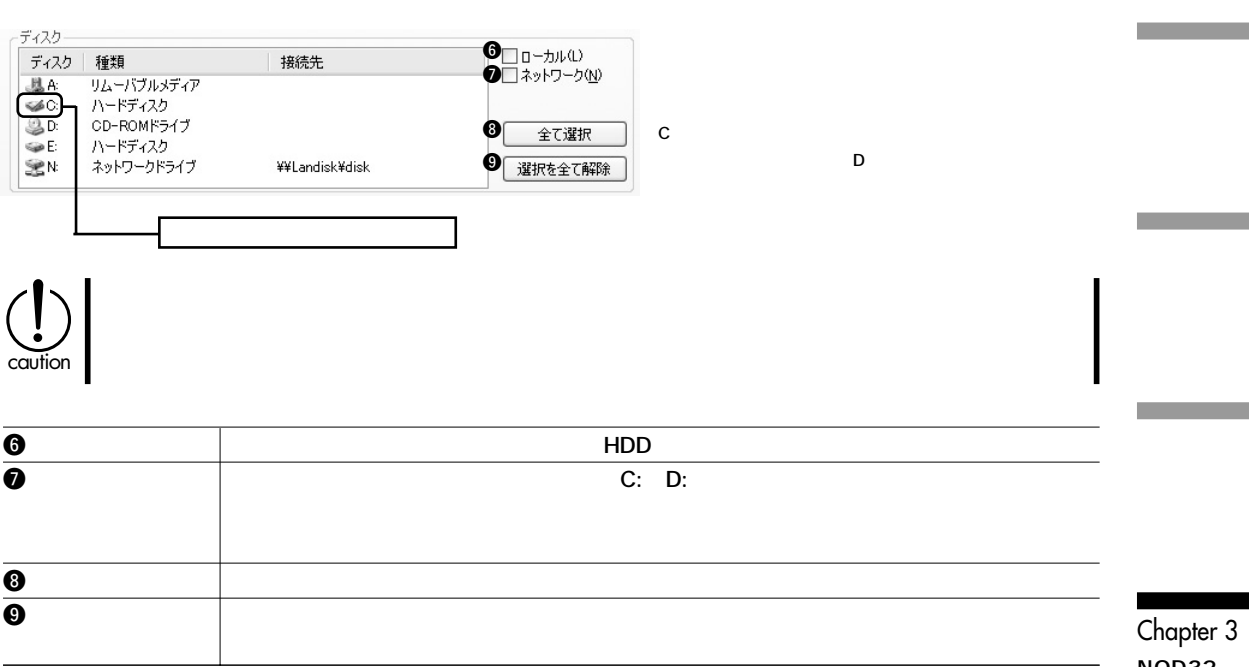

**NOD32の**

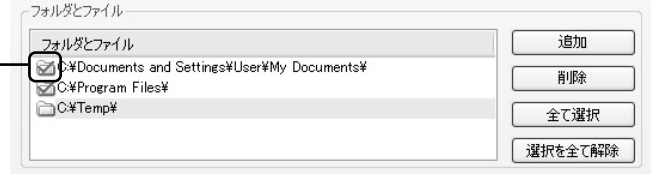

C

**"C:¥Documents and Settings¥User¥My Docum** ents\"

"C:\Temp\"

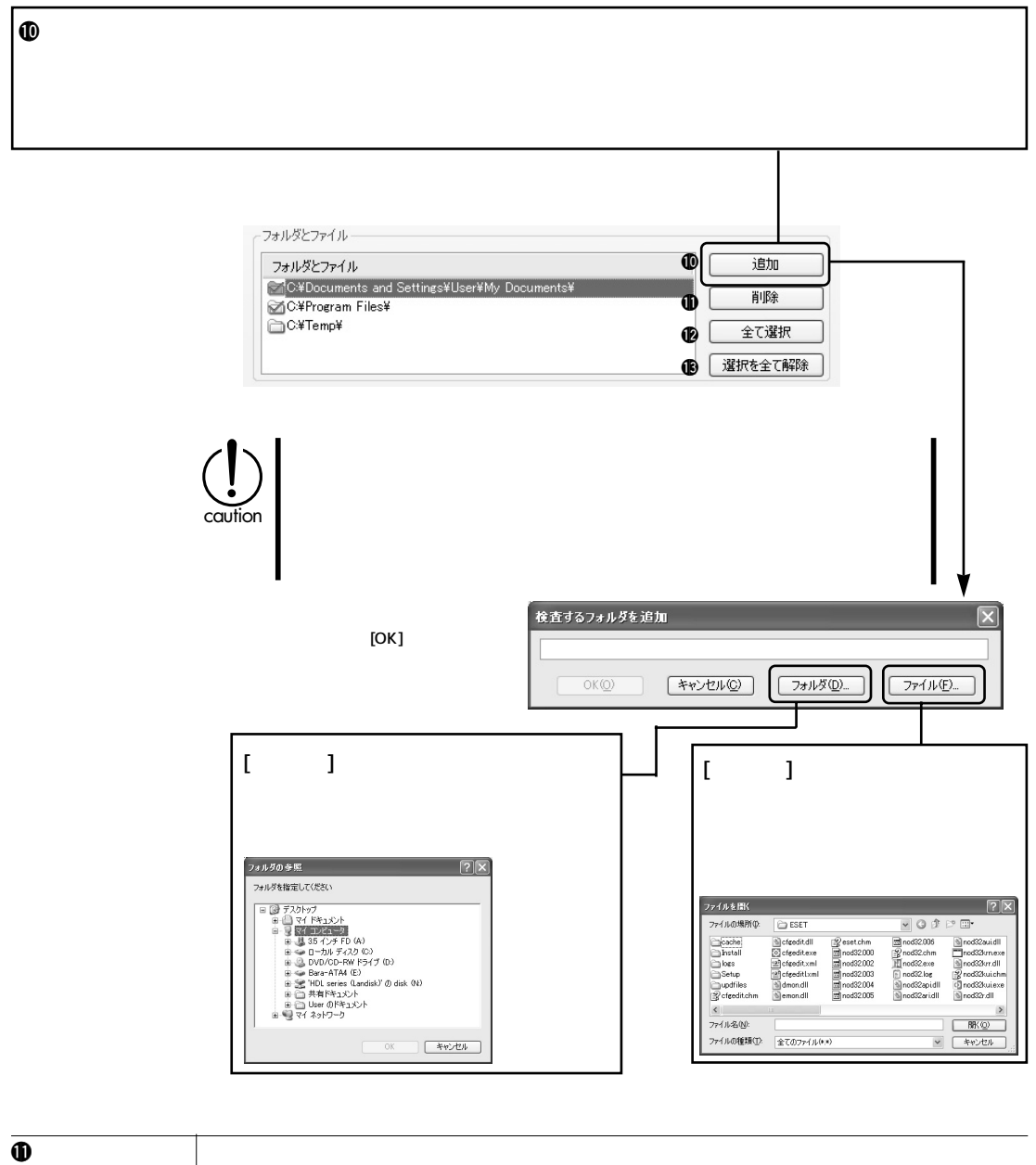

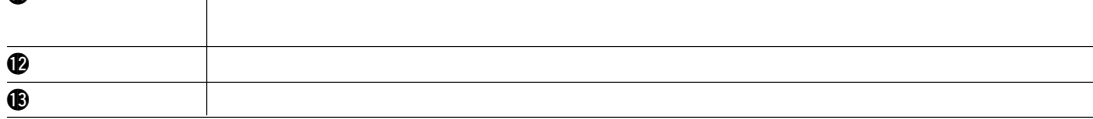

m.

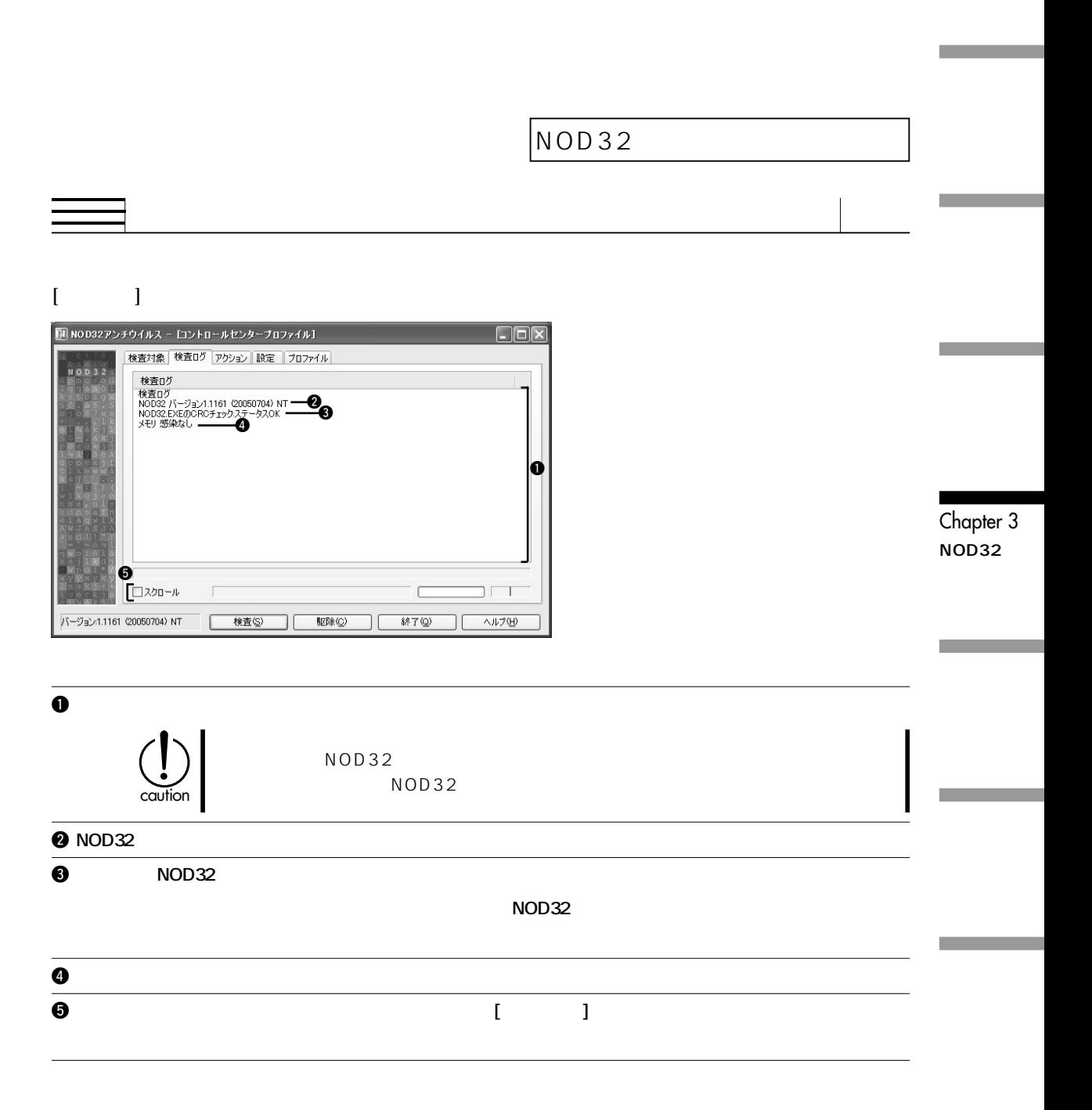
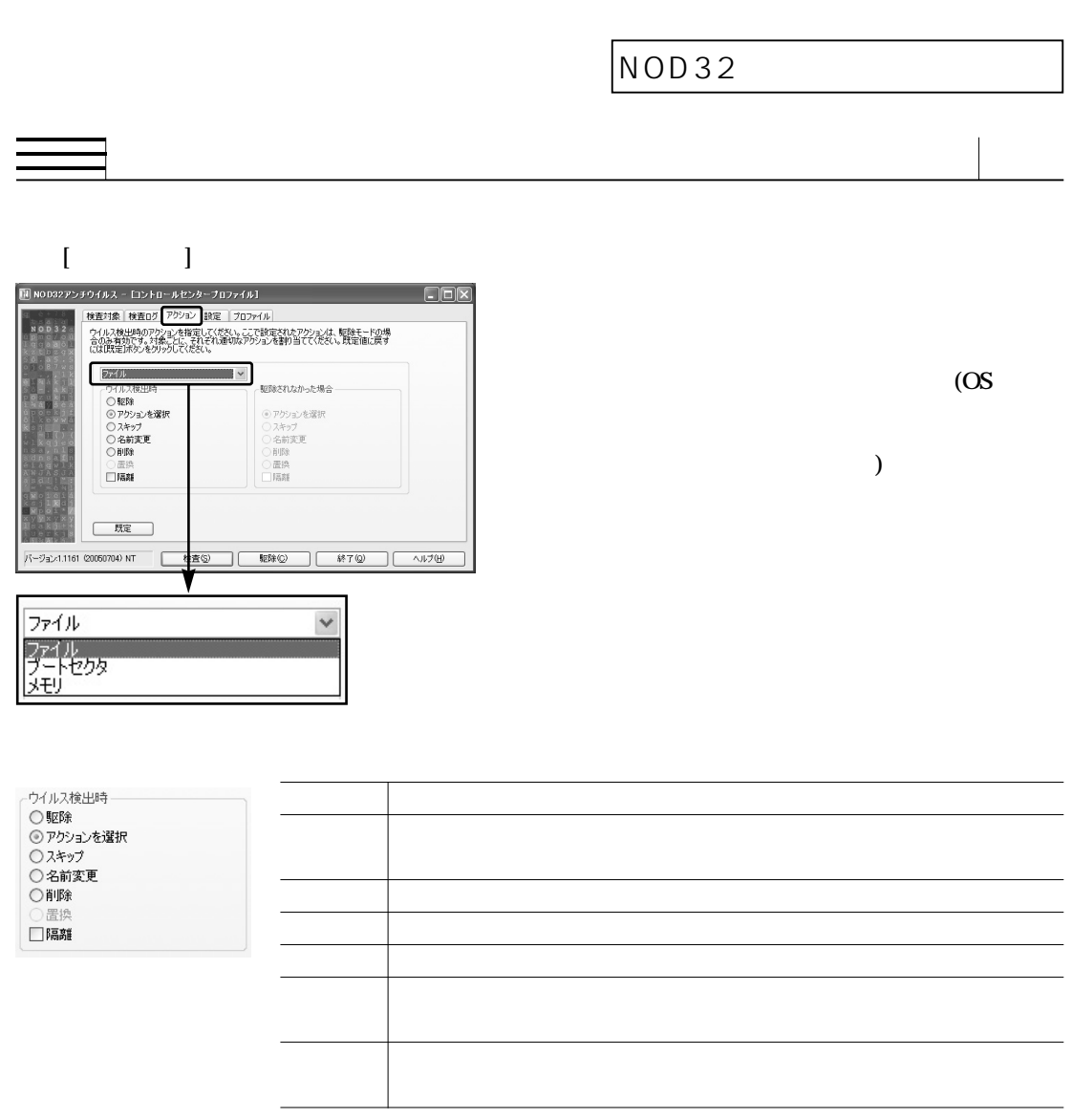

point

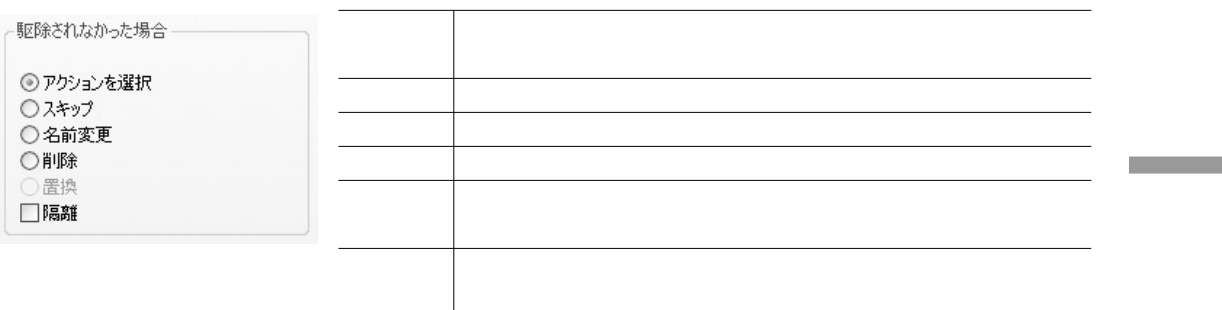

 $\left(\bigcup_{\text{caution}}\right)$ 

Chapter 3 **NOD32** 

NOD32 **ここでは検査時の設定について説明しています。設定画面は、オンデマンドスキャナを起動し、[設 定]タブをクリックすることで表示できます。** |11 NOD32アンチウイルス - [既定]  $\Box$ o $\times$ 検査対象 検査ログ アクション 設定 プロファイル 1 2 □。。。。<br>□自己解凍形式 <sup>3</sup> **① ②** ●検査ログ 最大サイズ 100  $kB$ □■■■■<br>■ MAPIインタフェースを使用する<br>■ アンチステルス技術を有効 名前 nod32.log 5 拡張子(E) 6 詳細(A) パージョン:1918 (20061212) NT 検査(S) 驱除(C) 終了(0) ヘルプ(H) 1**検査対象 LHDD** CD-ROM

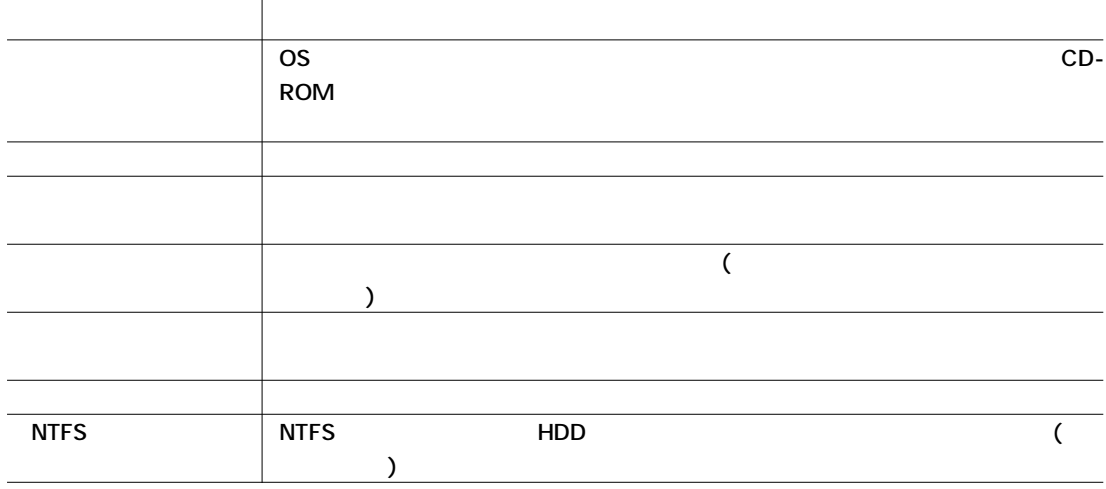

#### **@ThreatSense**

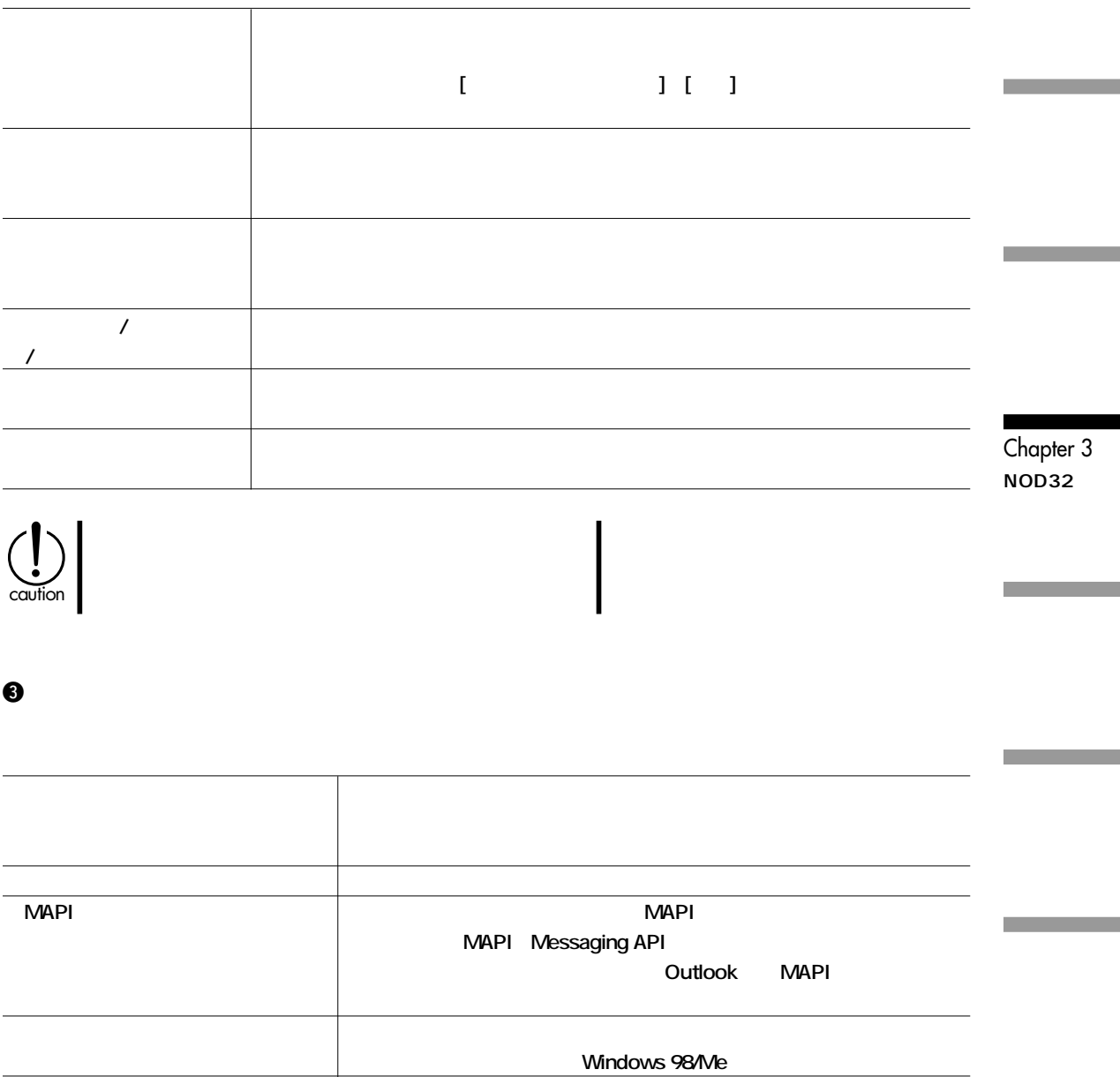

# Chapter 3 **O** NOD32

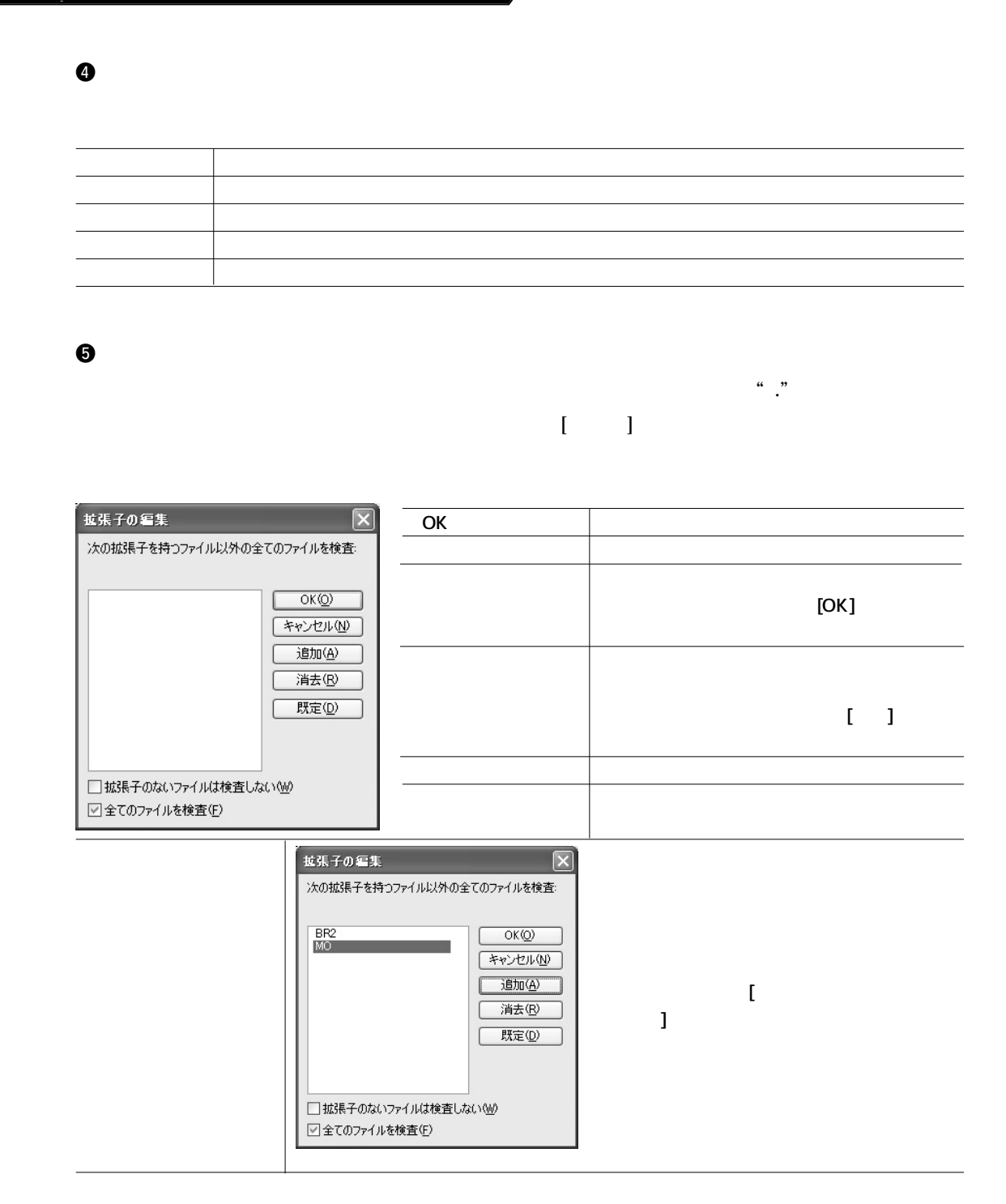

m.

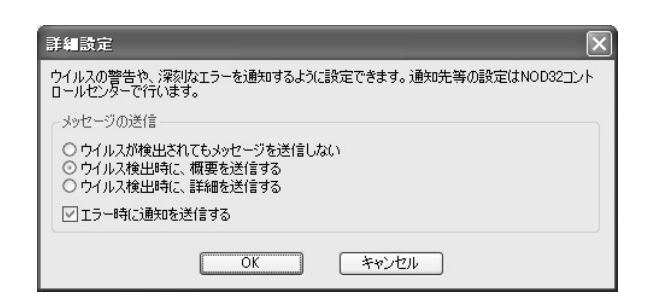

6**詳細**

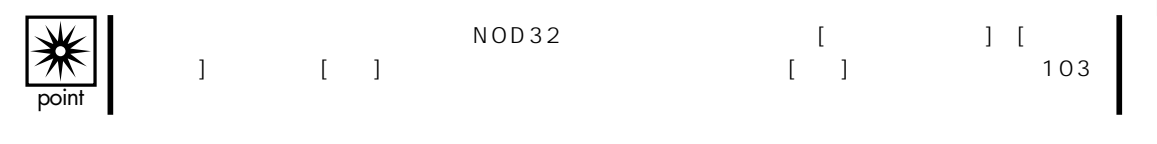

Chapter 3 **NOD32の**

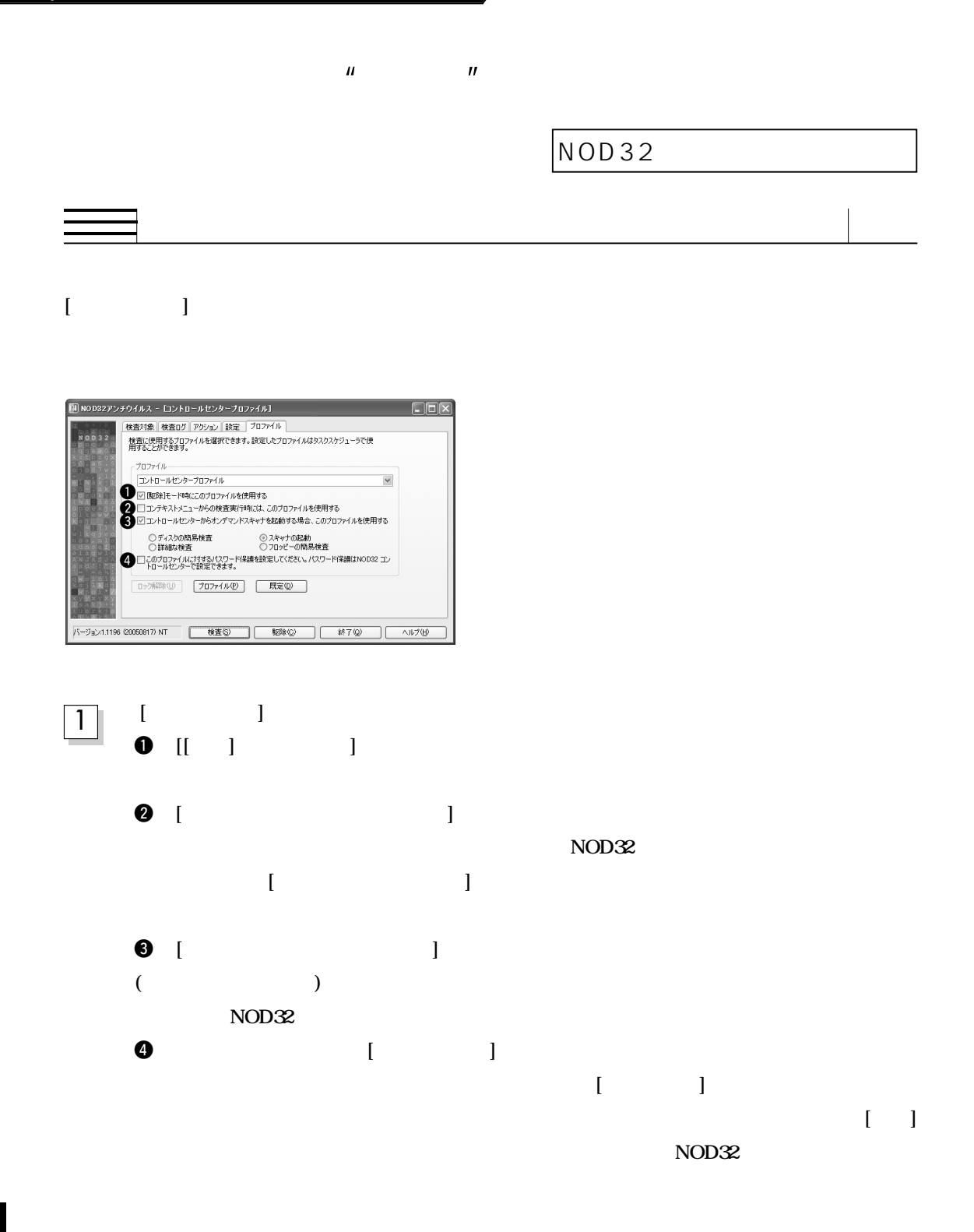

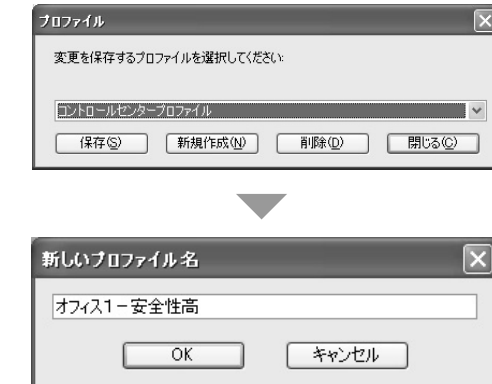

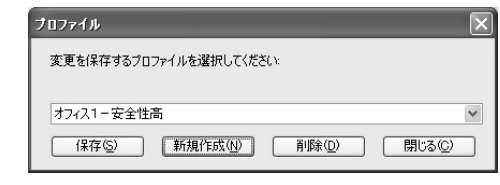

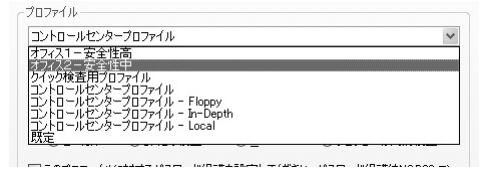

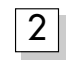

1

3

2

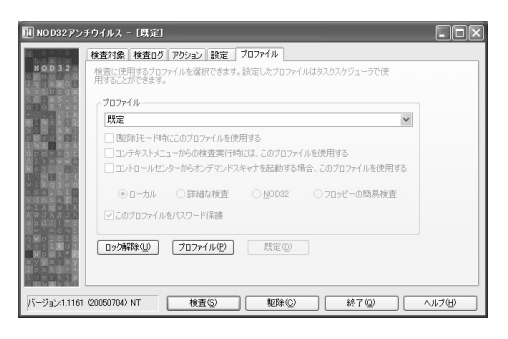

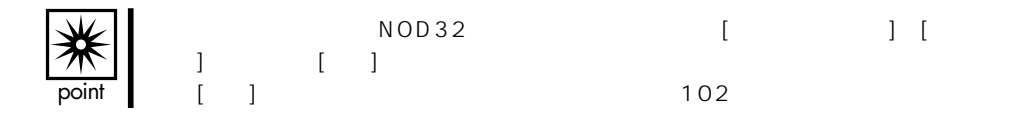

Chapter 3 **NOD32の**

**[プロファイル]ボタンをクリックすると、「プ**

[ **]** 

**されていれば、[ロック解除]のボタンがアクティ ブになります。[ロック解除]のボタンをクリック**

**れば、[保存]ボタンをクリックします。**

**[OK]** 

**[新規作成]ボタンをクリックします。「新しいプ**

 $\checkmark$ 

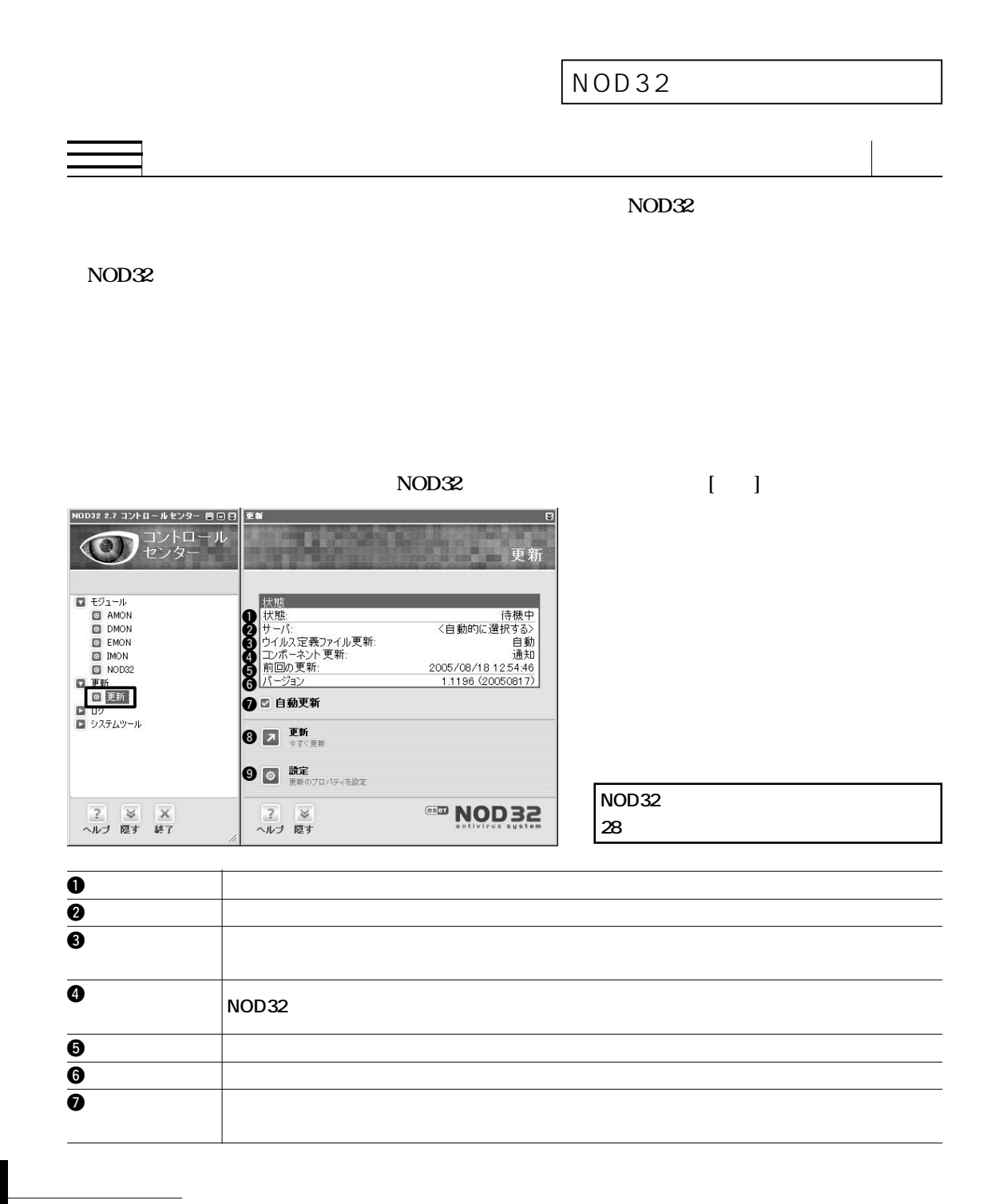

m.

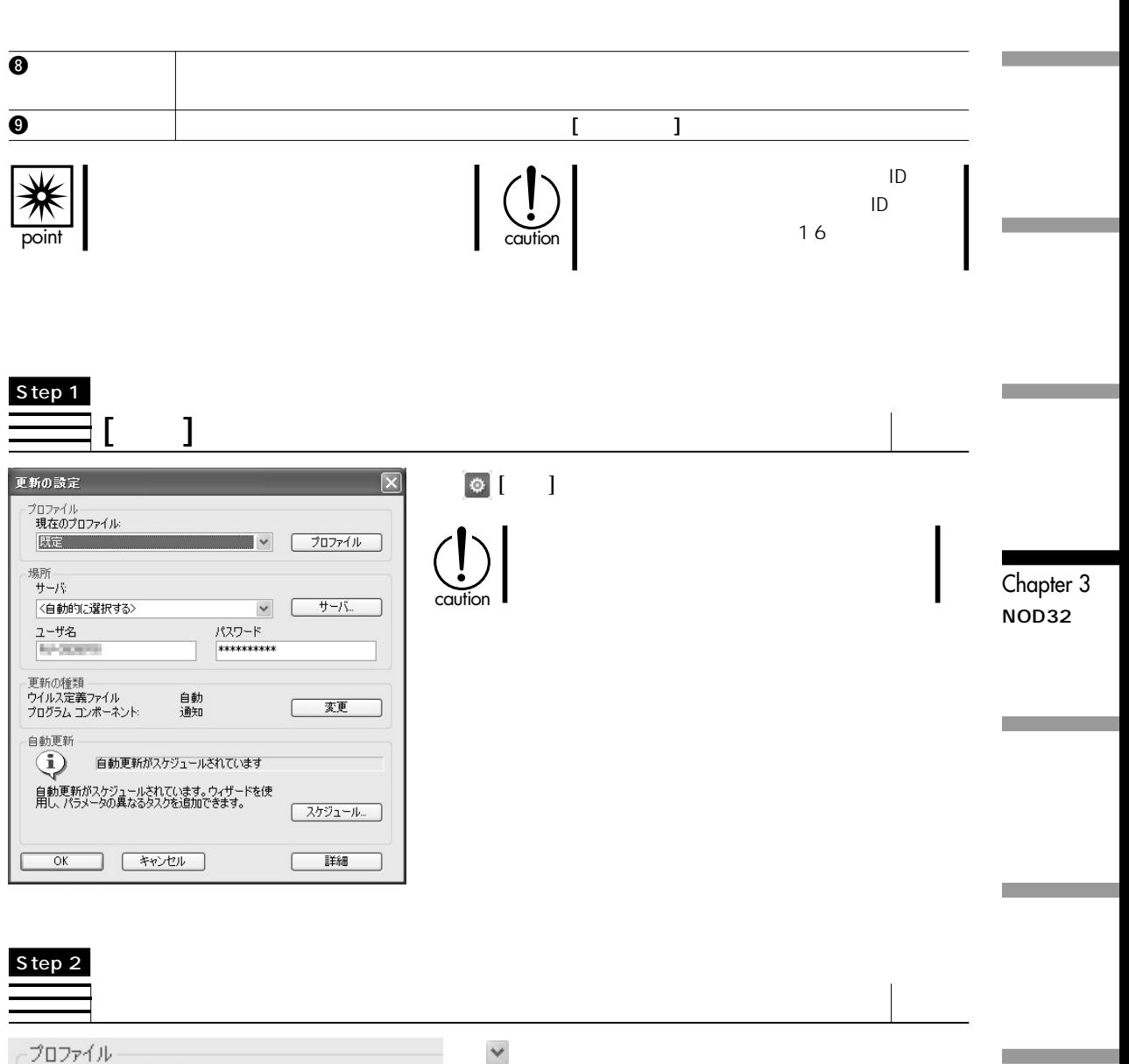

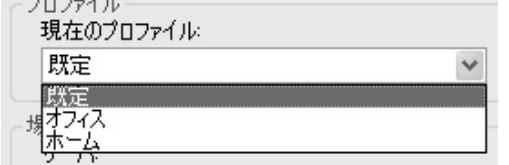

## Chapter 3 **NOD32**

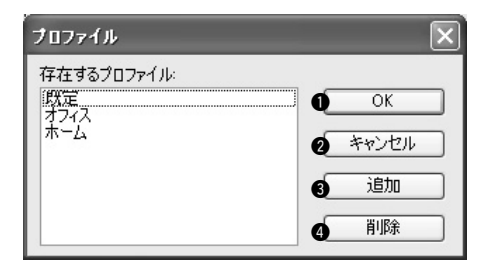

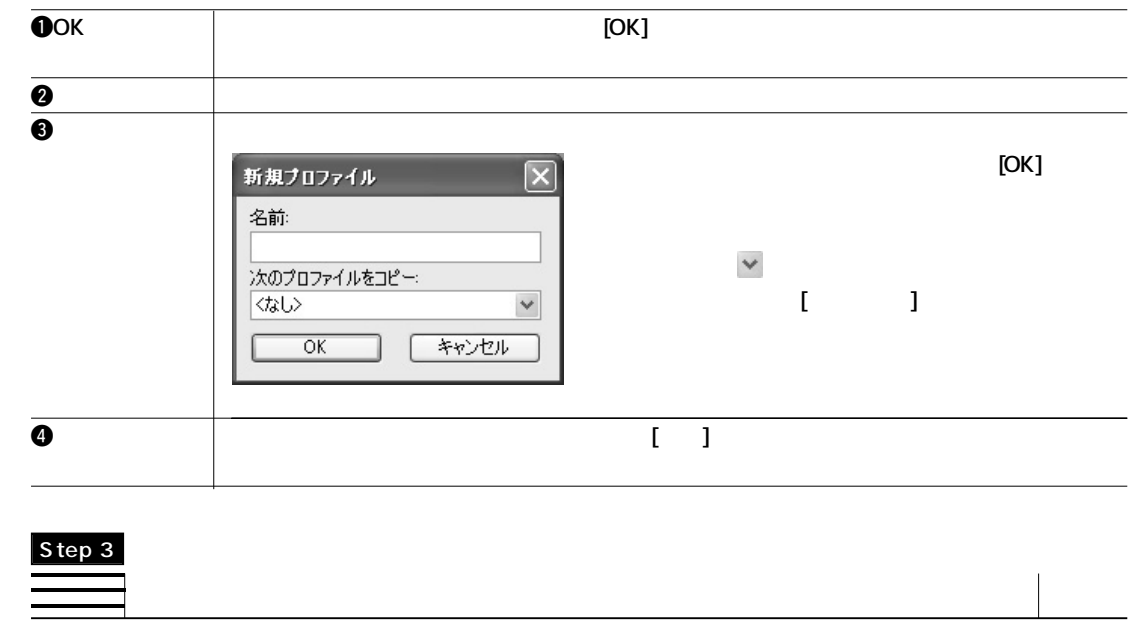

**更新を実行するために接続するサーバを設定します。 をクリックして、接続するサーバを選択して**

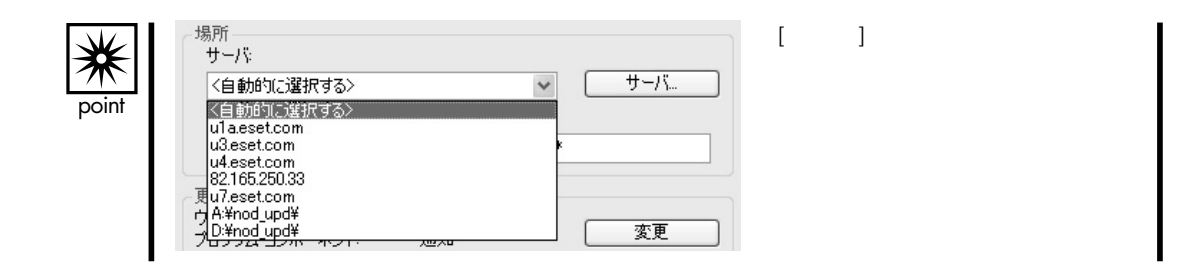

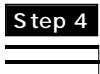

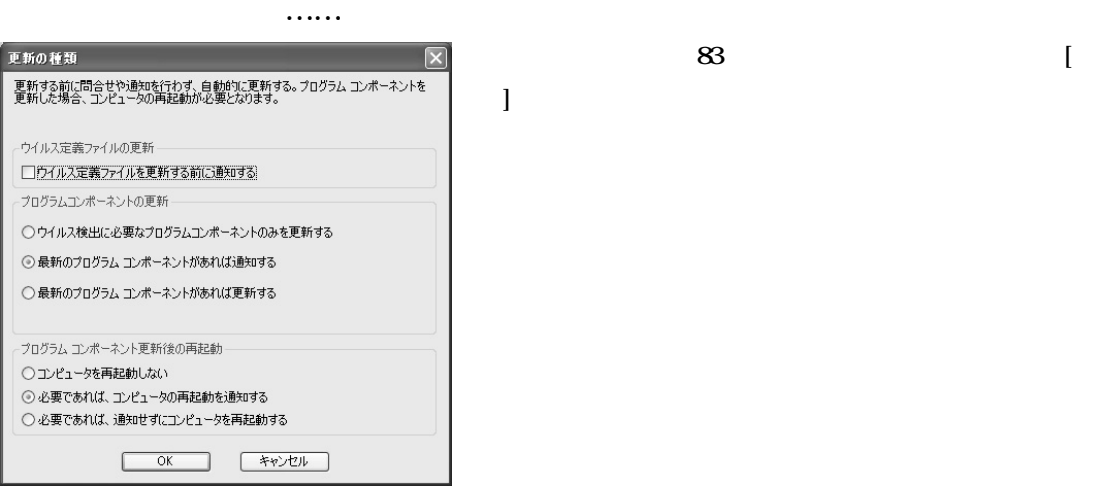

Chapter 3 **NOD32の**

NOD32アンチウイルス 新しいウイルス定義ファイルバージョン 更新情報 インストール済みバージョン:<br>更新バージョン:<br>更新サイズ 1921 (20061214)<br>1922 (20061214)<br>184018 パイト  $\overline{(\sharp \zeta)}$ いいえ

**は、更新前に通知するのか、などの設定を行ないます。[最新のプログラム コンポーネントがあれば更**

**[ウイルス定義ファイルを更新する前に通知する]のチェックをオンにすると、**

**[ウイルス定義ファイルを更新する前に通知する]のチェックをオンにすると、ウイルス定義ファイル**

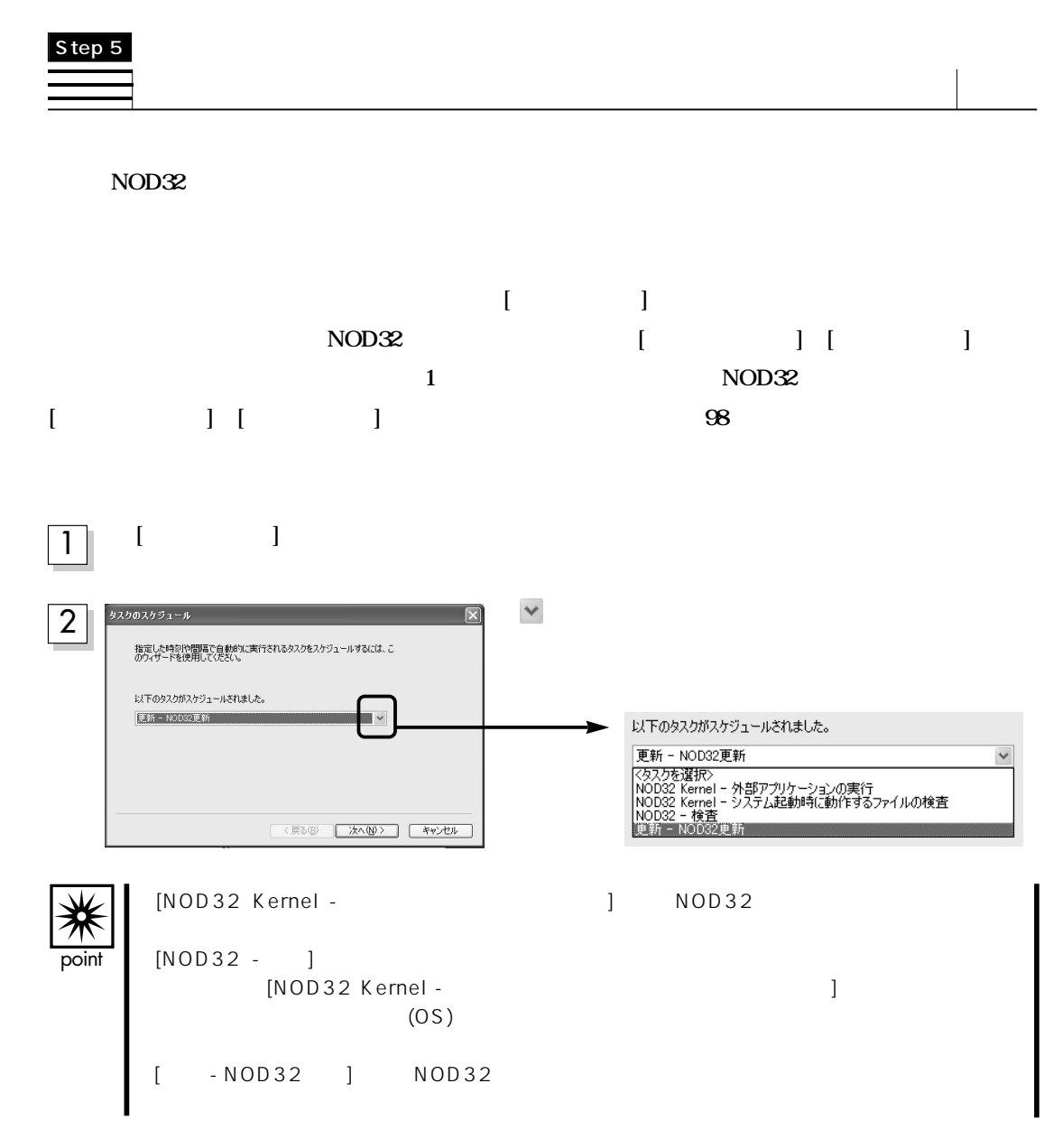

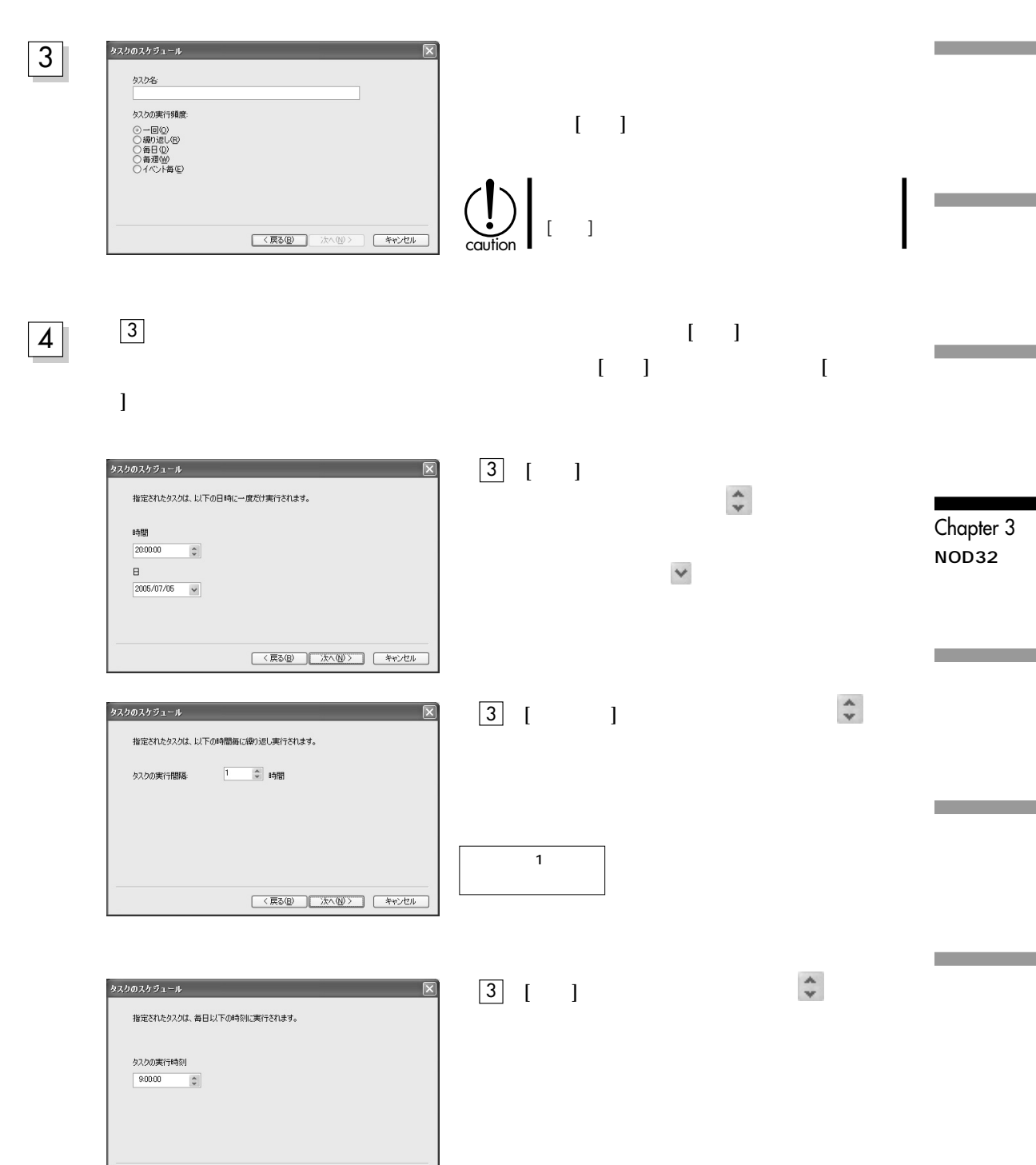

〈戻るB〉 太へ(ツ) キャンセル

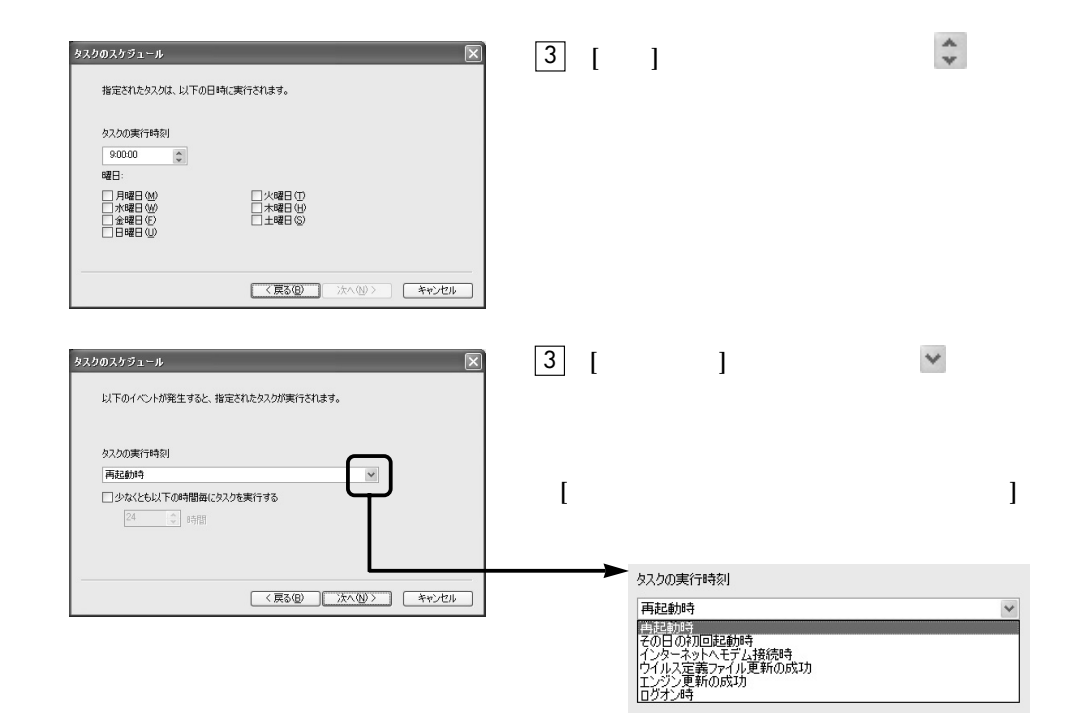

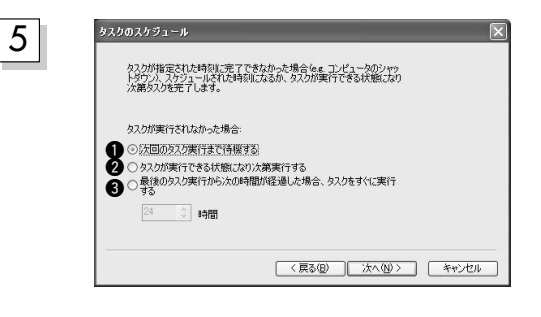

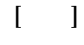

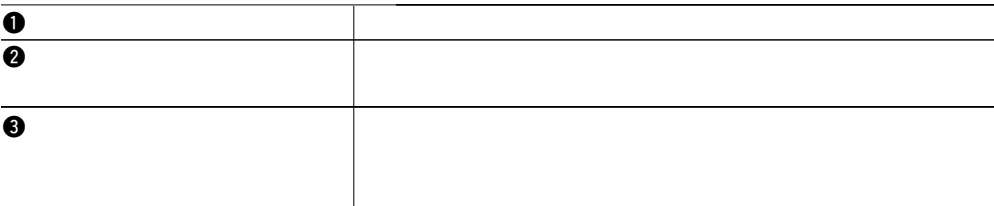

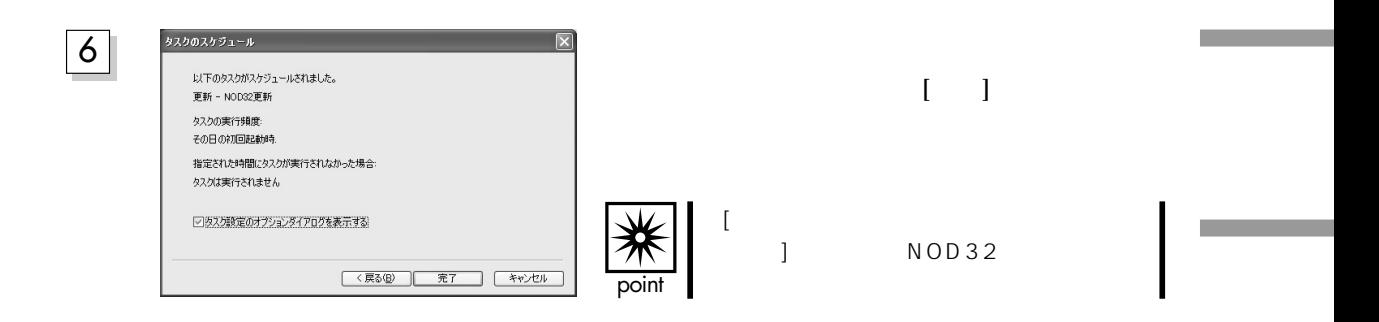

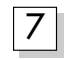

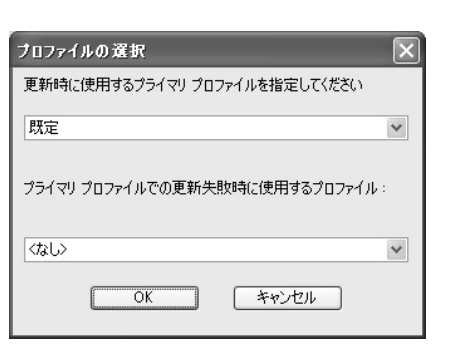

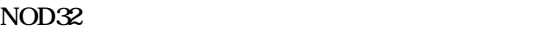

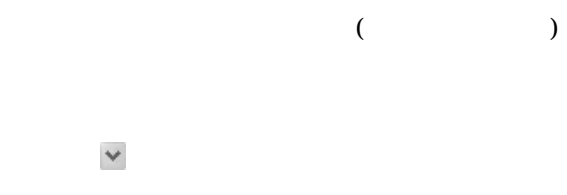

Chapter 3 **NOD32の**

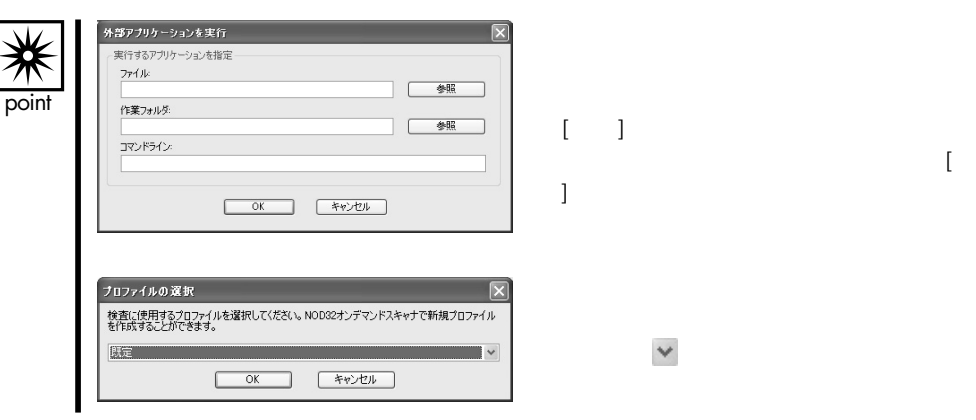

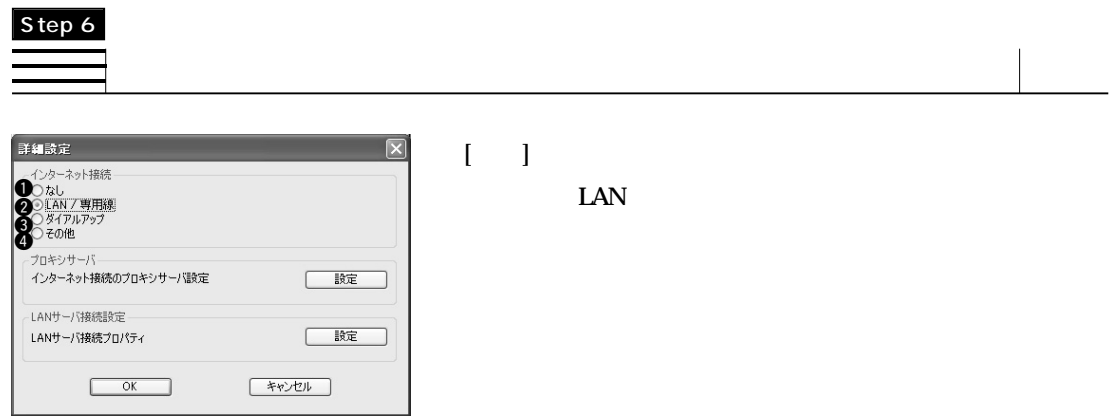

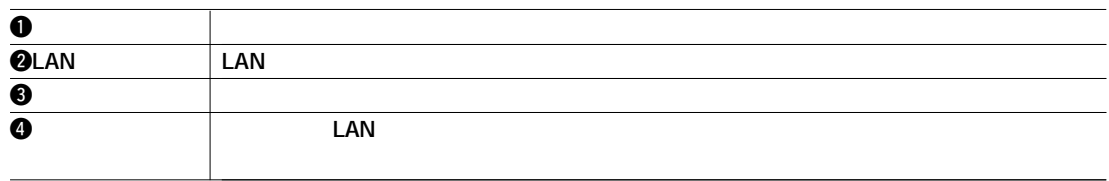

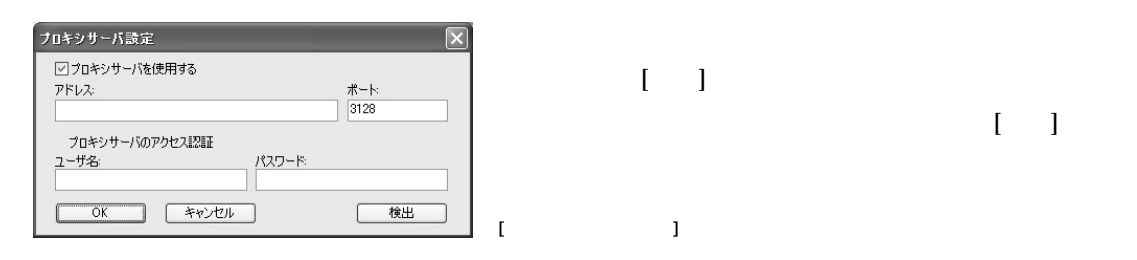

#### LAN

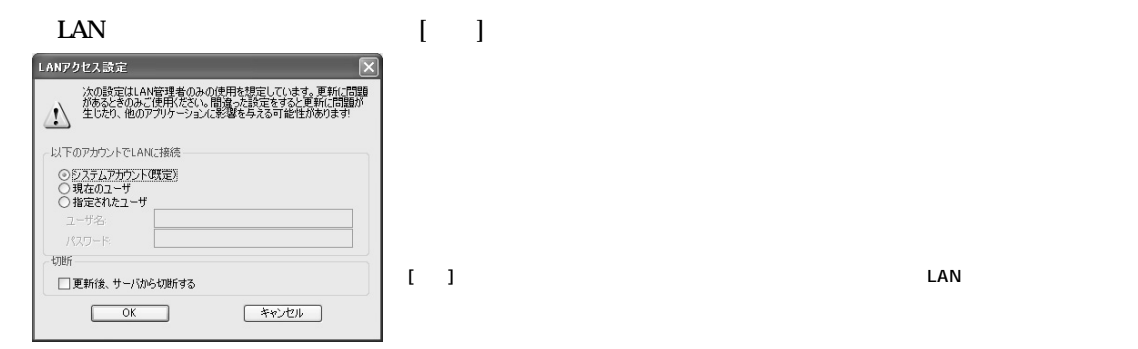

۰

m.

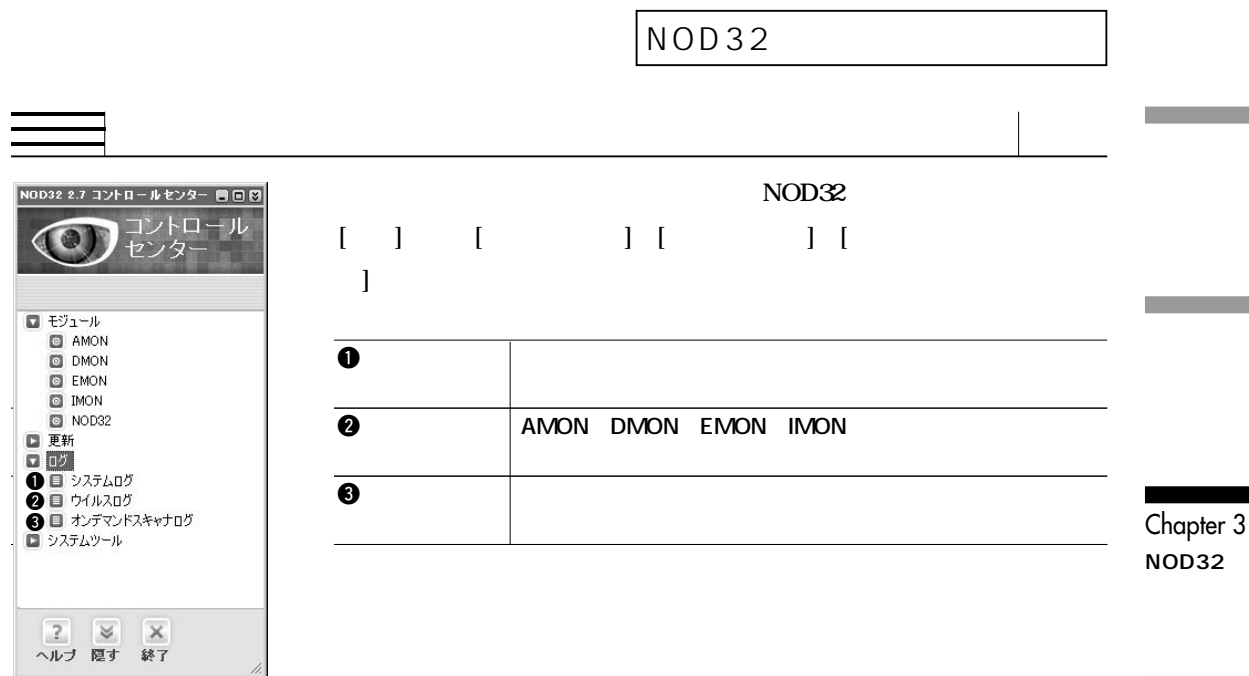

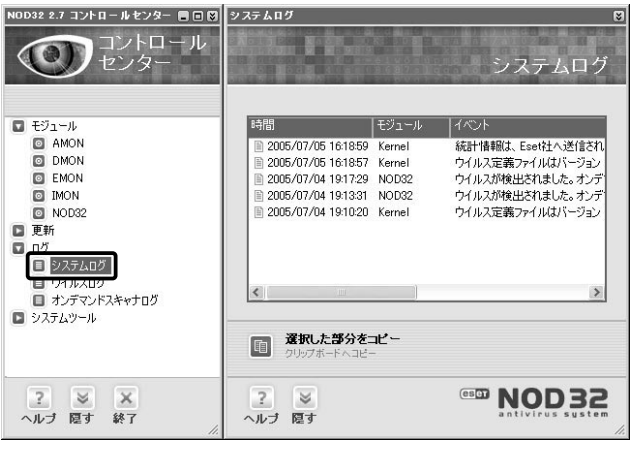

**[選択した部分をコピー]をクリックすると、選択されたログ全体をクリップボードにコピーします。ク**

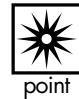

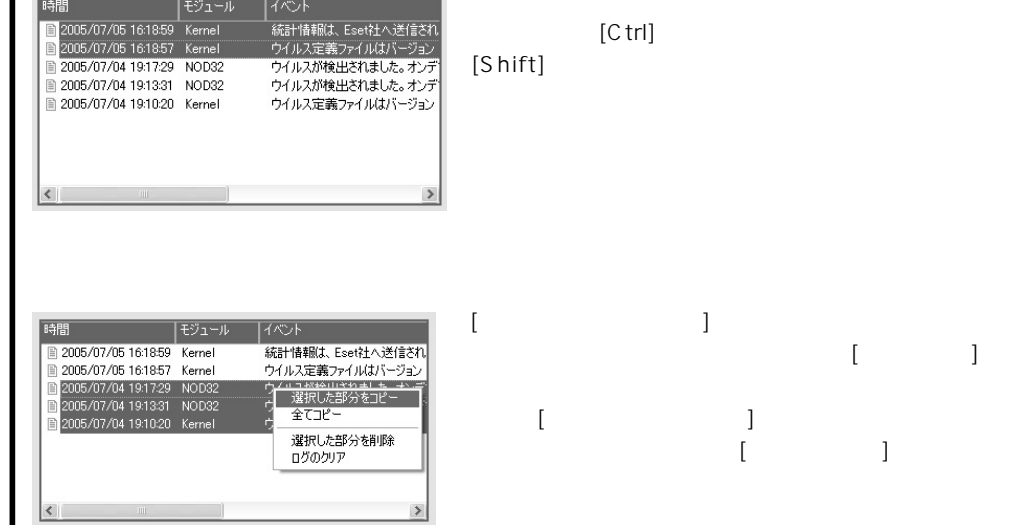

**[選択した部分をコピー]をクリックす**

#### AMON DMON EMON IMON

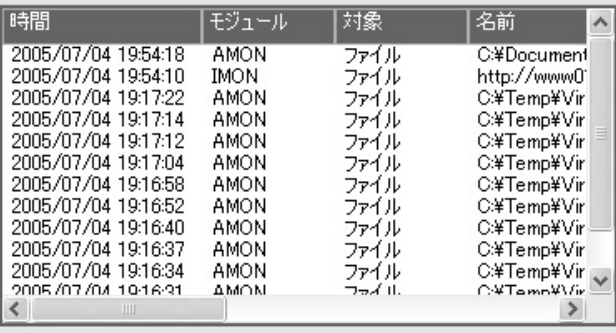

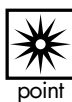

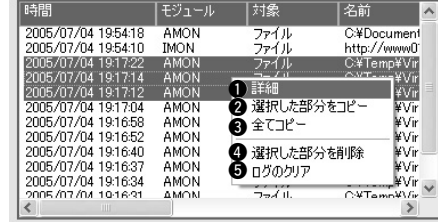

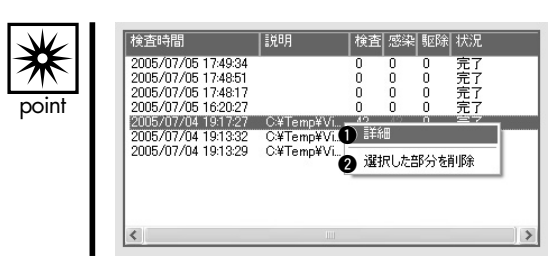

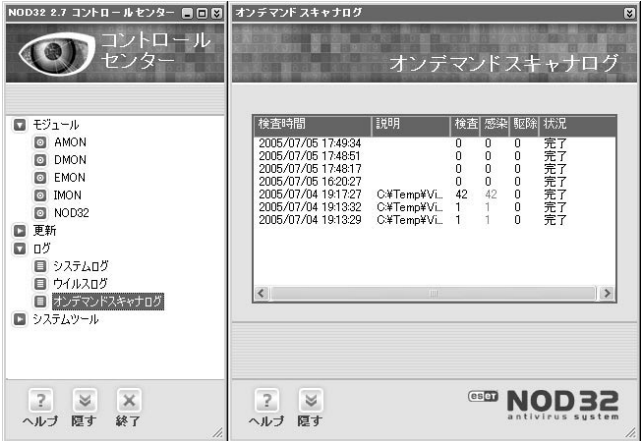

4**選択した部分を削除 選択した部分のログを削除します。**

**BOS** 

名前<br>C¥Temp¥Virus004.VVVVexe

**CONTRACTO** 

**ログラ ログタ ログラ ログタ ログラ** 

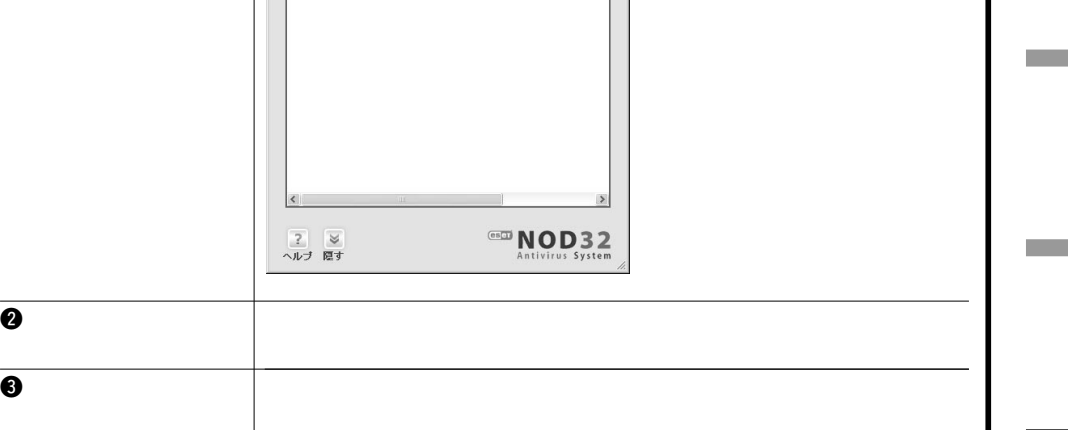

**POSE** 

1**詳細 選択した行のウイルス情報を表示**

 $\begin{array}{c}\n\boxed{9402} \\
\hline\n\text{Wn32/VBSF F14}\n\end{array}$ 

Chapter 3 **NOD32** 

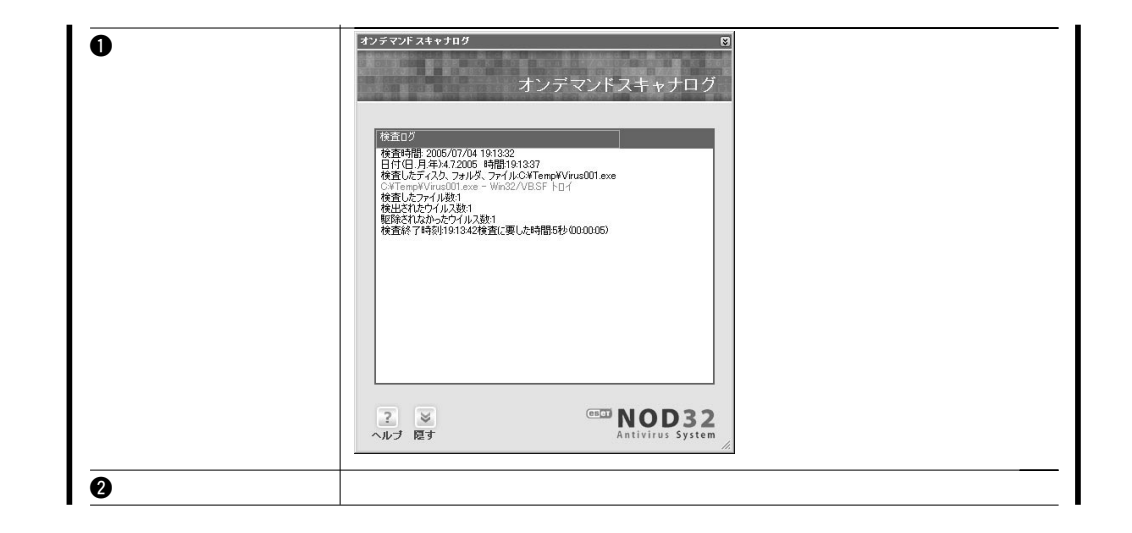

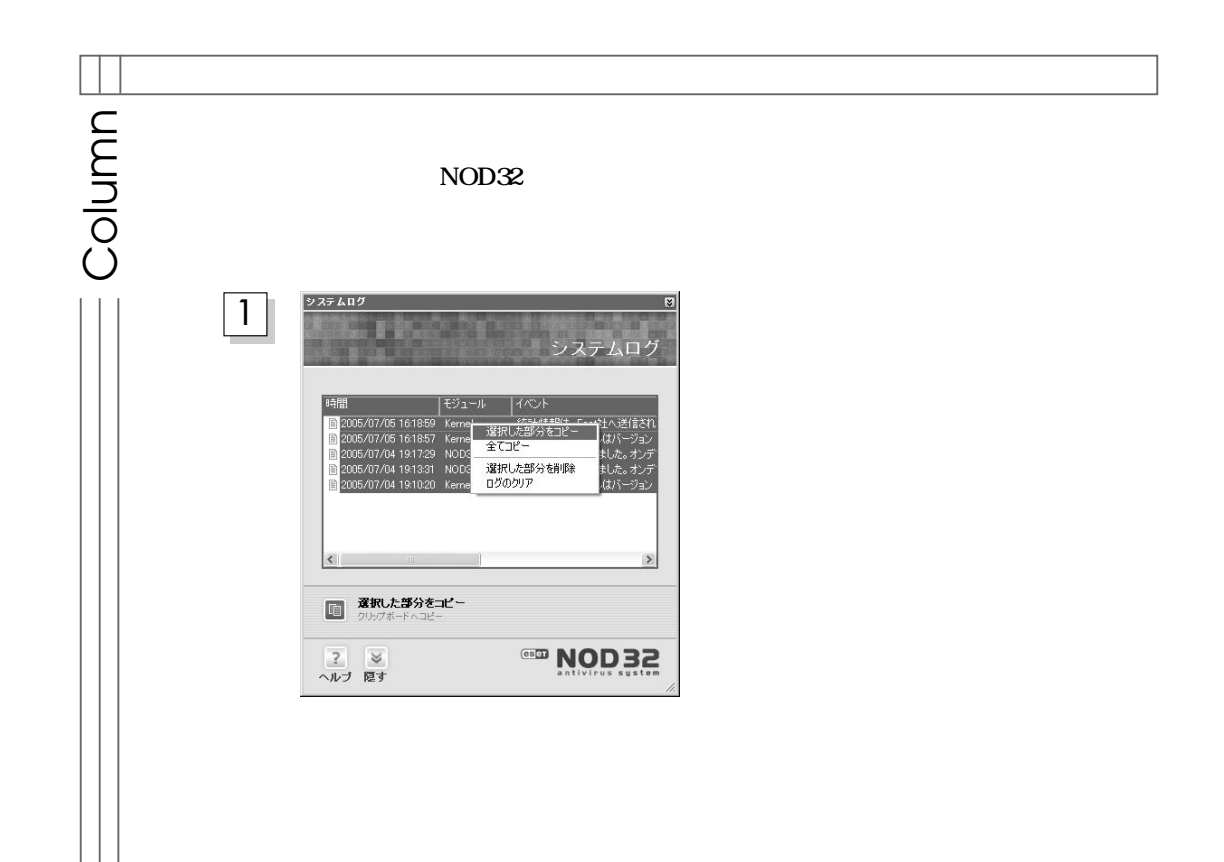

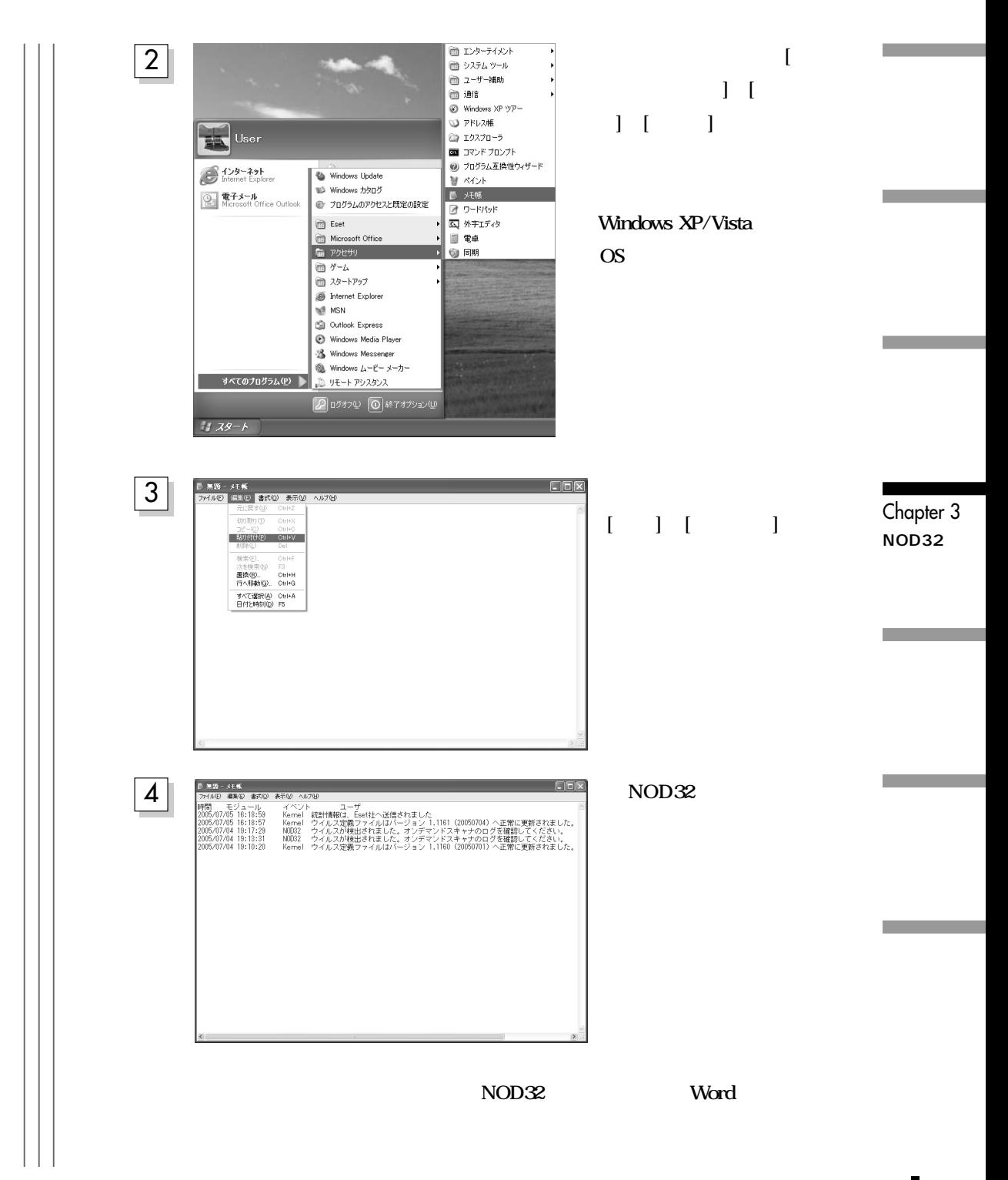

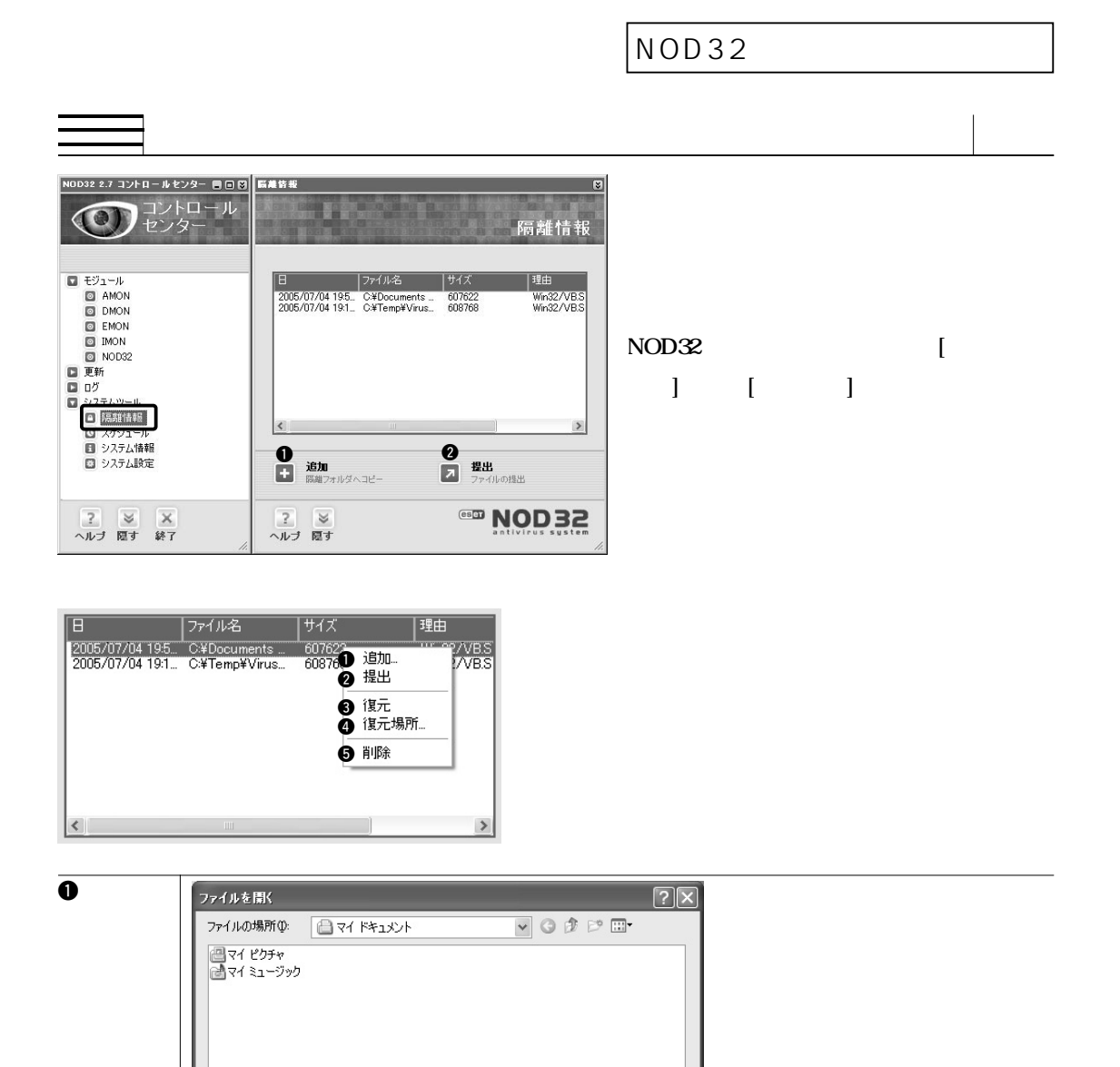

駅◎

▼ 「キャンセル

96

ファイル名(N):

ファイルの種類(I):

プログラム (\*.com,\*.exe,\*.dll)

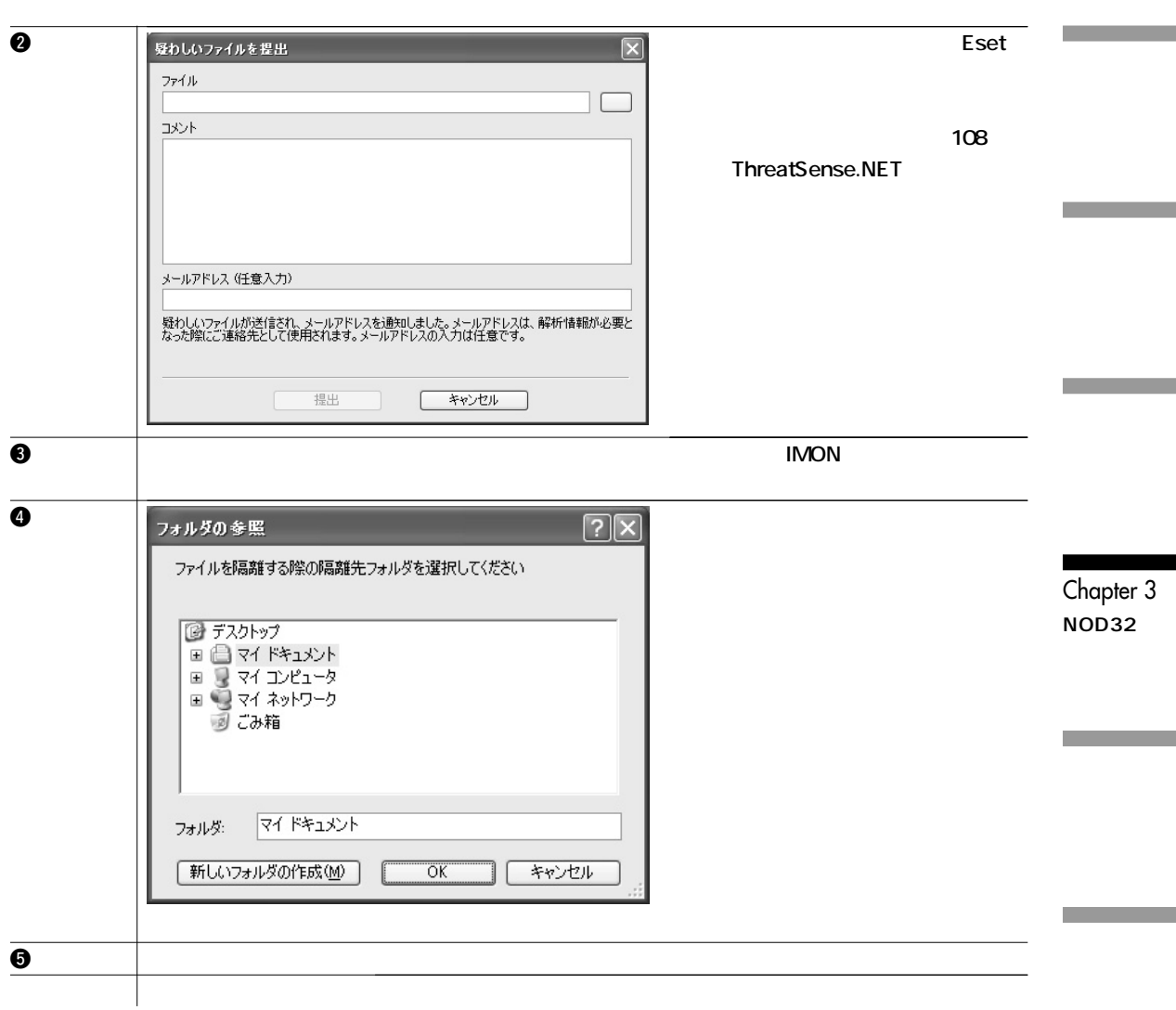

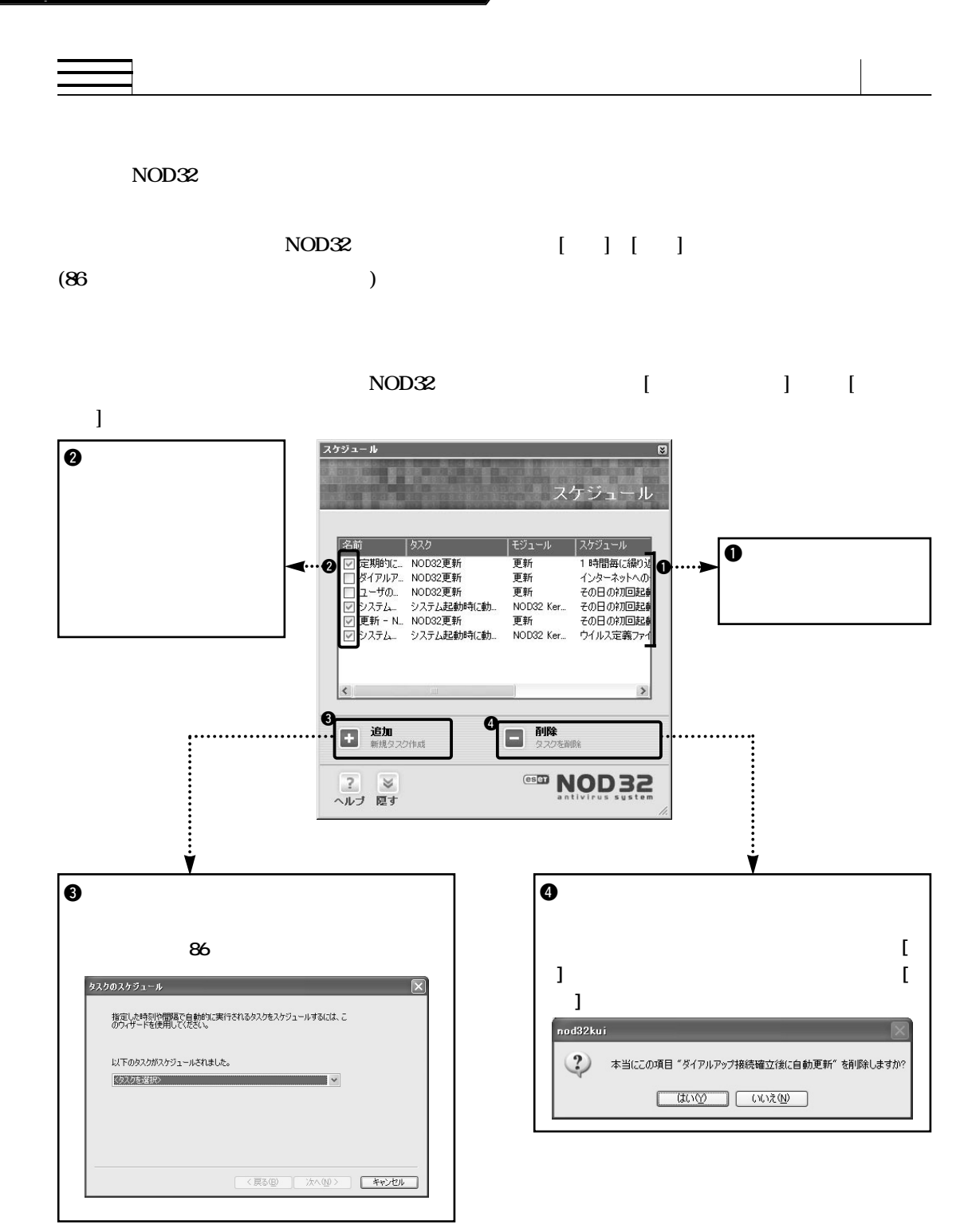

#### **NOD32**

#### **Windows**

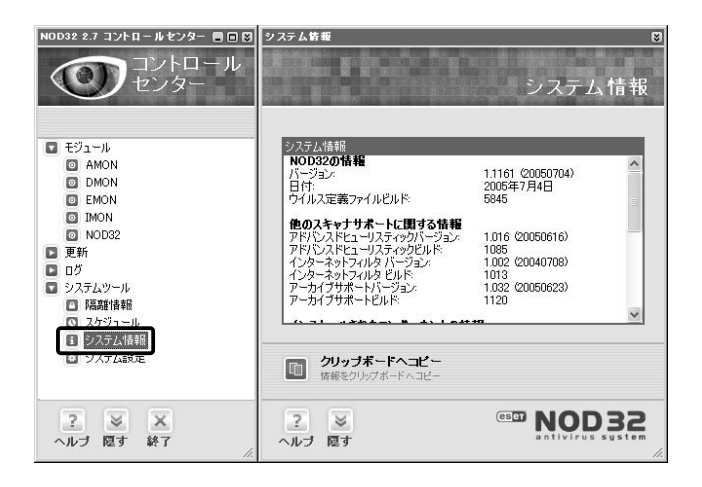

**コントロールセンターの[システムツール] から、[システム情報]をクリックしてくだ**

**NOD32** 

Chapter 3 **NOD32の**

NOD32

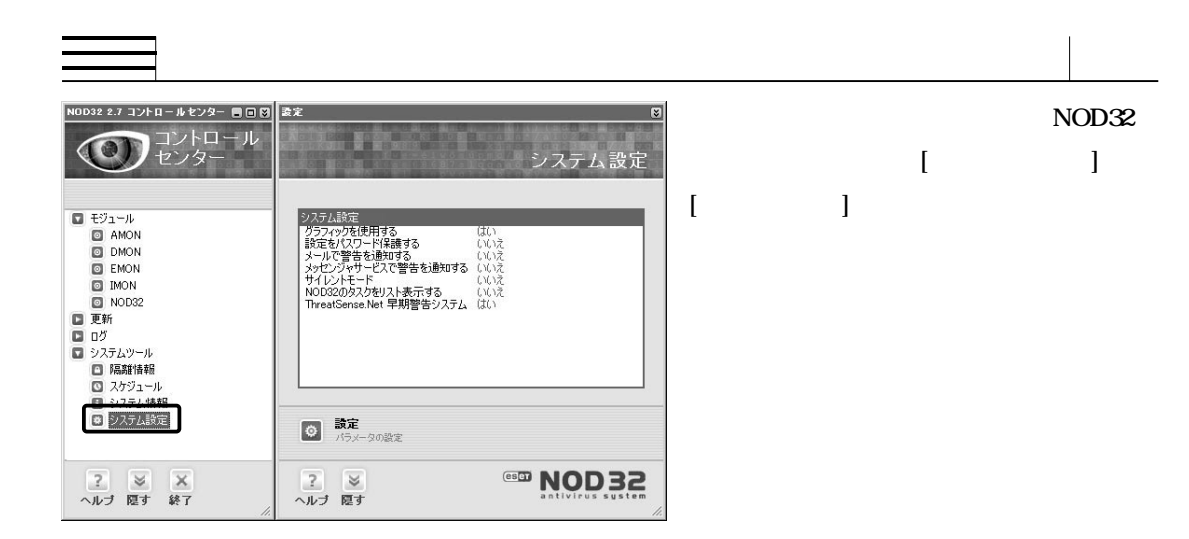

#### **[設定]をクリックするとシステム設定画面を表示します。**

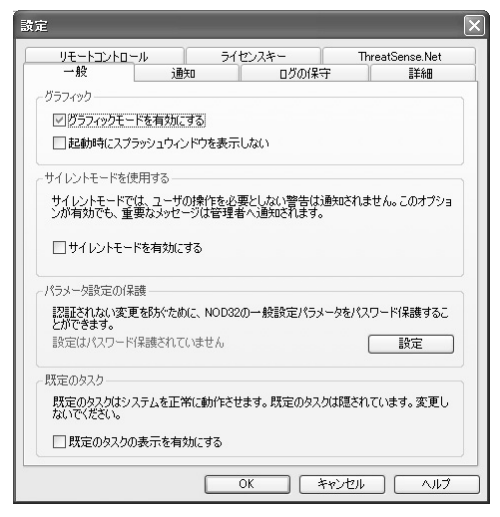

**ThreatSense.Net** 

m.

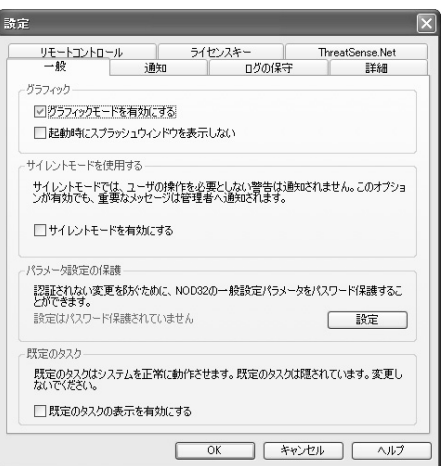

**[グラフィックモードを有効にする]のチェックをオフにするとNOD32コントロールセンターをノングラ NOD32 NOD32** 

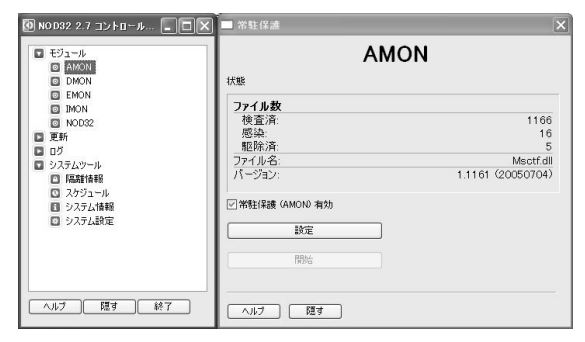

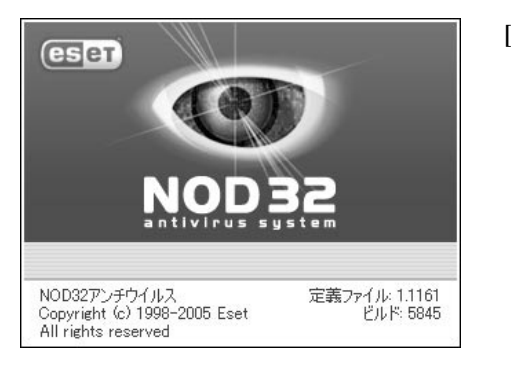

Chapter 3 **NOD32の**

**Contract Contract** 

**NOD32** 

**[起動時にスプラッシュウィンドウを表示しない]のチェッ**

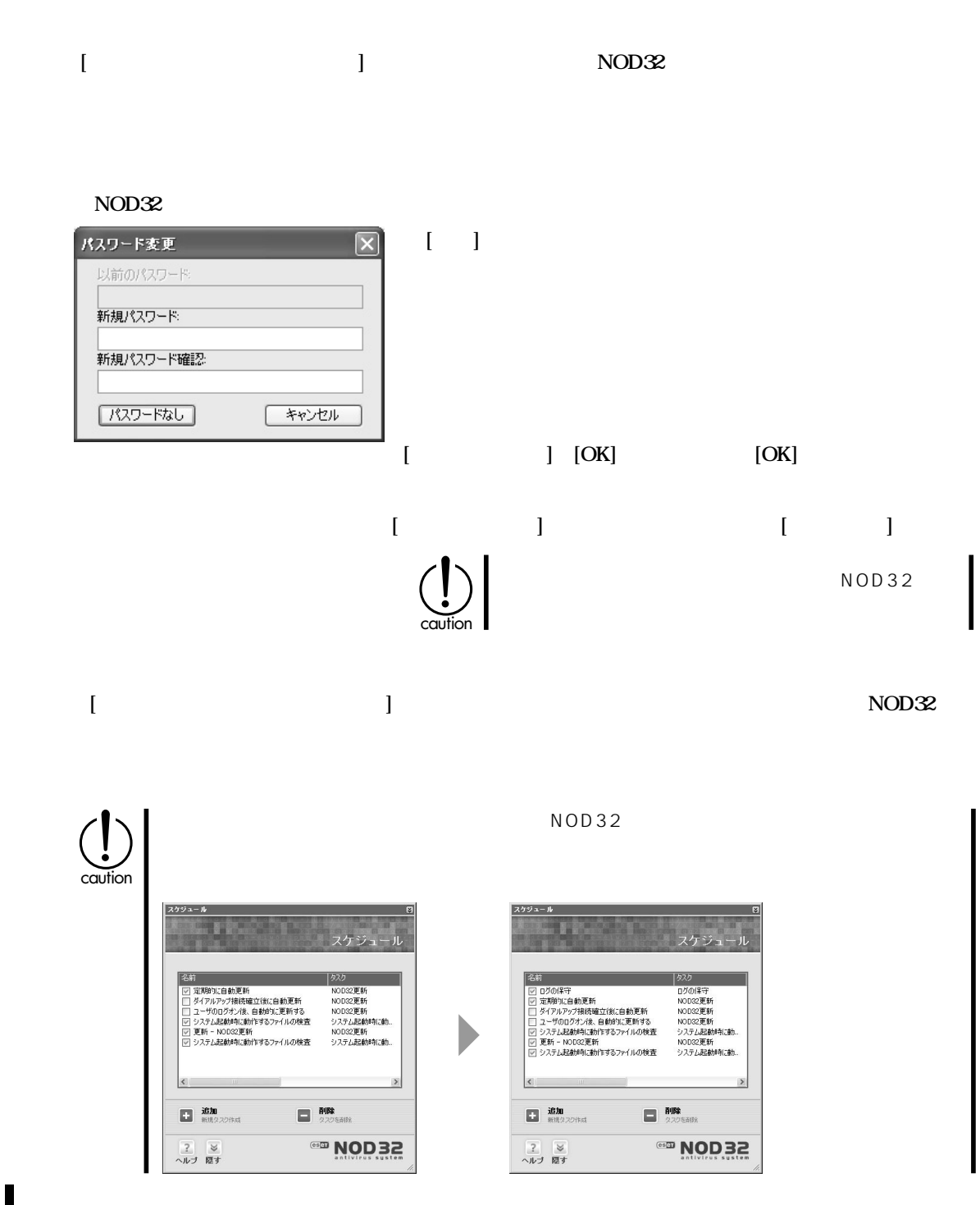

読定 リモートコントロール | ライセンスキー | ThreatSense.Net<br>|一般 | 通知 | ログの保守 | 詳細 警告メッセージを設定します。警告メッセージはメールで送信したり、管理者のデスクトップ上<br>に表示することができます。 -<br>- メールー コメールで通知する  $SMTP^+\rightarrow \tilde{V}$ 送信元アドレス |<br>ウイルス警告送信先<br>| 」<br>他の警告送信先: -<br>SMTPサーバヘアクセスする際のユーザ名、パスワード (必要時)<br>ユーザ名: イスワード ーーーーー<br>メッセンジャサービス<br>□ LAN内のコンピュータに警告を通知する 次のコンピュータに追知する  $\frac{1}{2}$  $\mathbf{u}$  and  $\mathbf{v}$  and  $\mathbf{v}$  and 詳細 ■##■<br>メールまたはメッセンジャサービスでの通知設定 MSNメッセンジャーのことではありません。用 caution 「跛」  $\sim$  12 Chapter 3 **NOD32の**

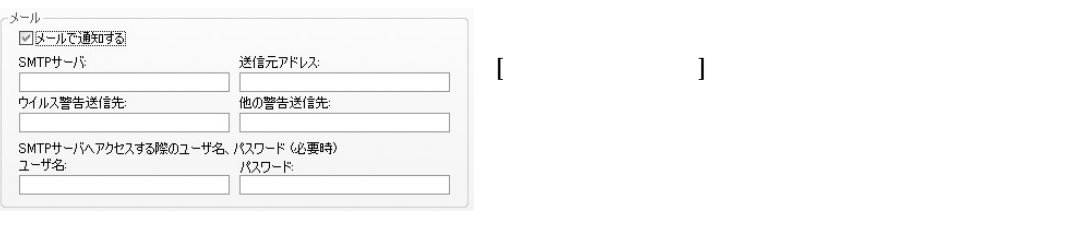

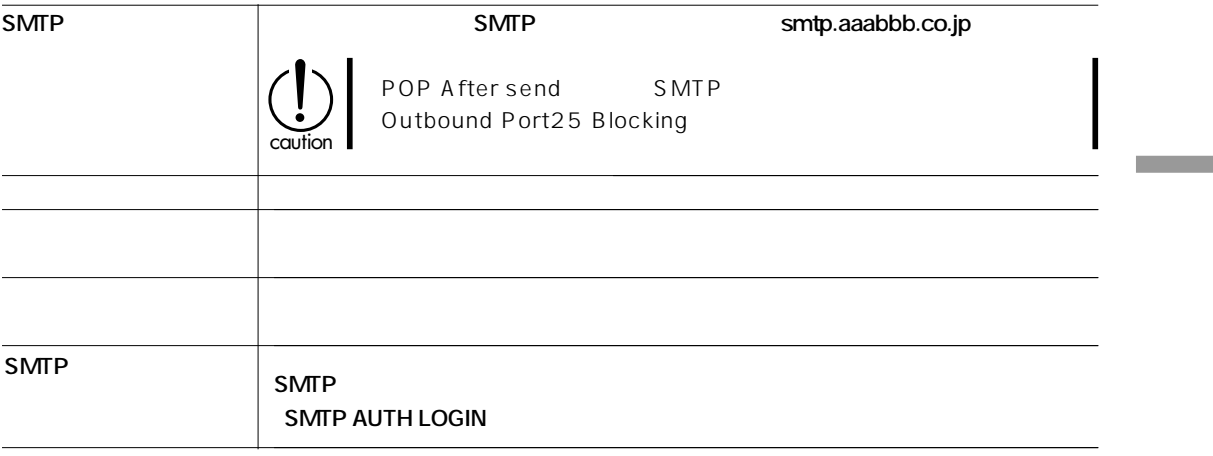

**Contract** 

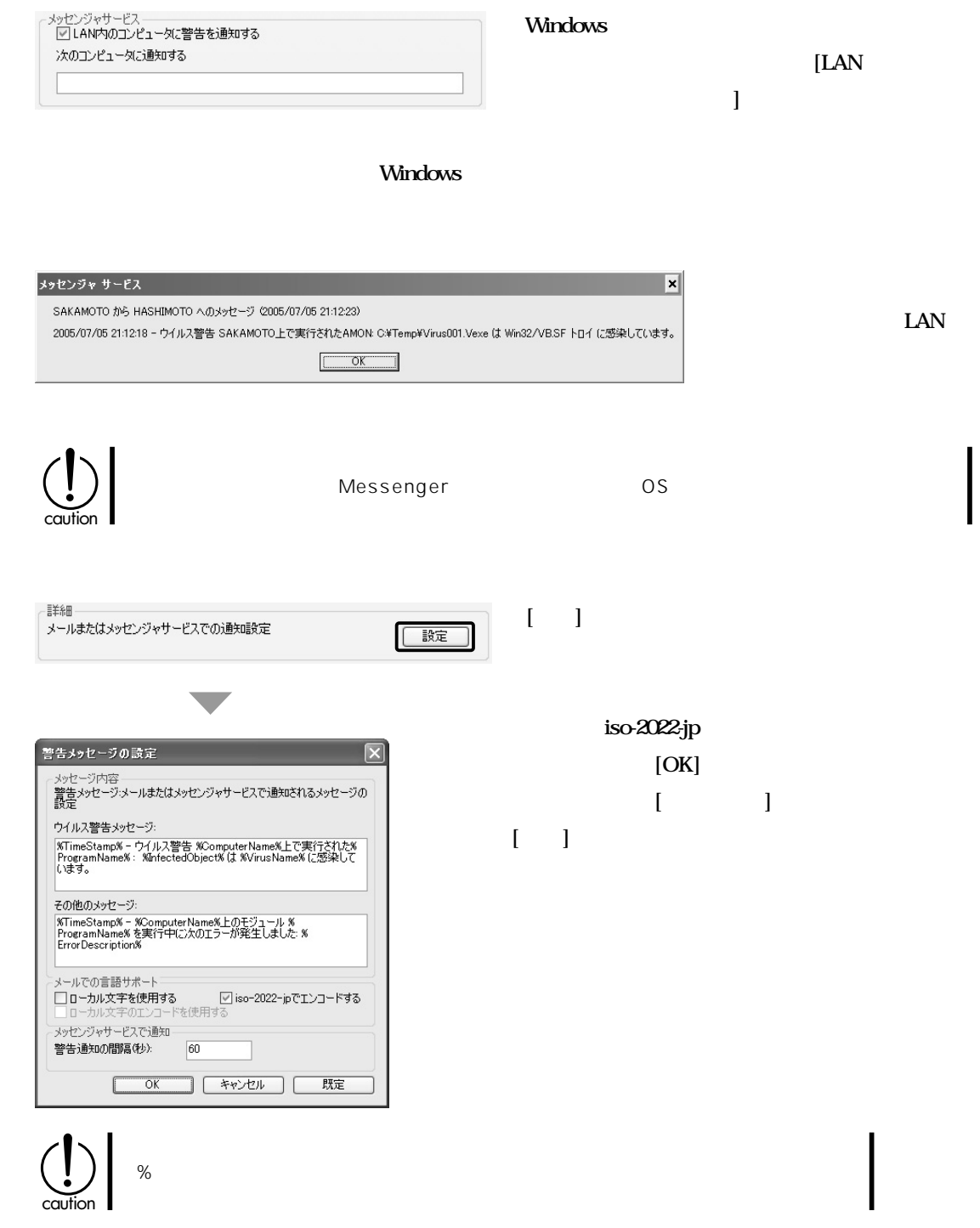

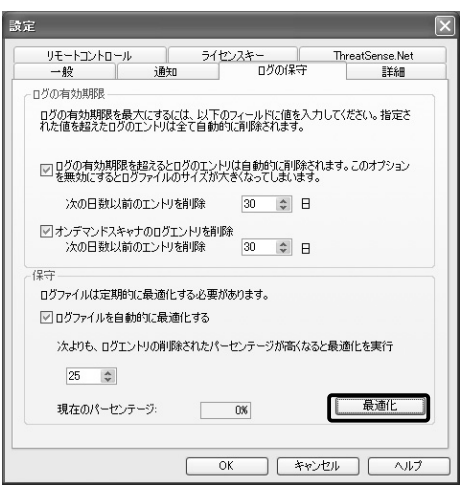

**[ログの有効期限を越えると~]のチェックをオンにすると、「次の日数以前のエントリを削除」に設定**

 $\left(\bigcup_{\text{cution}}\right)$ 

HDD

**各種設定を施してから[最適化]をクリックします。[最適**

**化]をクリックすると、手動でログの最適化を行なうことが**

Chapter 3 **NOD32** 

**[オンデマンドスキャナのログエントリを削除]のチェックをオンにすると、[次の日数以前のエントリ削 除]に設定した日数以前のオンデマンドスキャナのログを自動的に削除し、ログファイルの大きさを一**

## Chapter 3 **O** NOD32

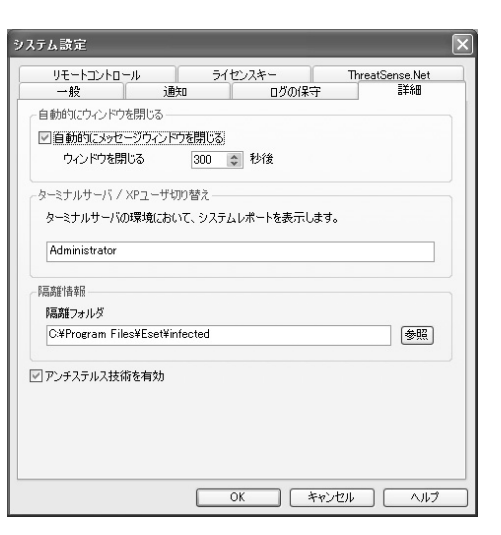

**[自動的にメッセージウィンドウを閉じる]のチェック** NOD32 **が、[自動的にウィンドウを閉じる]で設定した秒数の間** ーのサーバ<sub>/XP</sub>

**[ログファイルを自動的に最適化する]のチェックをオンにすると、ログファイルを自動的に最適化し**

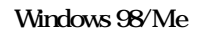

**ウイルス警告ウィンドウなどで「隔離」するときの、隔離先フォルダを設定します。[参照]をクリッ**

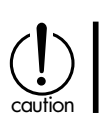

#### **NOD32**

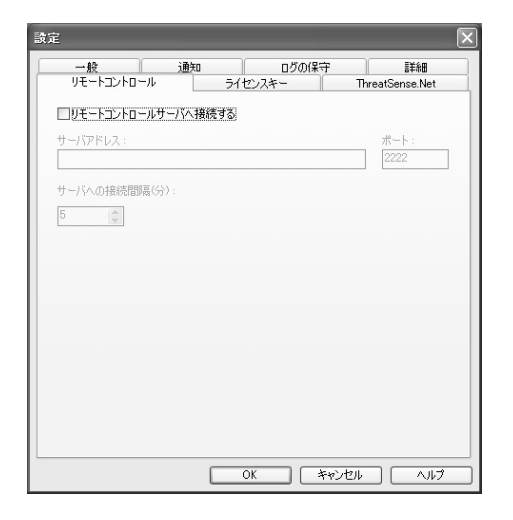

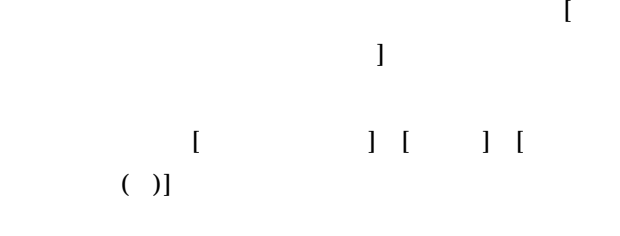

Chapter 3 **NOD32の**

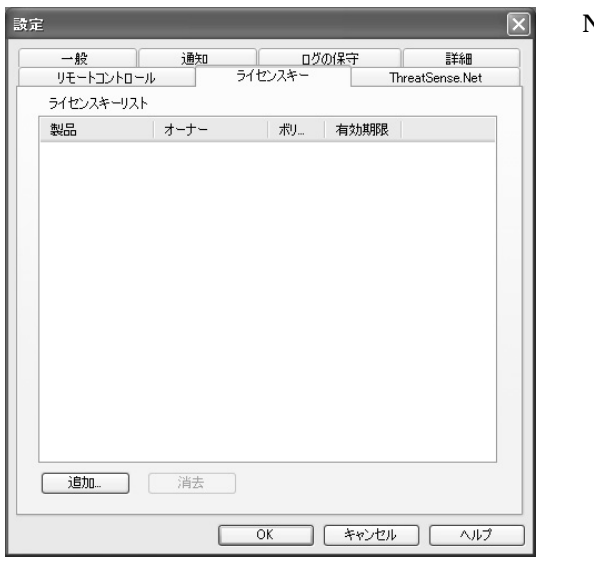

#### **NOD32**

## Chapter 3<sup><sup>O</sup> NOD<sub>32</sub></sup>

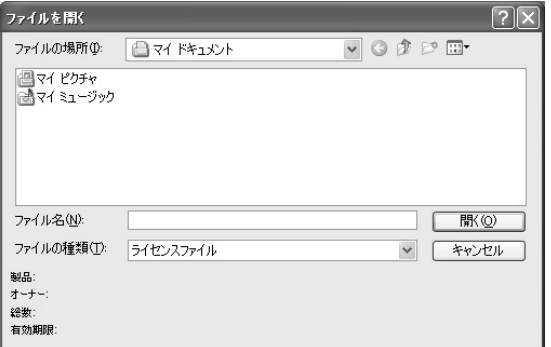

# **ThreatSense.Net**

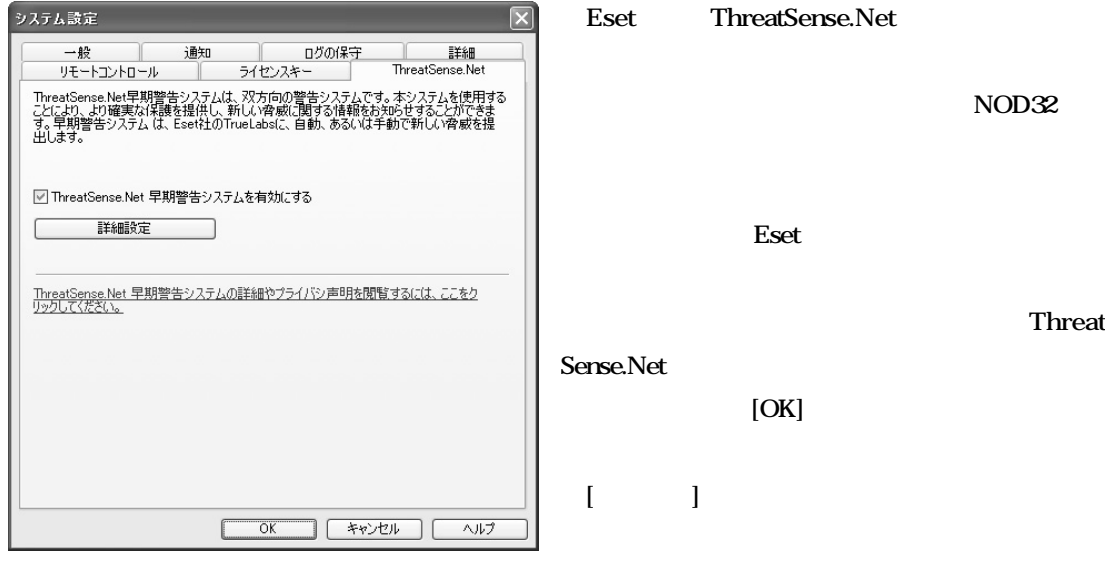

#### **Eset社の「ThreatSense.Net」(早期警告システ**

**NOD32** 

**Eset** 

**早期警告システムの機能を使うには、「Threat**

**Sense.Net 早期警告システムを有効にする」のチェ**

**[** 

**[OK]** 

**the 3** and 3

caution

 $\mathsf{E}\mathsf{set}$ 

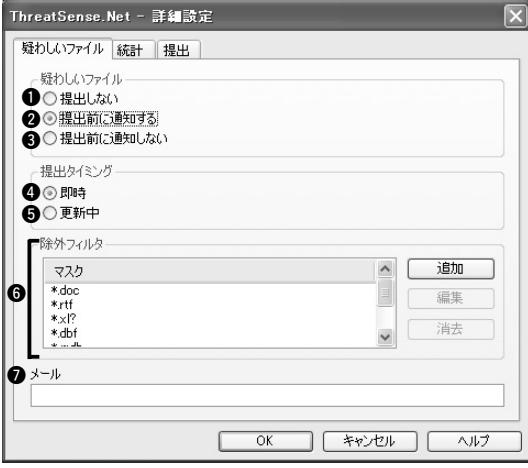

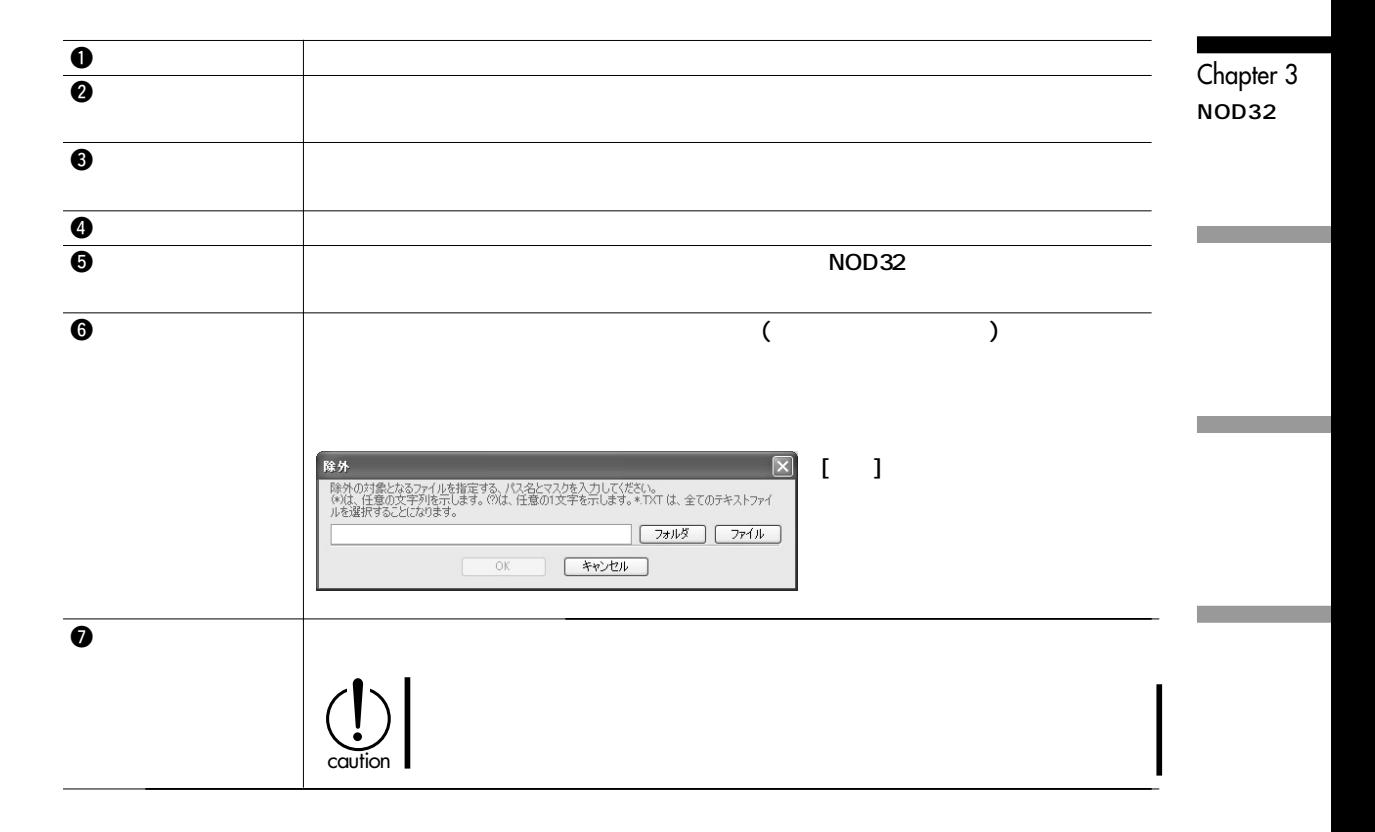
## Chapter 3<sup>O</sup>NOD32

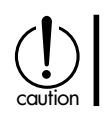

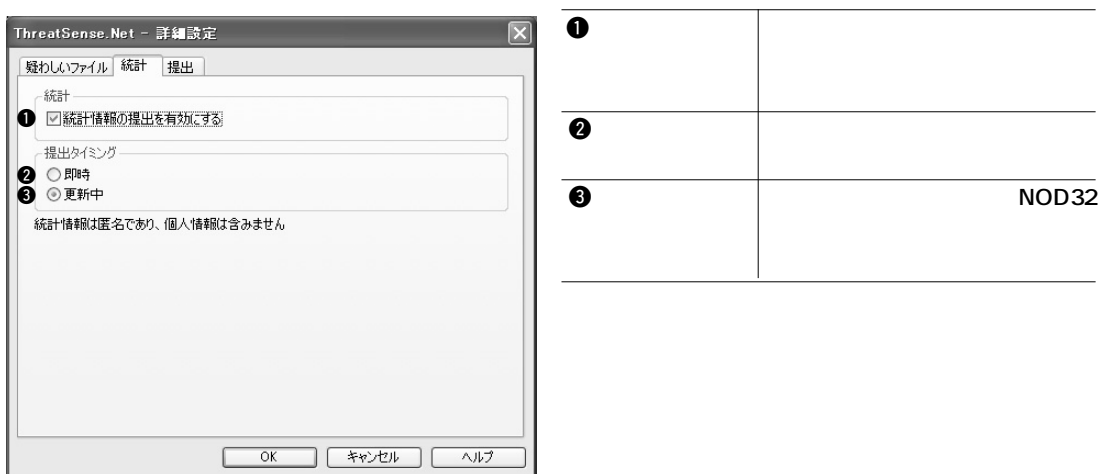

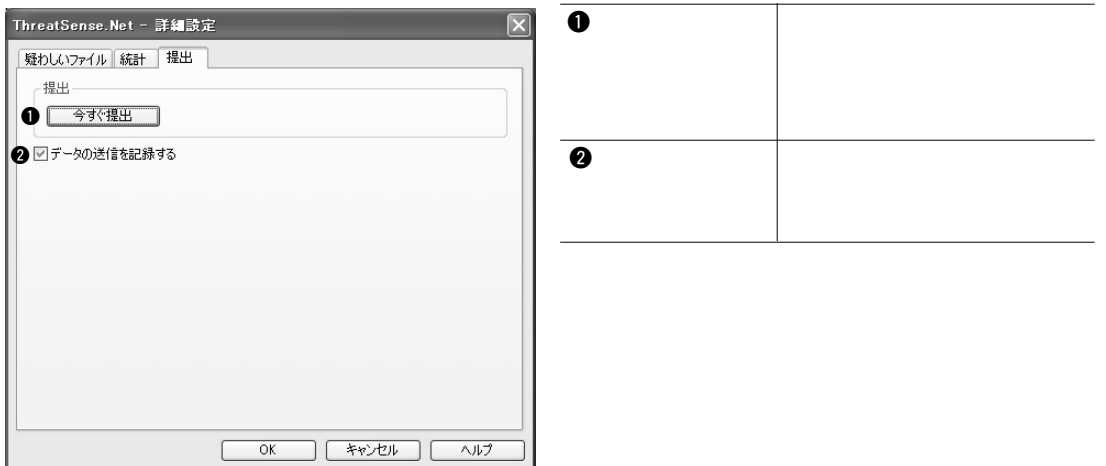

## Chapter 4

Chapter 4

#### Chapter 4<sup><sup>®</sup></sup>

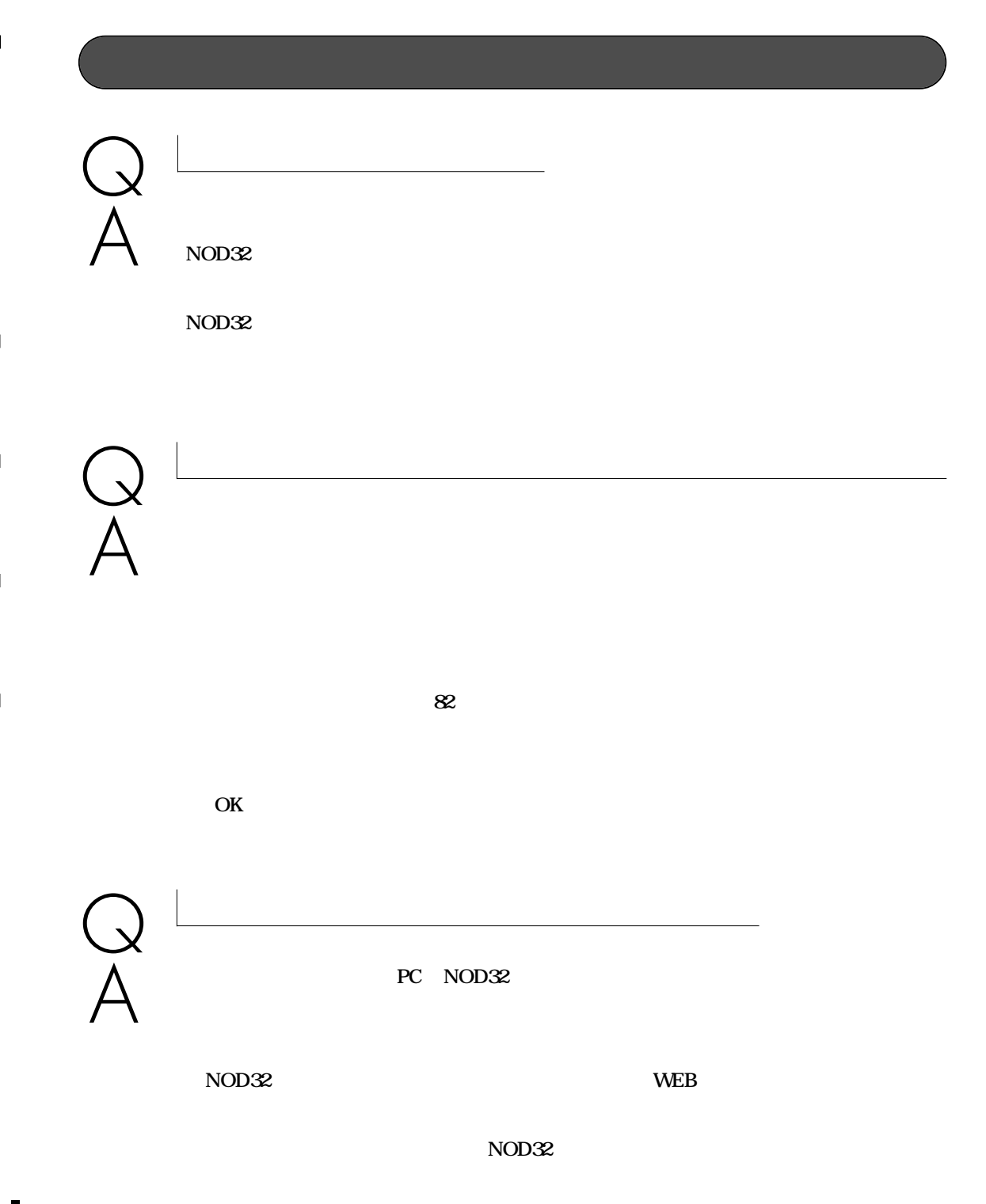

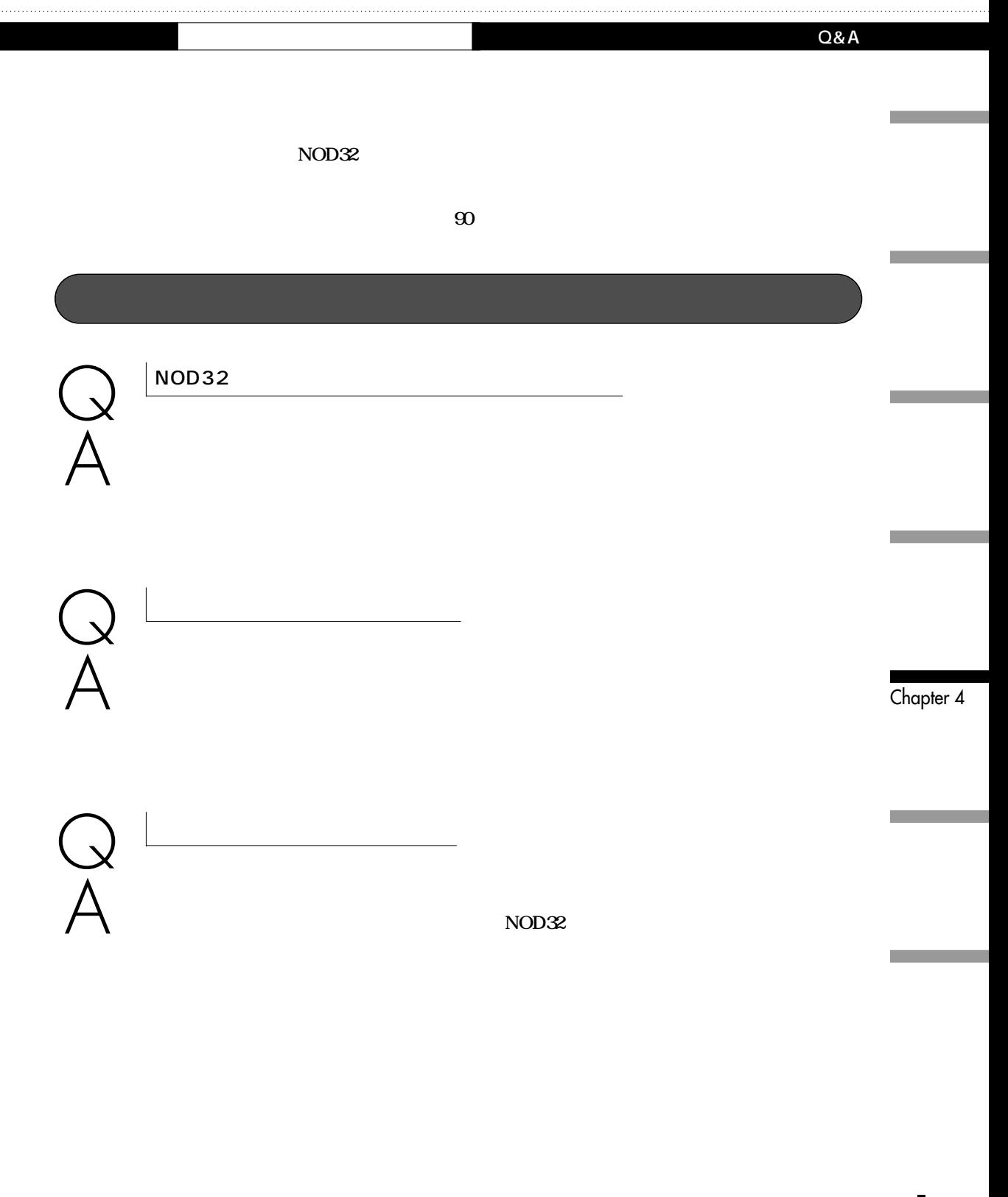

#### Chapter 4<sup><sup>o</sup></sup>

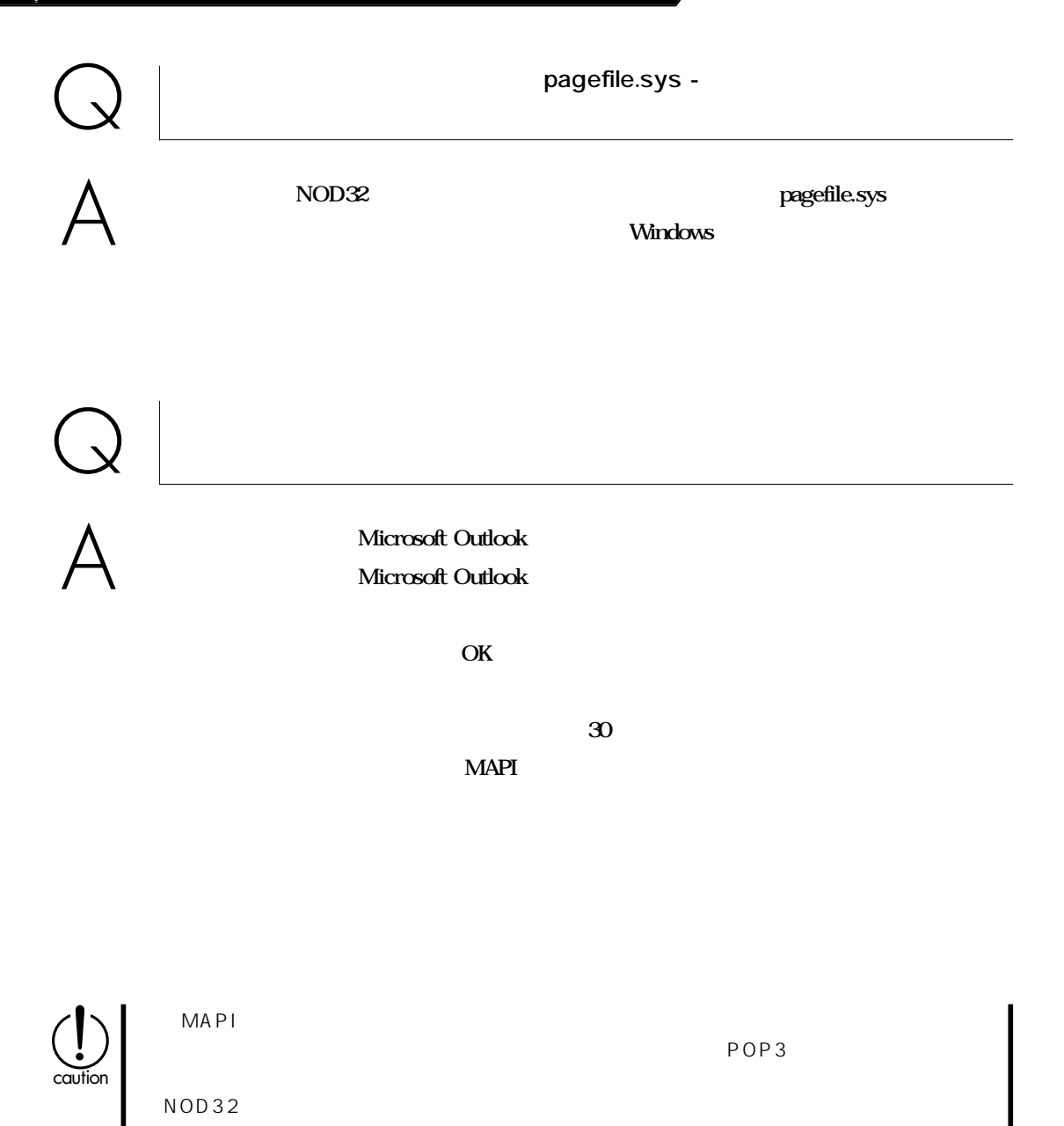

114

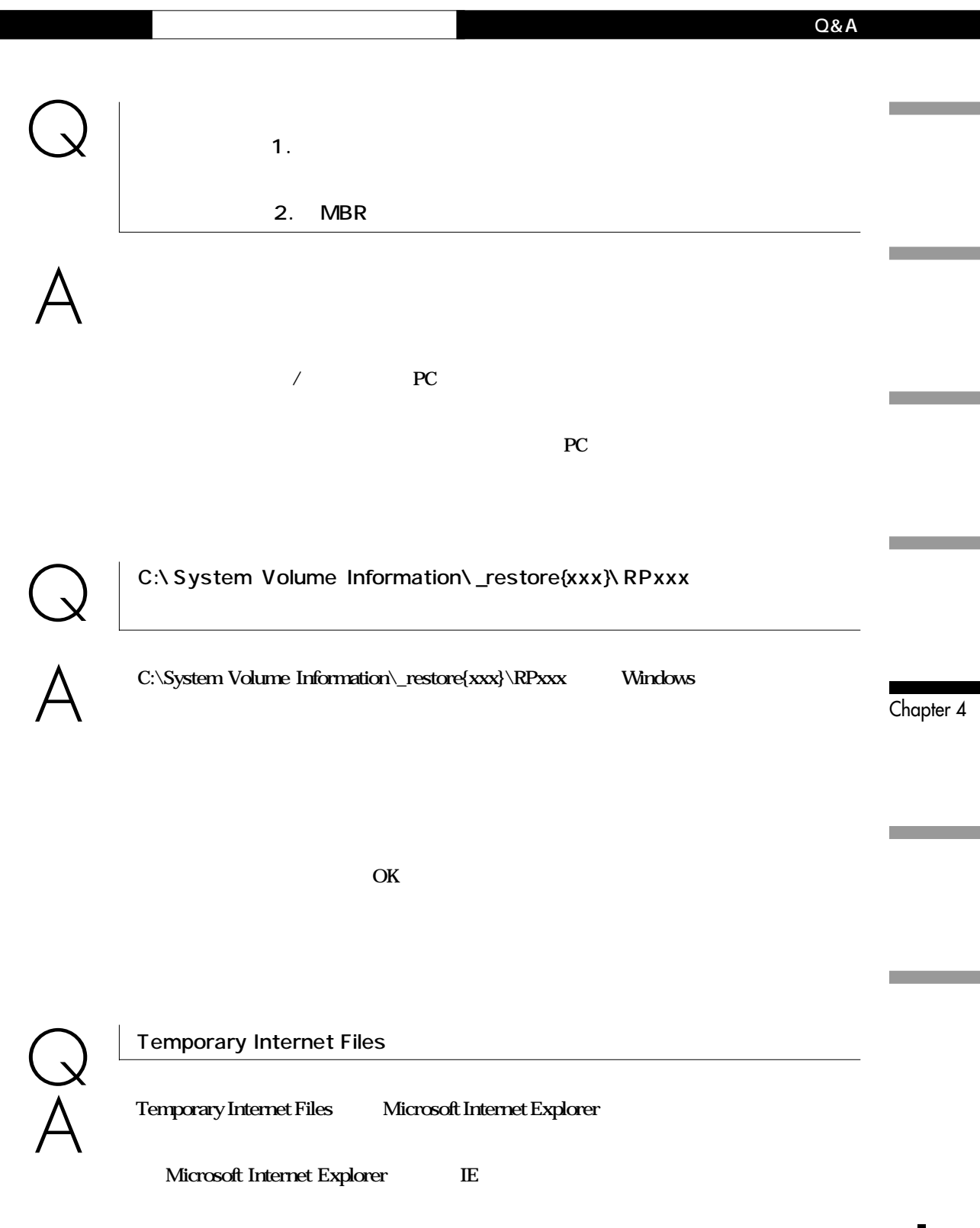

Chapter 4<sup><sup>0</sup></sup>

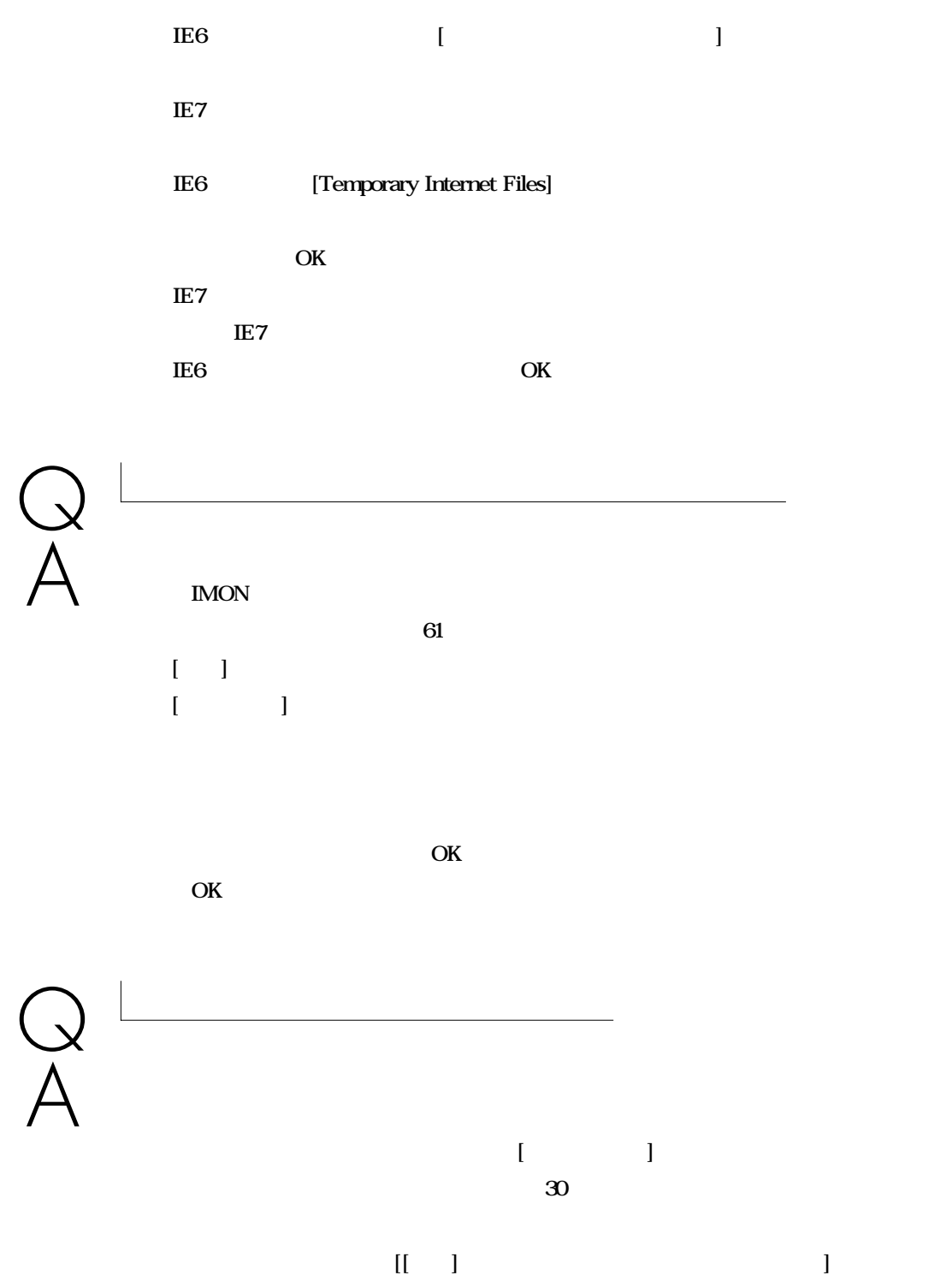

116

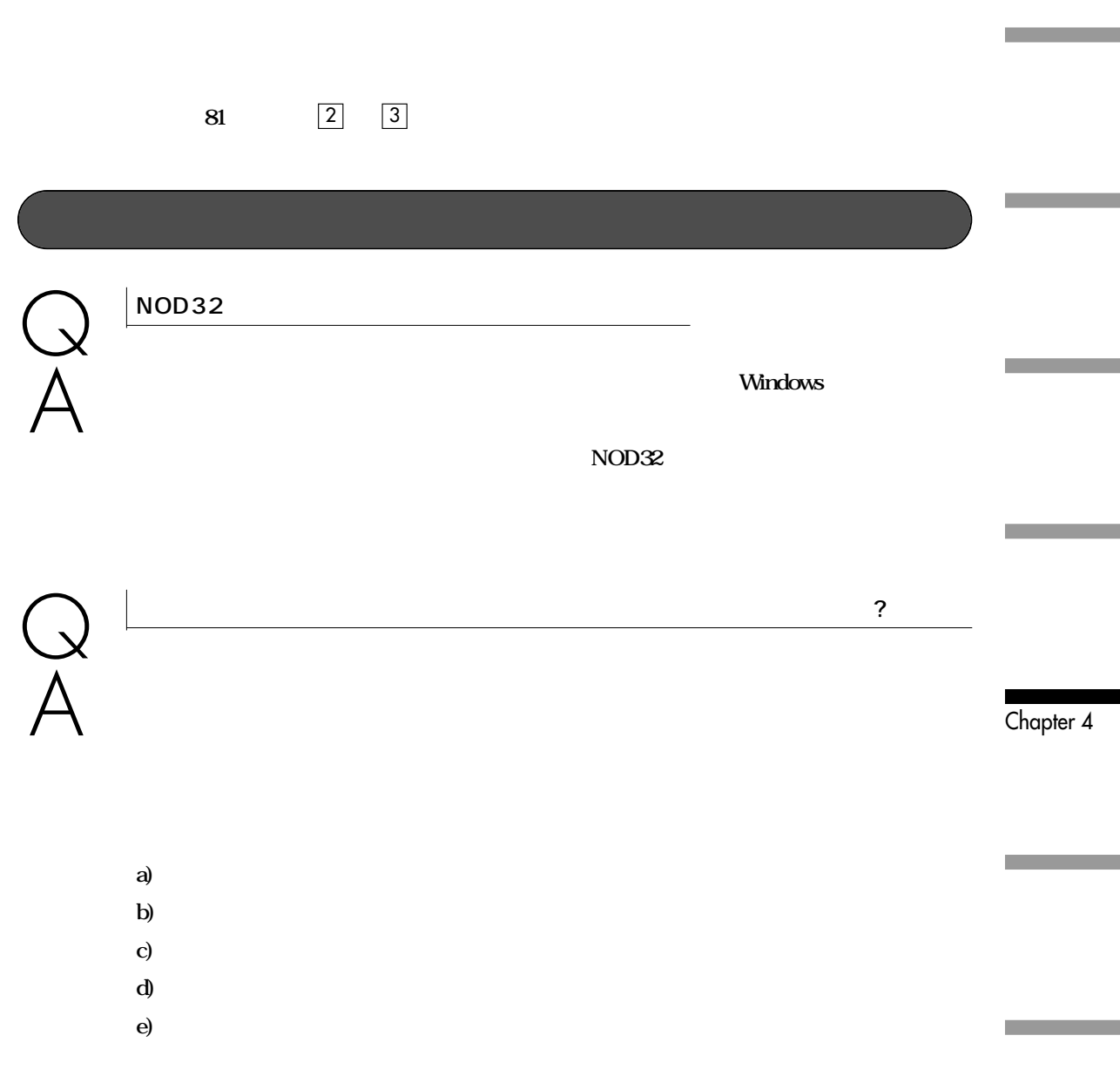

# Chapter 5

Chapter 5

**ヤノンシステムソリューションズサポートセンターまでご相談ください。ご相談は、電話やFAX、電子**

・**FAX** 

URL http://canon-sol.jp/

TEL: 03 - 5730-7197

10 : 00 ~ 12 : 00 、13 : 00 ~ 17 : 00

●FAXでのお問い合わせ先:キヤノンシステムソリューションズ サポートセンター

FAX : 03 - 5730-7122

NOD32 nod-info@canon-sol.co.jp

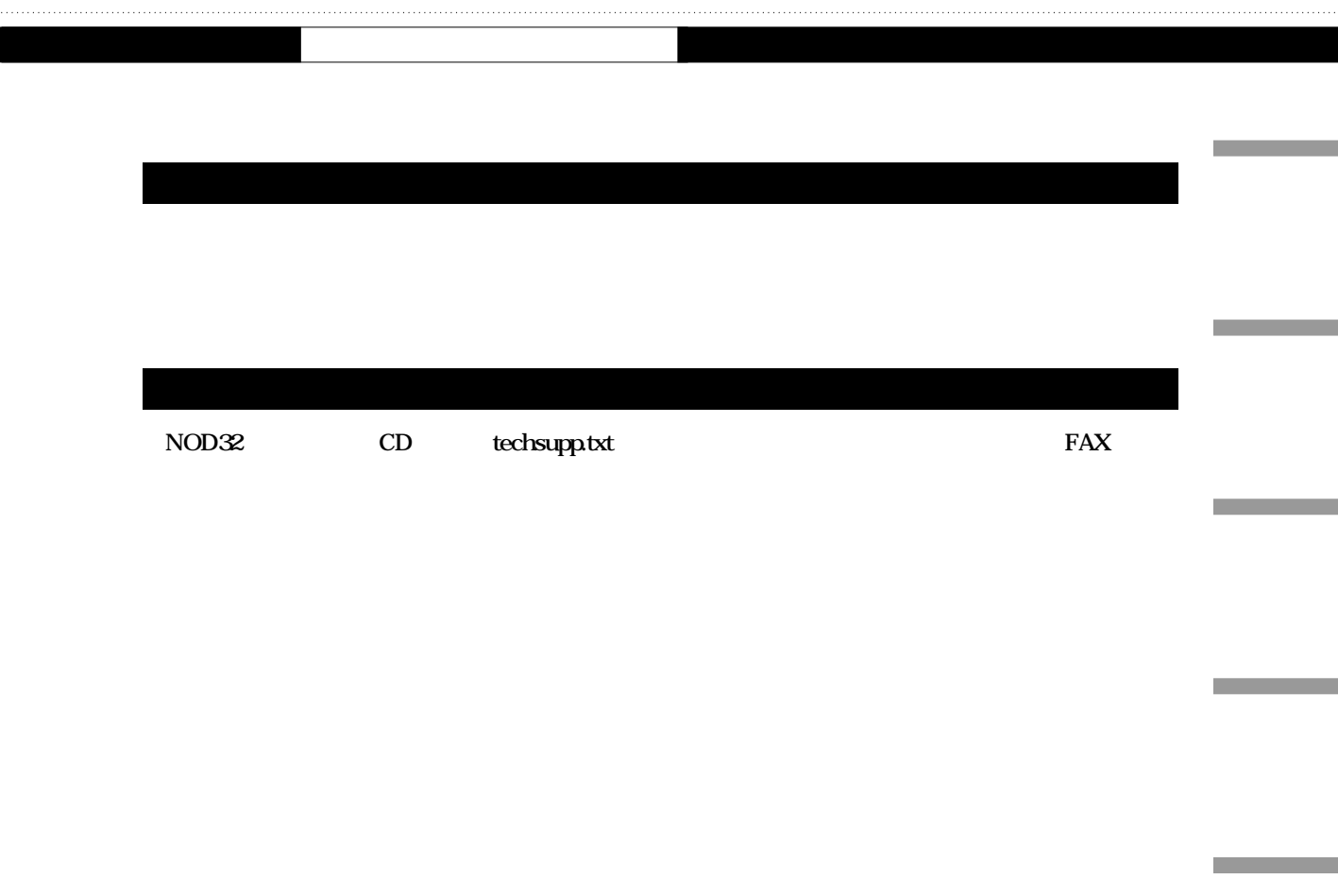

Chapter 5

**Contract Contract** 

### 製品情報シート

製品ご利用の際に必要となる、シリアル番号、ユーザ名、パスワードは大切な情報ですので、<br>取得後はこちらに記載して保管することをお勧めします。

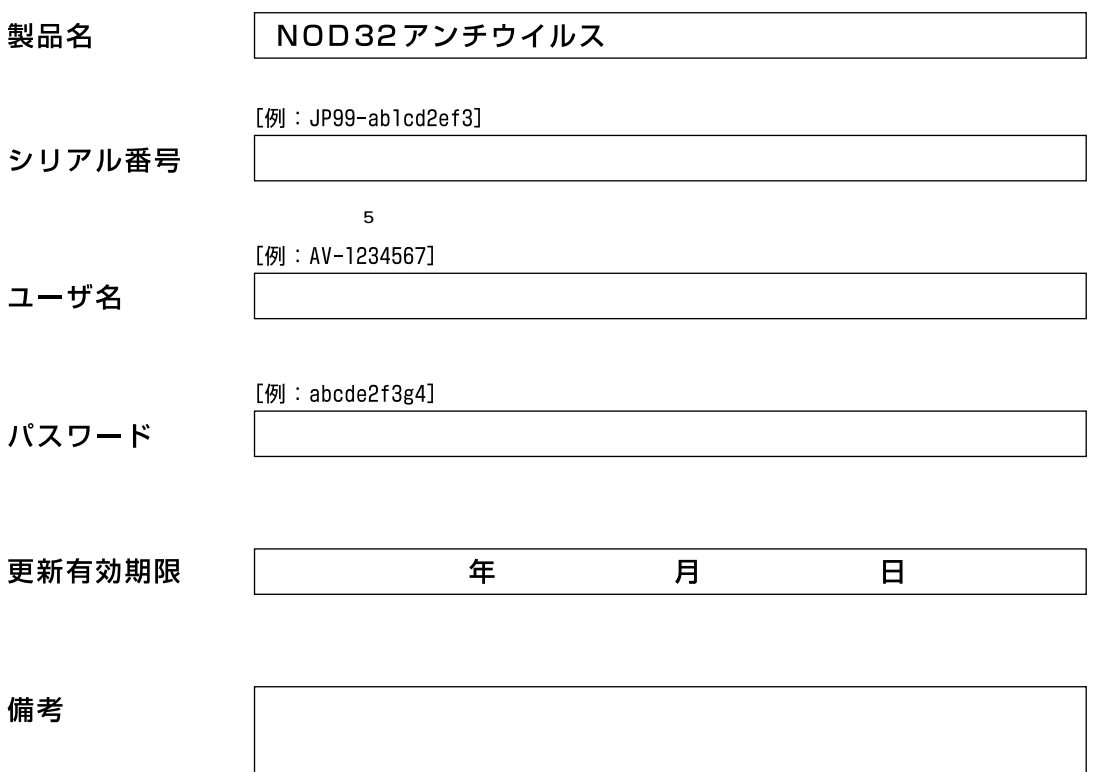